# **SAMSUNG**

# MANUAL DE USUARIO

SM-A528B/DS

Spanish. 07/2021. Rev.1.0

[www.samsung.com](http://www.samsung.com)

# **Contenido**

# **[Nociones básicas](#page-3-0)**

- [Lea la siguiente información antes de](#page-3-0)  [empezar](#page-3-0)
- [Situaciones de sobrecalentamiento del](#page-6-0)  [dispositivo y soluciones](#page-6-0)
- [Diseño y funciones del dispositivo](#page-9-0)
- [Cargar la batería](#page-13-0)
- [Tarjeta SIM o USIM \(tarjeta nanoSIM\)](#page-15-0)
- [Tarjeta de memoria \(tarjeta microSD\)](#page-17-0)
- [Encender y apagar el dispositivo](#page-19-0)
- [Configuración inicial](#page-20-0)
- [Samsung account](#page-20-0)
- [Transferir datos desde el dispositivo anterior](#page-21-0)  [\(Smart Switch\)](#page-21-0)
- [Información sobre la pantalla](#page-24-0)
- [Panel de notificaciones](#page-32-0)
- [Captura y grabación de pantalla](#page-33-0)
- [Introducir texto](#page-35-0)

### **[Aplicaciones y funciones](#page-37-0)**

- [Instalar o desinstalar aplicaciones](#page-37-0)
- [Teléfono](#page-38-0)
- [Contactos](#page-41-0)
- [Mensajes](#page-43-0)
- [Internet](#page-44-0)
- [Cámara](#page-45-0)
- [Galería](#page-59-0)
- [Zona AR](#page-63-0)
- [Bixby](#page-67-0)
- [Bixby Vision](#page-69-0)
- [Rutinas de Bixby](#page-70-0)
- [Multiwindow](#page-72-0)
- [Samsung Pay](#page-74-0)
- [Samsung Health](#page-76-0)
- [Samsung Notes](#page-77-0)
- [Samsung Members](#page-77-0)
- [Galaxy Shop](#page-77-0)
- [Galaxy Wearable](#page-78-0)
- [Calendario](#page-78-0)
- [Reminder](#page-79-0)
- [Grabadora de voz](#page-80-0)
- [Mis archivos](#page-81-0)
- [Reloj](#page-81-0)
- [Calculadora](#page-81-0)
- [Game Launcher](#page-82-0)
- [Game Booster](#page-83-0)
- [Samsung Kids](#page-84-0)
- [SmartThings](#page-84-0)
- [Compartir contenidos](#page-85-0)
- [Compartir música](#page-86-0)
- [Smart View](#page-88-0)
- [Conexión a Windows](#page-88-0)
- [Samsung Global Goals](#page-89-0)
- [Samsung TV Plus](#page-89-0)
- [Google apps](#page-90-0)

# **[Ajustes](#page-91-0)**

- [Introducción](#page-91-0)
- [Samsung account](#page-91-0)
- [Conexiones](#page-91-0)
	- [Wi-Fi](#page-92-0)
	- [Bluetooth](#page-94-0)
	- [Pagos NFC y contactless](#page-95-0)
	- [Ahorro de datos](#page-96-0)
	- [Apps solo con datos móviles](#page-97-0)
	- [Conexión compartida](#page-97-0)
	- [Más ajustes de conexión](#page-98-0)
- [Sonidos y vibración](#page-99-0)
	- [Efectos y calidad del sonido](#page-99-0)
	- [Sonido de aplicación independiente](#page-100-0)
- [Notificaciones](#page-100-0)
- [Pantalla](#page-101-0)
	- [Fluidez de movimientos](#page-102-0)
	- [Cambiar el modo de pantalla o ajustar](#page-102-0)  [el color de visualización](#page-102-0)
- [Fondos](#page-103-0)
- [Temas](#page-103-0)
- [Pantalla Inicio](#page-103-0)
- [Pantalla Bloqueo](#page-104-0)
	- [Smart Lock](#page-104-0)
	- [Always On Display](#page-105-0)
- [Datos biométricos y seguridad](#page-106-0)
	- [Reconocimiento facial](#page-107-0)
	- [Reconocimiento de huellas digitales](#page-109-0)
	- [Samsung Pass](#page-112-0)
	- [Carpeta segura](#page-114-0)
	- [Wi-Fi segura](#page-117-0)
- [Privacidad](#page-118-0)
- [Ubicación](#page-118-0)
- [Google](#page-118-0)
- [Nube y cuentas](#page-119-0)
	- [Samsung Cloud](#page-119-0)
- [Funciones avanzadas](#page-120-0)
	- [Movimientos y gestos](#page-121-0)
	- [Mensajería dual](#page-122-0)
- [Salud digital y controles parentales](#page-123-0)
- [Mantenimiento y batería](#page-123-0)
	- [Optimizar el dispositivo](#page-123-0)
	- [Batería](#page-124-0)
	- [Almacenamiento](#page-124-0)
	- [Memoria](#page-124-0)
	- [Protección del dispositivo](#page-125-0)
- [Aplicaciones](#page-125-0)
- [Administración general](#page-125-0)
- [Accesibilidad](#page-127-0)
- [Actualización de software](#page-127-0)
- [Acerca del teléfono](#page-128-0)

# **[Apéndice](#page-129-0)**

- [Solución de problemas](#page-129-0)
- [Extracción de la batería](#page-134-0)

# <span id="page-3-0"></span>**Nociones básicas**

# **Lea la siguiente información antes de empezar**

Lea este manual antes de usar el dispositivo para garantizar su uso correcto y seguro.

- Las descripciones se basan en los ajustes predeterminados del dispositivo.
- Es posible que los contenidos difieran del dispositivo en función de la región, el operador, las especificaciones del modelo o el software del dispositivo.
- Puede que el dispositivo requiera conectarse a una red Wi-Fi o móvil para utilizar algunas aplicaciones o funciones.
- El contenido (contenido de alta calidad) que exija un alto uso de la CPU y la memoria RAM afectará al rendimiento general del dispositivo. Es posible que las aplicaciones relacionadas con el contenido no funcionen correctamente y varíen en función de las especificaciones del dispositivo y del entorno en que lo use.
- Samsung no se hace responsable de los problemas de rendimiento causados por aplicaciones de cualquier proveedor distinto de Samsung.
- Samsung no se hace responsable de los problemas de rendimiento o las incompatibilidades causados por la edición de los ajustes de registro o la alteración del software del sistema operativo. El intento de personalizar el sistema operativo puede causar que el dispositivo o las aplicaciones no funcionen correctamente.
- El software, las fuentes de sonido, los fondos de pantalla, las imágenes y los demás contenidos multimedia incluidos en el dispositivo tienen una licencia de uso limitado. La extracción y uso de estos materiales para propósitos comerciales o de otra naturaleza constituyen una violación de las leyes de derechos de autor. Los usuarios son completamente responsables del uso ilegal de los contenidos multimedia.
- Es posible que, en función de su tarifa de datos, incurra en gastos adicionales por los servicios de datos, como los mensajes, la carga y descarga, la sincronización automática o el uso de los servicios de ubicación. Para la transferencia de grandes cantidades de datos, se recomienda usar una conexión Wi-Fi.
- Las aplicaciones predeterminadas incluidas en el dispositivo están sujetas a actualizaciones y puede que dejen de ser compatibles sin previo aviso. En caso de tener alguna pregunta sobre alguna de las aplicaciones incluidas con el dispositivo, póngase en contacto con el Servicio de Atención Técnica (SAT) de Samsung. En el caso de aplicaciones instaladas por el usuario, póngase en contacto con los proveedores de servicios correspondientes.
- Si modifica el sistema operativo del dispositivo o instala software de fuentes no oficiales, podría provocar errores en el funcionamiento del dispositivo y la corrupción o pérdida de datos. Estas acciones constituyen una violación del acuerdo de licencia de Samsung y anularán la garantía.
- En función de la región o el operador, el dispositivo puede llevar un protector de pantalla para evitar daños durante las fases de producción y distribución. La garantía no cubre los daños que sufra el protector de pantalla.
- Puede ver la pantalla táctil con claridad, incluso cuando la luz solar exterior es intensa, si configura el contraste para que se ajuste automáticamente según el entorno. Dada la naturaleza del producto, visualizar gráficos fijos durante periodos de tiempo prolongados puede provocar la aparición de imágenes superpuestas (quemado de pantalla) o desvirtuadas.
	- Se recomienda no utilizar gráficos fijos en la totalidad o parte de la pantalla táctil durante periodos de tiempo prolongados y apagar la pantalla táctil mientras no se use el dispositivo.
	- Puede configurar la pantalla táctil para que se apague automáticamente cuando no la esté utilizando. Abra la aplicación **Ajustes**, pulse **Pantalla** → **Tiempo de espera de pantalla** y, a continuación, seleccione el periodo de tiempo que debe transcurrir para que el dispositivo apague la pantalla táctil.
	- Para configurar la pantalla táctil y que ajuste automáticamente el brillo según el entorno, abra **Ajustes**, pulse **Pantalla** y, a continuación, deslice el interruptor **Brillo automático** para activarlo.
- Dependiendo de la región o del modelo, algunos dispositivos pueden precisar la aprobación de la FCC (Federal Communications Commission).

Si el dispositivo cuenta con esta aprobación, podrá ver el ID de la FCC correspondiente. Para verlo, abra la aplicación **Ajustes** y pulse **Acerca del teléfono** → **Información de estado**. Si su dispositivo no tiene este ID, significa que no se ha autorizado su venta en EE. UU. o sus territorios y que solo se puede introducir en ese país para un uso personal por parte del propietario.

- El uso de dispositivos móviles en aviones o barcos puede estar sujeto a normativas y restricciones federales y locales. Consúltelo con las autoridades pertinentes y siga siempre las instrucciones de la tripulación sobre cuándo y cómo puede usar su dispositivo.
- Los anchos de banda compatibles con el dispositivo pueden variar según la región o el operador.
- La disponibilidad de la red 5G puede variar según el país, el proveedor de red y el entorno del usuario.
- El dispositivo contiene imanes. Se debe guardar una distancia de seguridad entre el dispositivo y los objetos que pudieran verse afectados por ellos, como las tarjetas de crédito o los dispositivos médicos implantables. Si tiene un dispositivo médico implantado, póngase en contacto con su médico antes de usarlo.

### **Mantener la resistencia al polvo y al agua**

Su dispositivo es resistente al polvo y al agua (IP67). Siga detenidamente estos consejos para mantener dicha resistencia. De lo contrario, el dispositivo podría estropearse.

- No sumerja el dispositivo en agua dulce a más de 1 m de profundidad durante más de 30 minutos. Si sumerge el dispositivo en cualquier líquido que no sea agua dulce, como agua salada, agua ionizada o bebidas alcohólicas, el líquido entrará en el dispositivo con mayor velocidad.
- No someta al dispositivo a **corrientes fuertes de agua**.
- Si el dispositivo entra en contacto con agua dulce, séquelo bien con un paño limpio y suave. Si entra en contacto con otros líquidos, como agua salada, agua de piscina, agua jabonosa, aceite, perfume, protector solar, limpiador de manos, o con productos químicos como cosméticos, enjuáguelo con agua dulce y séquelo bien con un paño limpio y suave. Si no sigue estas instrucciones, el rendimiento y el aspecto del dispositivo podrían verse afectados.
- **Si el dispositivo se ha sumergido en agua,** es posible que el sonido no sea claro durante las llamadas. Utilice un paño seco para limpiar el dispositivo y séquelo bien antes de usarlo.
- Es posible que la pantalla táctil y otras funciones no se ejecuten correctamente **si usa el dispositivo en el agua**.
- **Si el dispositivo se cae o recibe un impacto**, las características de resistencia al agua y al polvo podrían verse afectadas.
- **El dispositivo ha sido sometido a pruebas en un ambiente controlado y se ha demostrado que es resistente al agua y al polvo en situaciones específicas (cumple con los requisitos de la clasificación IP67, según se describe en la norma internacional IEC 60529 - Grados de protección proporcionados por envolventes [Código IP]; condiciones de prueba: 15–35 °C, 86–106 kPa, agua dulce, 1 metro, 30 minutos). A pesar de esta clasificación, su dispositivo podría sufrir daños en determinadas situaciones.**

#### **Iconos informativos**

- ΛŃ **Advertencia**: situaciones que podrían causarle lesiones a usted o a otras personas.
- **Precaución**: situaciones que podrían causar daños al dispositivo o a otros equipos.
- **Aviso**: notas, consejos de uso o información adicional.

# <span id="page-6-0"></span>**Situaciones de sobrecalentamiento del dispositivo y soluciones**

# **Cuando el dispositivo se calienta durante la carga de la batería**

Es posible que el dispositivo y el cargador se calienten durante la carga. Durante la carga inalámbrica o la carga rápida puede que el dispositivo esté más caliente al tacto. Esto no afectará a la vida útil ni al rendimiento del dispositivo, sino que forma parte del funcionamiento del mismo. Si la batería se calienta demasiado, la carga podría ralentizarse o el cargador podría detener la carga.

### **Siga estos pasos cuando el dispositivo se caliente:**

- Desconecte el cargador del dispositivo y cierre las aplicaciones que estén abiertas. Espere a que el dispositivo se enfríe y después comience a cargarlo de nuevo.
- Si la parte inferior del dispositivo se sobrecalienta, esto podría deberse a que el cable USB conectado está dañado. Sustituya el cable USB dañado por uno nuevo aprobado por Samsung.
- Cuando utilice un cargador inalámbrico, no coloque materiales extraños, como objetos metálicos, imanes o tarjetas con bandas magnéticas, entre el dispositivo y el cargador inalámbrico.

M Las funciones de carga inalámbrica y carga rápida solo están disponibles en los modelos compatibles.

## **Cuando el dispositivo se calienta durante el uso**

Si utiliza funciones o aplicaciones que requieren más batería o las utiliza durante periodos de tiempo prolongados, es posible que su dispositivo se caliente de forma temporal debido al mayor consumo de batería. Cierre las aplicaciones abiertas y no utilice el dispositivo durante un rato.

A continuación, se muestran situaciones en las que el dispositivo podría sobrecalentarse. Según las funciones y las aplicaciones que utilice, puede que estos ejemplos no apliquen a su modelo:

- Durante la configuración inicial después de la compra o al restaurar los datos.
- Cuando se descargan archivos grandes.
- Cuando se utilizan aplicaciones que requieren más batería o se utilizan durante mucho tiempo:
	- Cuando se reproducen juegos en alta calidad durante periodos de tiempo prolongados
	- Cuando se graban vídeos durante periodos de tiempo prolongados
	- Cuando se transmiten vídeos por secuencias utilizando el ajuste máximo de brillo
	- Al conectarse a un televisor
- Cuando se realizan varias tareas al mismo tiempo o se ejecutan muchas aplicaciones en segundo plano:
	- Cuando se utiliza Multiwindow
	- Cuando se actualizan o instalan aplicaciones durante la grabación de vídeos
	- Cuando se descargan archivos grandes durante una videollamada
	- Cuando se graban vídeos mientras se utiliza una aplicación de navegación
- Cuando se utiliza una gran cantidad de datos para sincronizarlos con la nube, el correo electrónico u otras cuentas.
- Cuando se utiliza una aplicación de navegación en un coche con el dispositivo expuesto a la luz solar directa.
- Cuando se utiliza la conexión compartida.
- Cuando se utiliza el dispositivo en zonas con señales débiles y sin recepción.
- Cuando se carga la batería con un cable USB dañado.
- Cuando la clavija multifunción del dispositivo está dañada o expuesta a materiales extraños, como líquido, polvo, polvo metálico o grafito.
- Cuando está en itinerancia.

### **Siga estos pasos cuando el dispositivo se caliente:**

- Mantenga el dispositivo actualizado con el último software.
- Los conflictos entre aplicaciones abiertas pueden provocar que el dispositivo se caliente. Reinícielo.
- Desactive las funciones Wi-Fi, GPS y Bluetooth cuando no las esté utilizando.
- Cierre las aplicaciones que aumenten el consumo de batería o que se ejecuten en segundo plano cuando no las esté utilizando.
- Elimine los archivos innecesarios o las aplicaciones que no utilice.
- Reduzca el brillo de la pantalla.
- Si el dispositivo se sobrecalienta o permanece caliente durante un periodo de tiempo prolongado, deje de usarlo durante unos minutos. Si se sigue sobrecalentando, póngase en contacto con el Servicio de Atención Técnica (SAT) de Samsung.

### **Precauciones relativas al sobrecalentamiento del dispositivo**

Si empieza a sentir molestias debido al sobrecalentamiento del dispositivo, deje de utilizarlo.

Cuando el dispositivo se calienta, las funciones y el rendimiento pueden verse limitados o es posible que el dispositivo se apague para enfriarse. Esta función solo está disponible en los modelos compatibles.

- Si el dispositivo se sobrecalienta y alcanza una temperatura concreta, aparecerá un mensaje de advertencia para evitar fallos en el dispositivo, irritaciones y daños en la piel, y fugas de la batería. Para que la temperatura del dispositivo disminuya, se limitarán el brillo de la pantalla y la velocidad de rendimiento, y se detendrá la carga de la batería. Se cerrarán las aplicaciones activas, y las llamadas y otras funciones estarán limitadas, excepto las llamadas de emergencia, hasta que el dispositivo se enfríe.
- Si aparece el segundo mensaje debido a un nuevo aumento de la temperatura del dispositivo, este se apagará. No utilice el dispositivo hasta que la temperatura del mismo esté por debajo del nivel especificado. Si el segundo mensaje de advertencia aparece durante una llamada de emergencia, no se forzará el apagado y la llamada no se colgará.

## **Precauciones para el entorno operativo**

El entorno puede causar que su dispositivo se caliente en las siguientes condiciones. Tenga cuidado para evitar acortar la vida útil de la batería, dañar el dispositivo o provocar un incendio:

- No guarde el dispositivo en zonas con temperaturas muy frías o cálidas.
- No exponga el dispositivo a la luz solar directa durante mucho tiempo.
- No utilice ni almacene el dispositivo durante mucho tiempo en zonas con temperaturas muy elevadas como, por ejemplo, dentro de un automóvil en verano.
- No coloque el dispositivo en zonas que puedan sobrecalentarse, como una manta eléctrica.
- No guarde el dispositivo en calefactores, microondas, equipamientos de cocina calientes o contenedores de alta presión, ni cerca de ellos.
- No utilice cables cuyo revestimiento esté dañado o desprendido, ni cargadores o baterías que estén dañados o presenten fallos de funcionamiento.

M

# <span id="page-9-0"></span>**Diseño y funciones del dispositivo**

### **Contenido de la caja**

Consulte la Guía de inicio rápido para obtener información sobre el contenido de la caja.

- Los artículos incluidos con el dispositivo y cualquier accesorio disponible pueden variar en función de la región o el operador.
	- Los artículos que se incluyen están diseñados solo para este dispositivo y puede que no sean compatibles con otros.
	- La apariencia y las especificaciones del dispositivo están sujetas a cambios sin previo aviso.
	- Podrá comprar accesorios adicionales en su distribuidor local de Samsung. Asegúrese de que sean compatibles con el dispositivo antes de comprarlos.
	- Utilice solo accesorios aprobados por Samsung. En caso de no hacerlo, podría causar problemas de rendimiento y errores de funcionamiento que no se encuentren cubiertos por la garantía.
	- La disponibilidad de todos los accesorios se encuentra sujeta a cambios según los fabricantes. Para obtener más información sobre los accesorios disponibles, consulte el sitio web de Samsung.

### **Diseño del dispositivo**

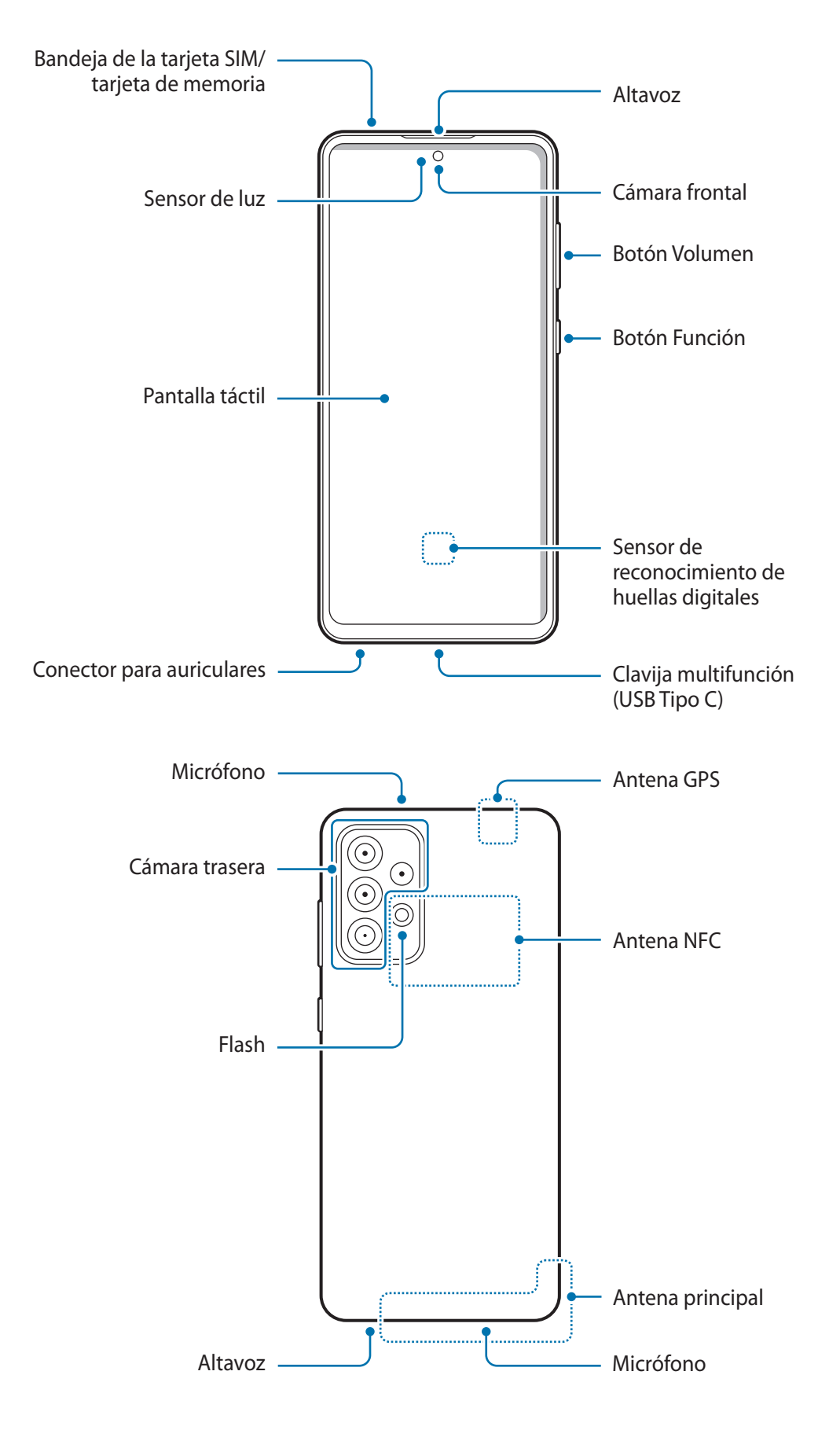

- No se acerque el dispositivo a los oídos cuando utilice los altavoces para, por ejemplo, reproducir archivos multimedia o hablar por teléfono.
	- Tenga cuidado de no exponer la lente de la cámara a una fuente de luz potente, como la luz solar directa. Si esto sucede, el sensor de imágenes de la cámara puede estropearse y no se podrá reparar. Además, provocará la aparición de puntos o manchas en las fotos.
	- Si utiliza el dispositivo con el cristal o el cuerpo acrílico roto, podría sufrir lesiones físicas. Utilice el dispositivo solo después de que haya sido reparado en un Servicio de Atención Técnica (SAT) de Samsung.
	- Si entra polvo o suciedad en el micrófono, el altavoz o el receptor, el sonido del dispositivo puede atenuarse y algunas funciones podrían dejar de estar disponibles. Si intenta extraerlos con un objeto afilado, el dispositivo podría estropearse y verse deteriorado.
- En las siguientes situaciones podrían producirse problemas de conectividad o la batería podría descargarse:
	- Si coloca adhesivos metálicos en el área de la antena del dispositivo.
	- Si coloca en el dispositivo una funda fabricada con materiales metálicos.
	- Si cubre el área de la antena del dispositivo con las manos o con otros objetos mientras utiliza determinadas funciones, como las llamadas o la conexión de datos móviles.
	- Se recomienda usar un protector de pantalla aprobado por Samsung. De lo contrario, podrían producirse errores de funcionamiento en los sensores.
	- No cubra la zona del sensor de luz con accesorios para la pantalla, como un protector de pantalla, adhesivos o una funda. De lo contrario, podrían producirse errores de funcionamiento en el sensor.

### **Botones físicos**

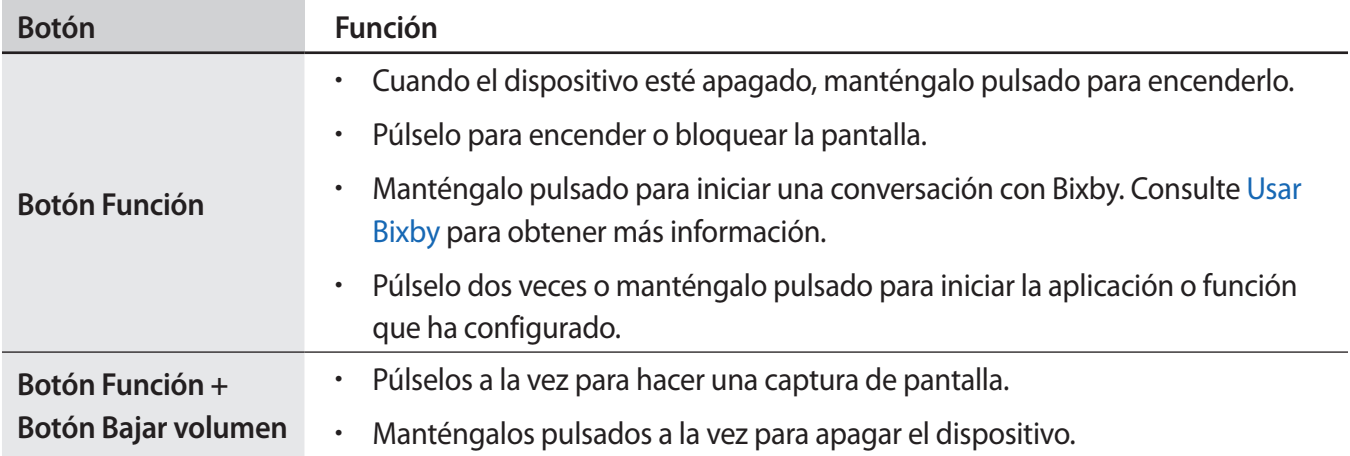

### **Configurar el botón Función**

Seleccione la aplicación o función que desee abrir cuando pulse el botón Función dos veces o lo mantenga pulsado.

Abra la aplicación **Ajustes**, pulse **Funciones avanzadas** → **Botón Función** y, a continuación, seleccione la opción que desee.

#### **Botones programables**

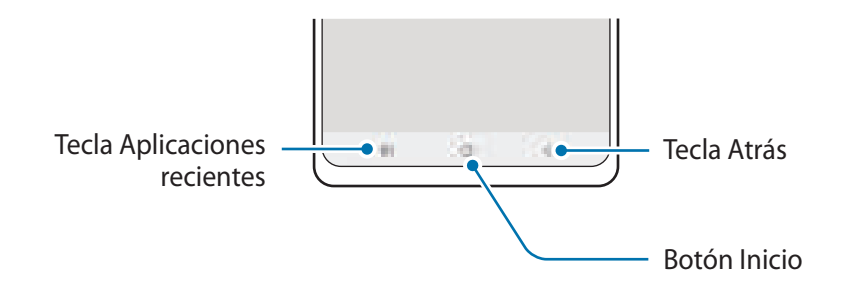

Cuando encienda la pantalla, los botones programables aparecerán en la parte inferior. Consulte la sección [Barra de navegación \(botones programables\)](#page-25-0) para obtener más información.

# <span id="page-13-0"></span>**Cargar la batería**

Cargue la batería antes de usar el dispositivo por primera vez o cuando no lo haya utilizado durante mucho tiempo.

- Use solo una batería, un cargador y un cable aprobados por Samsung específicamente diseñados para Æ el dispositivo. Las baterías, cargadores y cables que no sean compatibles pueden causarle lesiones físicas graves o estropear el dispositivo.
- Si conecta el cargador de forma incorrecta, podría causar daños graves al dispositivo. La garantía no  $\mathbf U$ cubre ningún daño debido a un mal uso.
	- Utilice solo el cable USB Tipo C suministrado con el dispositivo. Si lo utiliza con un cable Micro USB, el dispositivo podría sufrir daños.
- El cargador no tiene interruptor de encendido y apagado, por tanto, para detener la entrada de  $\varnothing$ corriente eléctrica, debe desenchufarlo de la red. Además, cuando esté conectado, debe permanecer cerca del enchufe. Para ahorrar energía, desenchufe el cargador cuando no lo esté usando.

# **Carga con cable**

Conecte el cable USB al adaptador de alimentación USB y a la clavija multifunción del dispositivo para cargar la batería. Cuando esté totalmente cargada, desconecte el cargador del dispositivo.

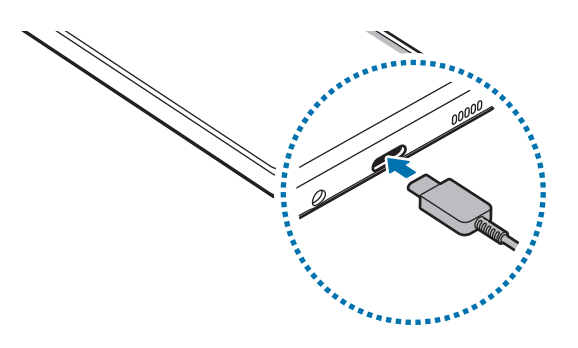

# **Carga rápida**

Abra la aplicación **Ajustes**, pulse **Mantenimiento y batería** → **Batería** → **Más ajustes de batería** y, a continuación, active la función que desee.

- **Carga rápida**: para usar esta función, utilice un cargador de batería compatible con la carga rápida adaptativa.
- M La batería se carga de forma más rápida cuando el dispositivo o la pantalla están apagados.

## **Reducir el consumo de batería**

El dispositivo ofrece varias opciones que le ayudarán a ahorrar batería:

- Optimice el consumo usando la función Mantenimiento del dispositivo.
- Cuando no esté usando el dispositivo, apague la pantalla pulsando el botón Función.
- Active el modo Ahorro de energía.
- Cierre aplicaciones innecesarias.
- Desactive la función Bluetooth si no la está usando.
- Desactive la sincronización automática de las aplicaciones que deben sincronizarse.
- Reduzca el tiempo de retroiluminación de la pantalla.
- Reduzca el brillo de la pantalla.

### **Consejos y precauciones sobre la carga de la batería**

- Si la batería está completamente descargada, no podrá encender el dispositivo inmediatamente después de conectar el cargador. Espere a que se cargue durante algunos minutos antes de intentarlo de nuevo.
- Si utiliza varias aplicaciones a la vez, ya sean de red o que requieran una conexión con otro dispositivo, la batería se agotará rápidamente. Para evitar quedarse sin carga durante la transferencia de datos, use las aplicaciones cuando haya cargado la batería por completo.
- El uso de una fuente de energía distinta del cargador, como un ordenador, puede hacer que la carga sea más lenta, ya que la corriente eléctrica es menor.
- Puede utilizar el dispositivo mientras se está cargando, pero la batería tardará más en cargarse por completo.
- Si el dispositivo recibe una alimentación inestable mientras se carga, puede que la pantalla táctil no funcione. Si esto sucede, desconecte el cargador del dispositivo.
- <span id="page-15-0"></span>• Es posible que el dispositivo y el cargador se calienten durante la carga. Esto es normal y no afecta a la vida útil ni al rendimiento del dispositivo. Si la batería se calienta más de lo normal, el cargador podría dejar de cargar.
- El dispositivo podría estropearse si lo carga con la clavija multifunción mojada. Séquela bien antes de comenzar a cargarlo.
- Si el dispositivo no se carga correctamente, llévelo junto con el cargador a un Servicio de Atención Técnica (SAT) de Samsung.

# **Tarjeta SIM o USIM (tarjeta nanoSIM)**

Inserte la tarjeta SIM o USIM proporcionada por su operador de telefonía móvil.

Puede insertar dos tarjetas SIM o USIM para tener dos números de teléfono u operadores en un mismo dispositivo. En algunas áreas, las velocidades de transferencia de datos podrían ser inferiores si se insertan dos tarjetas SIM en el dispositivo en lugar de solo una.

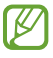

Puede que algunos servicios que requieran una conexión de red no estén disponibles en función de su operador.

### **Insertar la tarjeta SIM o USIM**

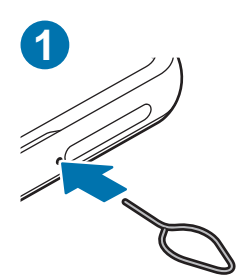

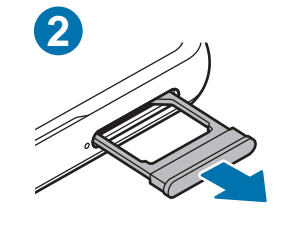

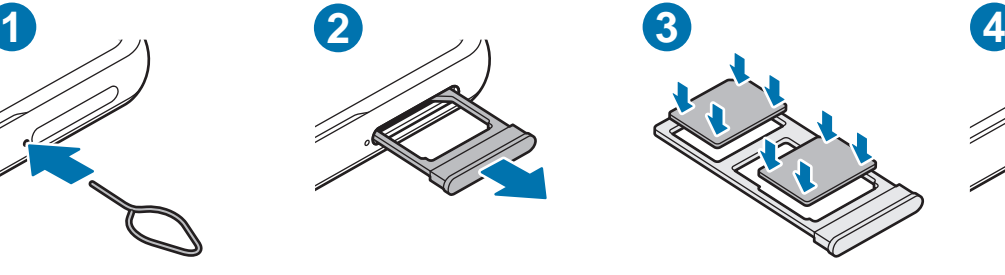

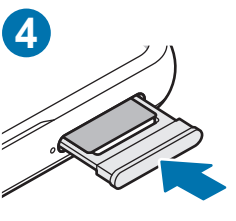

- 1 Para extraer la bandeja de la tarjeta SIM, inserte la anilla de extracción en el orificio junto a la bandeja.
- 2 Extraiga con cuidado la bandeja de su ranura.
- 3 Coloque la tarjeta SIM o USIM en la bandeja con los contactos de color dorado hacia abajo y presiónela con cuidado para colocarla bien.
- 4 Inserte de nuevo la bandeja en su ranura.
	- Utilice únicamente una tarjeta nanoSIM.
		- Tenga cuidado de no perder la tarjeta SIM o USIM y no deje que otras personas la usen. Samsung no se hace responsable de los daños o inconvenientes causados por la pérdida o el robo de tarjetas.
		- Asegúrese de que la anilla de extracción esté perpendicular al orificio. De no ser así, podría estropear el dispositivo.
		- La tarjeta SIM podría salirse o caerse de la bandeja si no se encuentra firmemente fijada.
		- Si introduce la bandeja mojada en el dispositivo, este podría estropearse. Asegúrese en todo momento de que la bandeja esté seca.
		- Introduzca por completo la bandeja en la ranura para evitar que entre líquido en el dispositivo.

### **Instalación correcta de la tarjeta**

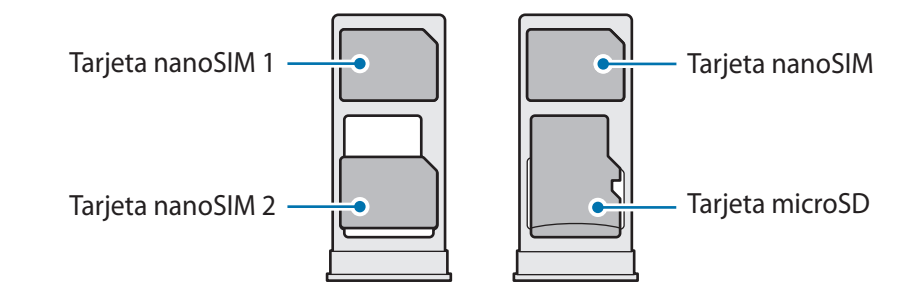

### **Administrador de tarjetas SIM**

Abra **Ajustes** y pulse **Conexiones** → **Administrador de tarjetas SIM**.

- **Tarjetas SIM**: active la tarjeta SIM para usarla y personalizar sus ajustes.
- **Tarjeta SIM preferida**: permite utilizar una tarjeta SIM predeterminada para ciertas funciones, como llamadas de voz, cuando hay dos tarjetas activadas.
- **Más ajustes de tarjeta SIM**: permite configurar los ajustes de llamada.

# <span id="page-17-0"></span>**Tarjeta de memoria (tarjeta microSD)**

### **Insertar una tarjeta de memoria**

La capacidad de la tarjeta de memoria de su dispositivo podría variar con respecto a otros modelos y, en función del tipo de tarjeta y del fabricante, puede que algunas tarjetas no sean compatibles con su dispositivo. Para ver la capacidad máxima de la tarjeta de memoria de su dispositivo, consulte el sitio web de Samsung.

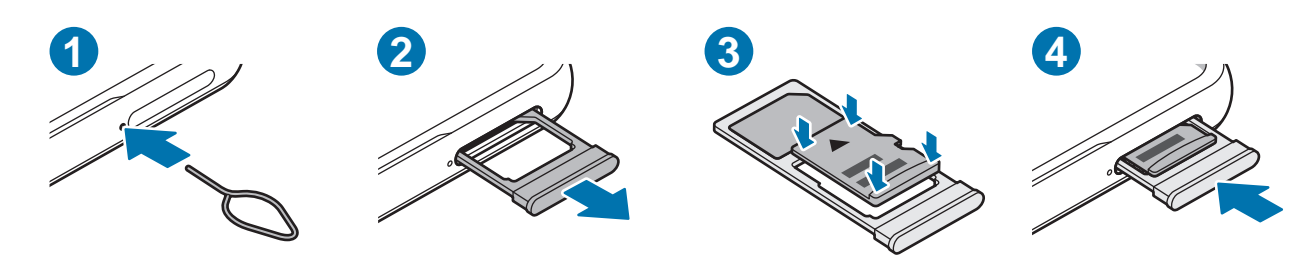

- 1 Para extraer la bandeja de la tarjeta SIM, inserte la anilla de extracción en el orificio junto a la bandeja.
- 2 Extraiga con cuidado la bandeja de su ranura.
- 3 Coloque una tarjeta de memoria en la bandeja con los contactos de color dorado hacia abajo y presiónela con cuidado para colocarla bien.
- 4 Inserte de nuevo la bandeja en su ranura.
- Es posible que algunas tarjetas de memoria no sean totalmente compatibles con su dispositivo. Usar una tarjeta de memoria que no sea compatible puede estropear el dispositivo o la propia tarjeta, así como los datos almacenados en esta.
	- Asegúrese de insertar la tarjeta de memoria con el lado correcto hacia arriba.
	- Asegúrese de que la anilla de extracción esté perpendicular al orificio. De no ser así, podría estropear el dispositivo.
	- Cuando saque la bandeja del dispositivo, se desactivará la conexión de datos móviles.
	- La tarjeta de memoria podría salirse o caerse de la bandeja si no se encuentra firmemente fijada.
	- Si introduce la bandeja mojada en el dispositivo, este podría estropearse. Asegúrese en todo momento de que la bandeja esté seca.
	- Introduzca por completo la bandeja en la ranura para evitar que entre líquido en el dispositivo.
- El dispositivo admite los sistemas de archivos VFAT y exFAT para tarjetas de memoria. Si inserta una W tarjeta formateada con un sistema de archivos diferente, el dispositivo le solicitará que reformatee la tarjeta o, de lo contrario, no la reconocerá. Para utilizar la tarjeta de memoria, debe formatearla. Si su dispositivo no puede formatearla o reconocerla, póngase en contacto con el fabricante de la tarjeta de memoria o con un Servicio de Atención Técnica (SAT) de Samsung.
	- La escritura y el borrado frecuente de datos acortarán la vida útil de la tarjeta de memoria.
	- Cuando inserte una tarjeta de memoria en el dispositivo, el directorio de archivos de la tarjeta aparecerá en la carpeta **Mis archivos** → **Tarjeta SD**.

# **Extraer la tarjeta de memoria**

Antes de extraer una tarjeta de memoria, expúlsela para que la extracción sea segura.

Abra **Ajustes** y pulse **Mantenimiento y batería** → **Almacenamiento** → → **Avanzado** → **Tarjeta SD** → **Expulsar**.

No extraiga el almacenamiento externo como, por ejemplo, una tarjeta de memoria o un dispositivo O de almacenamiento USB, mientras el dispositivo está transfiriendo o accediendo a información, ni justo después de transferir datos. Si lo hace, podría provocar la pérdida o la corrupción de los datos, o podría estropear el almacenamiento externo o el dispositivo. Samsung no se hace responsable de las pérdidas, incluyendo la pérdida de datos, que puedan derivarse del uso indebido de dispositivos de almacenamiento externo.

# **Formatear la tarjeta de memoria**

Puede que una tarjeta de memoria formateada en un ordenador no sea compatible con el dispositivo. Formatee la tarjeta de memoria en el dispositivo.

Abra la aplicación **Ajustes** y pulse **Mantenimiento y batería** → **Almacenamiento** → → **Avanzado** → **Tarjeta SD** → **Formatear**.

Antes de formatear la tarjeta de memoria, recuerde hacer copias de seguridad de todos los datos  $\bf{C}$ importantes almacenados en ella. La garantía del fabricante no cubre la pérdida de datos ocasionada por las acciones del usuario.

# <span id="page-19-0"></span>**Encender y apagar el dispositivo**

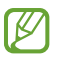

Respete todas las advertencias y las indicaciones del personal cuando se encuentre en áreas en las que el uso de dispositivos inalámbricos esté restringido, como aviones y hospitales.

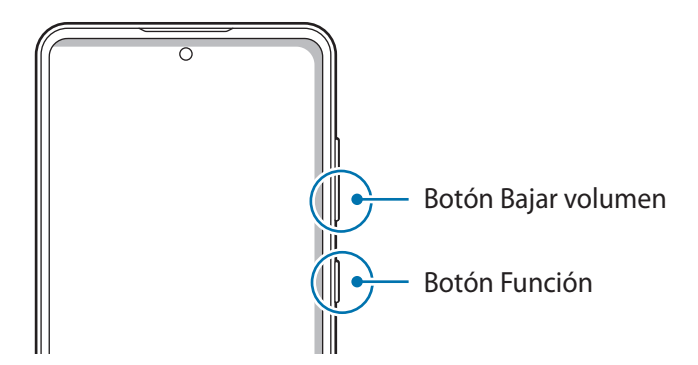

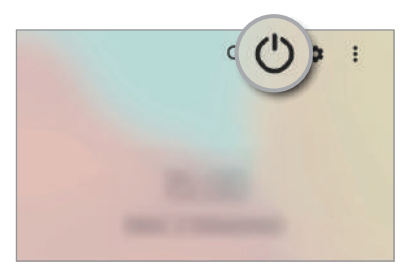

### **Encender el dispositivo**

Mantenga pulsado el botón Función durante unos segundos para encender el dispositivo.

### **Apagar el dispositivo**

- 1 Para apagar el dispositivo, mantenga pulsados el botón Función y el botón Bajar volumen simultáneamente. También puede abrir el panel de notificaciones, deslizar el dedo hacia abajo y, a continuación, pulsar (<sup>1</sup>).
- 2 Pulse **Apagar**.

Para reiniciar el dispositivo, pulse **Reiniciar**.

Puede configurar el dispositivo para que se apague al mantener pulsado el botón Función. Abra la M aplicación **Ajustes**, pulse **Funciones avanzadas** → **Botón Función** y, a continuación, pulse **Menú Apagado** en **Mantener pulsado**.

### **Forzar el reinicio**

Si el dispositivo se bloquea y no responde, mantenga pulsados el botón Función y el botón Bajar volumen simultáneamente durante más de 7 segundos para reiniciarlo.

### <span id="page-20-0"></span>**Modo Emergencia**

Puede activar el modo Emergencia en el dispositivo para reducir el consumo de batería. Se restringirá el uso de algunas aplicaciones y funciones. En modo Emergencia, puede hacer una llamada de emergencia, enviar información sobre su ubicación actual a los demás, hacer sonar una alarma de emergencia, etc.

Para activar el modo Emergencia, mantenga pulsados los botones Función y Bajar volumen simultáneamente y, a continuación, pulse **Modo Emergencia**. También puede abrir el panel de notificaciones, deslizar el dedo hacia abajo y, a continuación, pulsar (<sup>I</sup>) → **Modo Emergencia**.

Para desactivar el modo Emergencia, pulse • → **Desactivar modo Emergencia**.

El tiempo de uso que queda indica el tiempo restante antes de que la carga de la batería se agote. Este  $\not\!\!\!D$ tiempo puede variar en función de los ajustes del dispositivo y las condiciones de funcionamiento.

# **Configuración inicial**

Siga las instrucciones en pantalla cuando encienda el dispositivo por primera vez o restablezca los valores de fábrica.

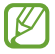

Si no se conecta a una red Wi-Fi, es posible que no pueda configurar algunas funciones del dispositivo durante la configuración inicial.

# **Samsung account**

Samsung account es un servicio de cuenta integrado que le permite utilizar varios servicios de Samsung mediante dispositivos móviles, televisores y el sitio web de Samsung.

Para consultar la lista de servicios que puede utilizar con su Samsung account, visite [account.samsung.com.](http://account.samsung.com)

1 Abra la aplicación **Ajustes** y pulse **Samsung account**.

También puede abrir **Ajustes** y pulsar **Nube y cuentas** → **Administrar cuentas** → **Añadir cuenta** → **Samsung account**.

- 2 Si ya tiene una Samsung account, inicie sesión.
	- Para iniciar sesión con su cuenta de Google, pulse **Continuar con Google**.
	- Si no tiene una Samsung account, pulse **Crear cuenta**.

### <span id="page-21-0"></span>**Buscar su ID y restablecer la contraseña**

Si olvida el ID o la contraseña de su Samsung account, pulse **Buscar ID** o **Restablecer contraseña** en la pantalla de inicio de sesión de Samsung e introduzca la información necesaria.

#### **Cerrar sesión en su Samsung account**

Cuando cierra sesión en su Samsung account, sus datos, como los contactos o eventos, también se eliminarán del dispositivo.

- 1 Abra la aplicación **Ajustes** y pulse **Nube y cuentas** → **Administrar cuentas**.
- 2 Pulse **Samsung account** → **Mi perfil** y, a continuación, pulse **Cerrar sesión** en la parte inferior de la pantalla.
- 3 Pulse **Cerrar sesión**, introduzca la contraseña de su Samsung account y, a continuación, pulse **Aceptar**.

# **Transferir datos desde el dispositivo anterior (Smart Switch)**

Puede usar Smart Switch para transferir datos desde el dispositivo anterior al nuevo.

Abra la aplicación **Ajustes** y pulse **Nube y cuentas** → **Datos de dispositivo anterior**.

- Puede que esta función no esté disponible en algunos dispositivos u ordenadores. Ι⊌
	- Se aplican limitaciones. Visite [www.samsung.com/smartswitch](http://www.samsung.com/smartswitch) para más detalles. Para Samsung el copyright es un asunto importante. Transfiera solamente contenido que sea suyo o sobre el cual tenga derechos.

### **Transferir datos mediante un cable USB**

Puede conectar su dispositivo anterior al actual con el cable USB para transferir datos de un modo rápido y sencillo.

1 Conecte su dispositivo al dispositivo anterior con el cable USB.

Según el modelo de dispositivo anterior, podría necesitar un conector USB.

2 Cuando aparezca la ventana emergente de selección de aplicaciones, pulse **Smart Switch** → **Recibir datos**.

- 3 En el dispositivo anterior, pulse **Permitir**. Si esta aplicación no está instalada, descárguela desde **Galaxy Store** o en **Play Store**. Su dispositivo reconocerá el dispositivo anterior y aparecerá una lista con los datos que puede transferir.
- 4 Seleccione un elemento para recuperarlo y pulse **Transferir**.
- No desconecte el cable USB del dispositivo mientras se transfieren los archivos. Si lo hace, podría **(1)** perder datos o dañar el dispositivo.
- La transferencia de datos aumenta el consumo de batería de su dispositivo. Asegúrese de que el  $\mathbb{Z}$ dispositivo tenga suficiente carga antes de transferir datos. Si el nivel de batería es bajo, es posible que se interrumpa la transferencia de datos.

### **Transferir datos de forma inalámbrica**

Transfiera datos desde el dispositivo anterior a su nuevo dispositivo mediante Wi-Fi Direct.

1 En el dispositivo anterior, inicie **Smart Switch**.

Si esta aplicación no está instalada, descárguela desde **Galaxy Store** o en **Play Store**.

- 2 En su dispositivo, abra la aplicación **Ajustes** y pulse **Nube y cuentas** → **Datos de dispositivo anterior**.
- 3 Acerque los dispositivos.
- 4 En el dispositivo anterior, pulse **Enviar datos** → **Inalámbrico**.
- 5 En el dispositivo anterior, pulse **Permitir**.
- 6 En el dispositivo, seleccione un elemento para recuperarlo y pulse **Transferir**.

### **Copia de seguridad y restauración de datos con un almacenamiento externo**

Transfiera los datos utilizando un dispositivo de almacenamiento externo, como una tarjeta microSD.

- 1 Realice una copia de seguridad de los datos del dispositivo anterior en un dispositivo de almacenamiento externo.
- 2 Inserte el dispositivo de almacenamiento externo en su dispositivo o conéctelo a él.
- 3 En su dispositivo, abra la aplicación **Ajustes** y pulse **Nube y cuentas** → **Transferencia externa**.
- 4 Seleccione la fecha de copia de seguridad en **Restaurar desde tarjeta SD** y pulse **Restaurar**.
- 5 Siga las instrucciones de la pantalla para transferir los datos desde el almacenamiento externo.

### **Transferir datos de copia de seguridad desde un ordenador**

Transfiera datos entre el dispositivo y un ordenador. Debe descargar la aplicación Smart Switch para ordenador en [www.samsung.com/smartswitch](http://www.samsung.com/smartswitch). Realice una copia de seguridad de los datos que contenga el dispositivo anterior a un ordenador e importe los datos a su dispositivo.

- 1 En el ordenador, vaya a [www.samsung.com/smartswitch](http://www.samsung.com/smartswitch) para descargar Smart Switch.
- 2 En el ordenador, inicie Smart Switch.
- Si el dispositivo anterior no es un dispositivo Samsung, realice una copia de seguridad de los datos en  $\not\!\!{E}$ un ordenador mediante el programa proporcionado por el fabricante del dispositivo. Luego, vaya al quinto paso.
- 3 Conecte el dispositivo anterior al ordenador con el cable USB del dispositivo.
- 4 En el ordenador, siga las instrucciones que aparecen en pantalla para realizar una copia de seguridad de los datos desde el dispositivo.

A continuación, desconecte el dispositivo anterior del ordenador.

- 5 Conecte su dispositivo al ordenador con el cable USB.
- 6 En el ordenador, siga las instrucciones que aparecen en pantalla para transferir los datos a su dispositivo.

# <span id="page-24-0"></span>**Información sobre la pantalla**

## **Controlar la pantalla táctil**

**Pulsar**

Pulse la pantalla.

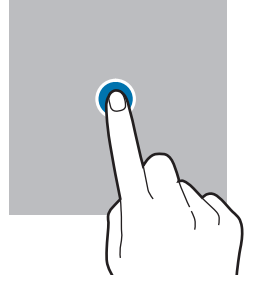

#### **Mover**

Mantenga pulsado un elemento y desplácelo hasta la ubicación que desee.

#### **Deslizar**

Deslice el dedo hacia arriba, hacia abajo, hacia la izquierda o hacia la derecha.

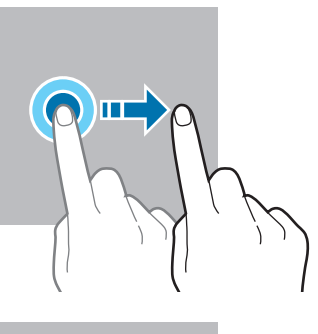

#### **Mantener pulsado**

Mantenga pulsada la pantalla durante aproximadamente 2 segundos.

**Pulsar dos veces** Pulse dos veces la pantalla.

Separe o junte dos dedos en la pantalla.

**Pellizcar**

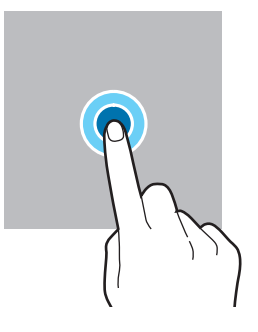

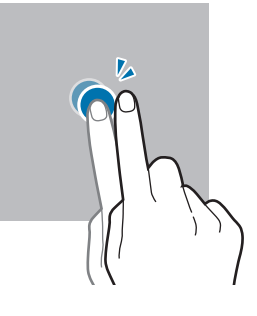

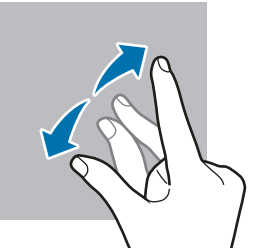

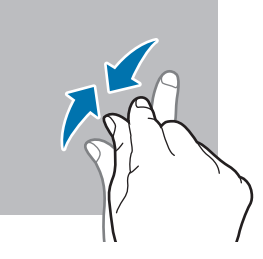

- No deje que la pantalla táctil entre en contacto con otros dispositivos eléctricos. Las descargas  $\mathbf 0$ electrostáticas pueden hacer que no funcione correctamente.
	- Para evitar estropear la pantalla táctil, no la toque ni la pulse con objetos puntiagudos ni la presione excesivamente con los dedos.
	- Se recomienda no utilizar gráficos fijos en la totalidad o parte de la pantalla táctil durante mucho tiempo, de lo contrario, podrían aparecer imágenes superpuestas (quemado de pantalla) o desvirtuadas.

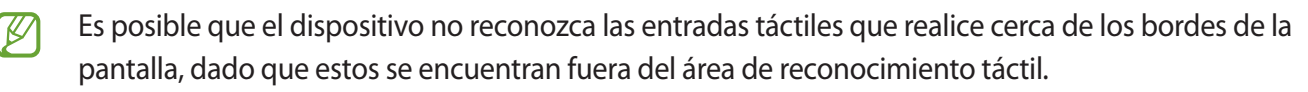

### <span id="page-25-0"></span>**Barra de navegación (botones programables)**

Cuando encienda la pantalla, los botones programables aparecerán en la barra de navegación situada en la parte inferior de la pantalla. Los botones programables están configurados como tecla Aplicaciones recientes, botón Inicio y tecla Atrás de forma predeterminada. Las funciones de los botones pueden cambiar dependiendo de la aplicación que se utilice o el entorno de uso.

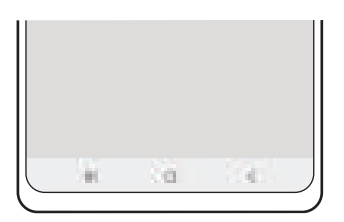

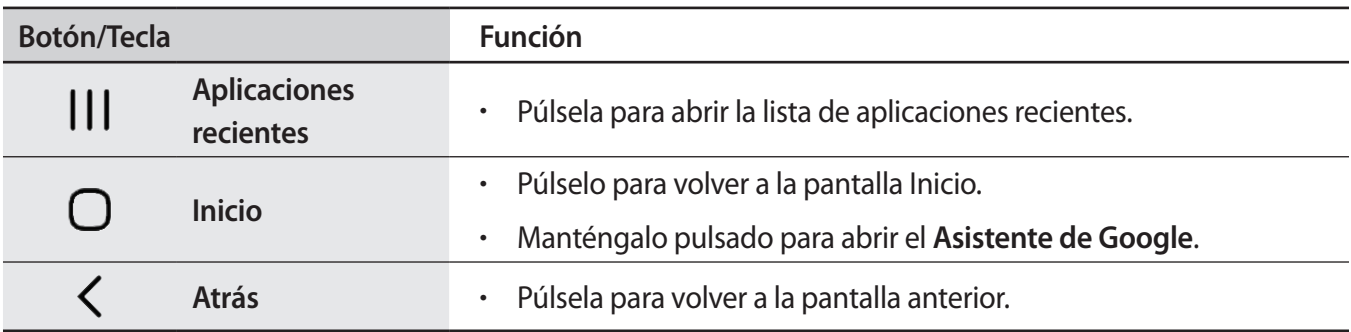

### **Ocultar la barra de navegación**

Oculte la barra de navegación para ver los archivos o usar las aplicaciones en una pantalla más amplia.

Abra **Ajustes**, pulse **Pantalla** → **Barra de navegación** y, a continuación, pulse **Gestos de deslizamiento** en **Tipo de navegación**. La barra de navegación se ocultará y aparecerán las sugerencias de gestos. Pulse **Más opciones** y seleccione la opción que desee.

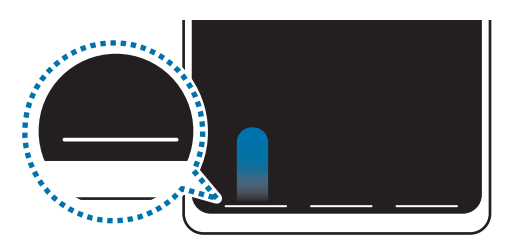

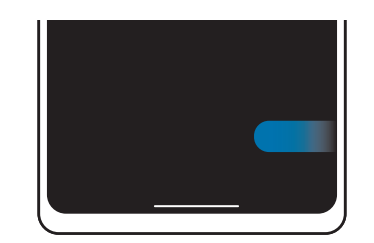

Deslizar desde abajo Deslizar desde los lados y desde abajo

Si desea ocultar las sugerencias de gestos de la parte inferior de la pantalla, pulse el interruptor **Sugerencias de gestos** para desactivarlo.

# **Pantalla Inicio y pantalla Aplicaciones**

La pantalla Inicio es el punto de partida para acceder a todas las funciones del dispositivo. Contiene widgets, accesos directos a las aplicaciones y otras funciones.

La pantalla Aplicaciones contiene los iconos de las aplicaciones, incluidas las últimas instaladas.

### **Cambiar entre las pantallas Inicio y Aplicaciones**

En la pantalla Inicio, deslice el dedo hacia arriba para abrir la pantalla Aplicaciones.

Para volver a la pantalla Inicio, deslice el dedo hacia arriba o hacia abajo en la pantalla Aplicaciones. También puede pulsar el botón Inicio o la tecla Atrás.

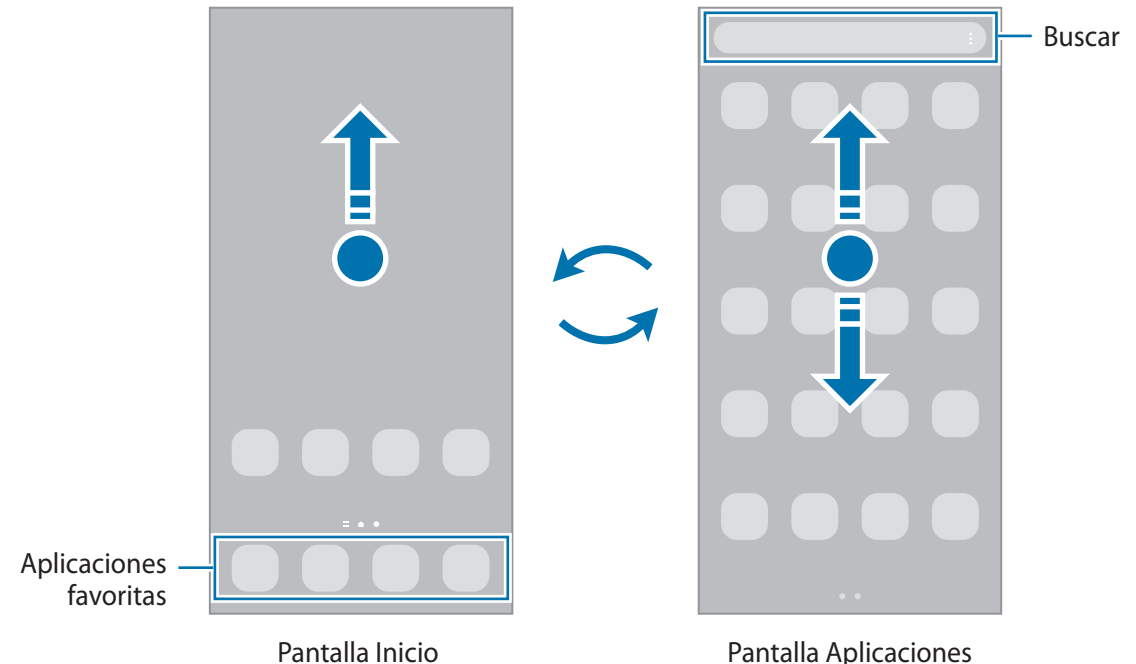

Si añade el botón Aplicaciones en la pantalla Inicio, podrá abrir la pantalla Aplicaciones pulsándolo. En la pantalla Inicio, mantenga pulsada un área vacía, pulse **Ajustes** y, a continuación, pulse el interruptor **Mostrar botón de pantalla Aplicaciones en pantalla Inicio** para activarlo. El botón Aplicaciones se añadirá en la parte inferior de la pantalla Inicio.

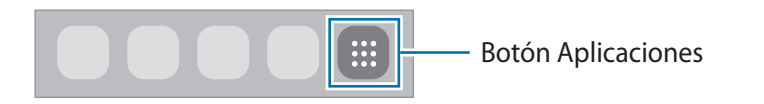

### **Editar la pantalla Inicio**

En la pantalla Inicio, mantenga pulsada un área vacía o pellizque para acceder a las opciones de edición. Puede configurar el fondo de pantalla, añadir widgets y mucho más. También puede añadir, eliminar o reorganizar los paneles de la pantalla Inicio.

- Añadir paneles: deslice el dedo hacia la izquierda y, a continuación, pulse  $(+)$ .
- Mover paneles: mantenga pulsada la vista previa de un panel y, a continuación, desplácela hasta una nueva ubicación.
- Eliminar paneles: pulse  $\mathbf{\overline{m}}$  en el panel.

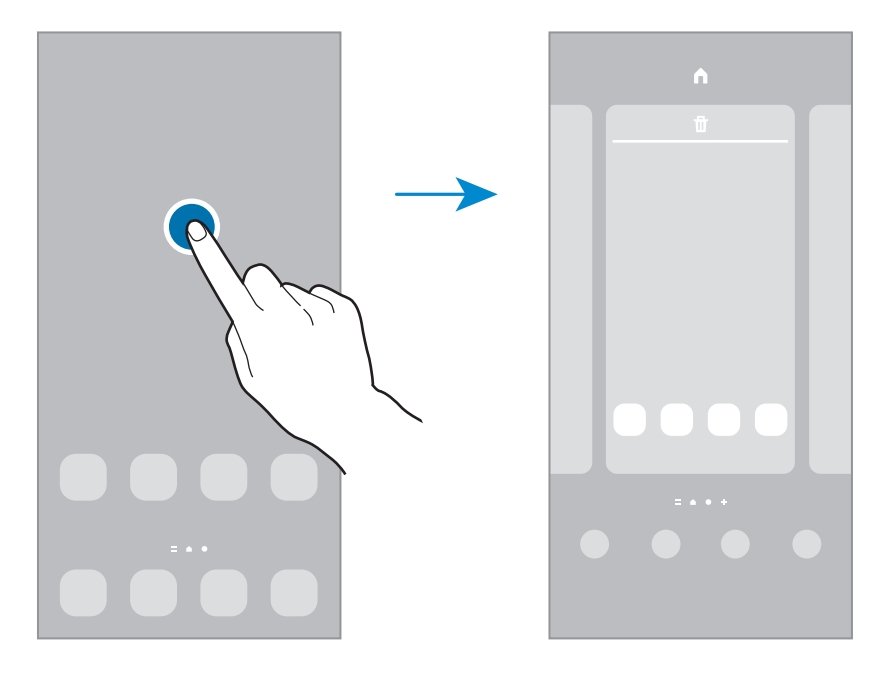

- **Fondos**: permite cambiar la imagen de fondo de la pantalla Inicio y de la pantalla Bloqueo.
- **Temas**: cambia el tema del dispositivo. Los elementos visuales de la interfaz, como colores, iconos y fondos de pantalla, cambiarán en función del tema seleccionado.
- **Widgets**: los widgets son pequeñas aplicaciones que inician funciones específicas para proporcionar información y un acceso cómodo en la pantalla Inicio. Seleccione un widget y pulse **Añadir** para añadirlo a la pantalla Inicio.
- **Ajustes**: configure ajustes de la pantalla Inicio, como la distribución de la pantalla.

### **Mostrar todas las aplicaciones en la pantalla Inicio**

Sin necesidad de utilizar una pantalla Aplicaciones diferente, podrá configurar el dispositivo para que muestre todas las aplicaciones en la pantalla Inicio. Mantenga pulsada un área vacía en la pantalla Inicio y, a continuación, pulse **Ajustes** → **Diseño de la pantalla Inicio** → **Solo pantalla Inicio** → **Aplicar**.

Podrá acceder a todas sus aplicaciones deslizando el dedo hacia la izquierda en la pantalla Inicio.

### **Iniciar el buscador**

Busque contenido en el dispositivo rápidamente.

- 1 En la pantalla Aplicaciones, pulse **Buscar**. También puede abrir el panel de notificaciones, deslizar el dedo hacia abajo y, a continuación, pulsar  $Q$ .
- 2 Escriba una palabra clave. Se realizará la búsqueda entre las aplicaciones y el contenido de su dispositivo. Si pulsa  $\mathbf Q$  en el teclado, podrá buscar más contenido.

#### **Mover elementos**

Mantenga pulsado un elemento y, a continuación, desplácelo hasta una nueva ubicación. Para cambiar un elemento a otro panel, muévalo hacia uno de los lados de la pantalla.

Para añadir un acceso directo a una aplicación en la pantalla Inicio, mantenga pulsado un elemento en la pantalla Aplicaciones y, a continuación, pulse **Añadir a Inicio**. Se añadirá un acceso directo a la aplicación en la pantalla Inicio.

También podrá mover las aplicaciones que usa con más frecuencia al área de los accesos directos en la parte inferior de la pantalla Inicio.

### **Crear carpetas**

Cree carpetas para guardar aplicaciones similares y acceder a ellas de forma más rápida.

En la pantalla Inicio o en la pantalla Aplicaciones, mantenga pulsada una aplicación y, a continuación, desplácela hasta otra aplicación.

Se creará una nueva carpeta que contendrá las aplicaciones seleccionadas. Pulse **Nombre de carpeta** e introduzca un nombre.

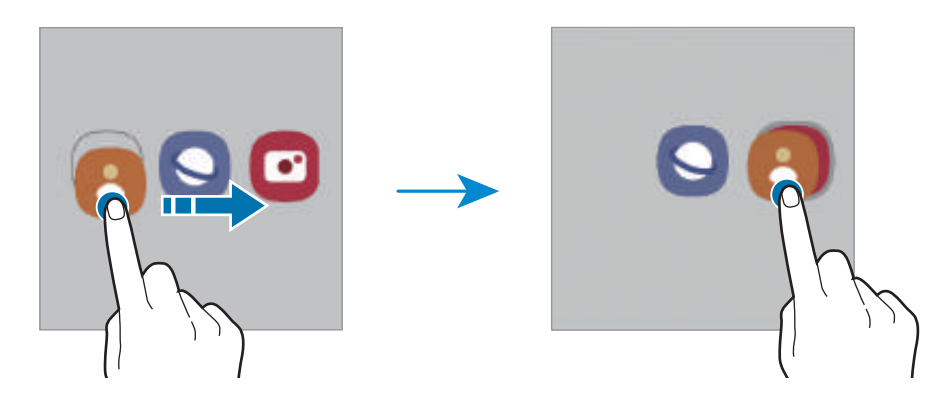

#### • **Añadir más aplicaciones**

Pulse  $\bigoplus$  en la carpeta. Seleccione las aplicaciones que desee añadir y pulse **Hecho**. También puede añadir una aplicación desplazándola hasta la carpeta.

#### • **Mover aplicaciones desde una carpeta**

Mantenga pulsada una aplicación para desplazarla hasta una nueva ubicación.

#### • **Borrar una carpeta**

Mantenga pulsada una carpeta y, a continuación, pulse **Eliminar carpeta**. Solo se eliminará la carpeta, ya que las aplicaciones que contenga se reubicarán en la pantalla Aplicaciones.

### **Panel Edge**

Acceda rápidamente a sus aplicaciones y funciones favoritas desde los paneles Edge.

Deslice el controlador de contenidos Edge hacia el centro de la pantalla.

Si el controlador del panel Edge no está visible, abra **Ajustes**, pulse **Pantalla** y, a continuación, pulse el interruptor **Contenidos Edge** para activarlo.

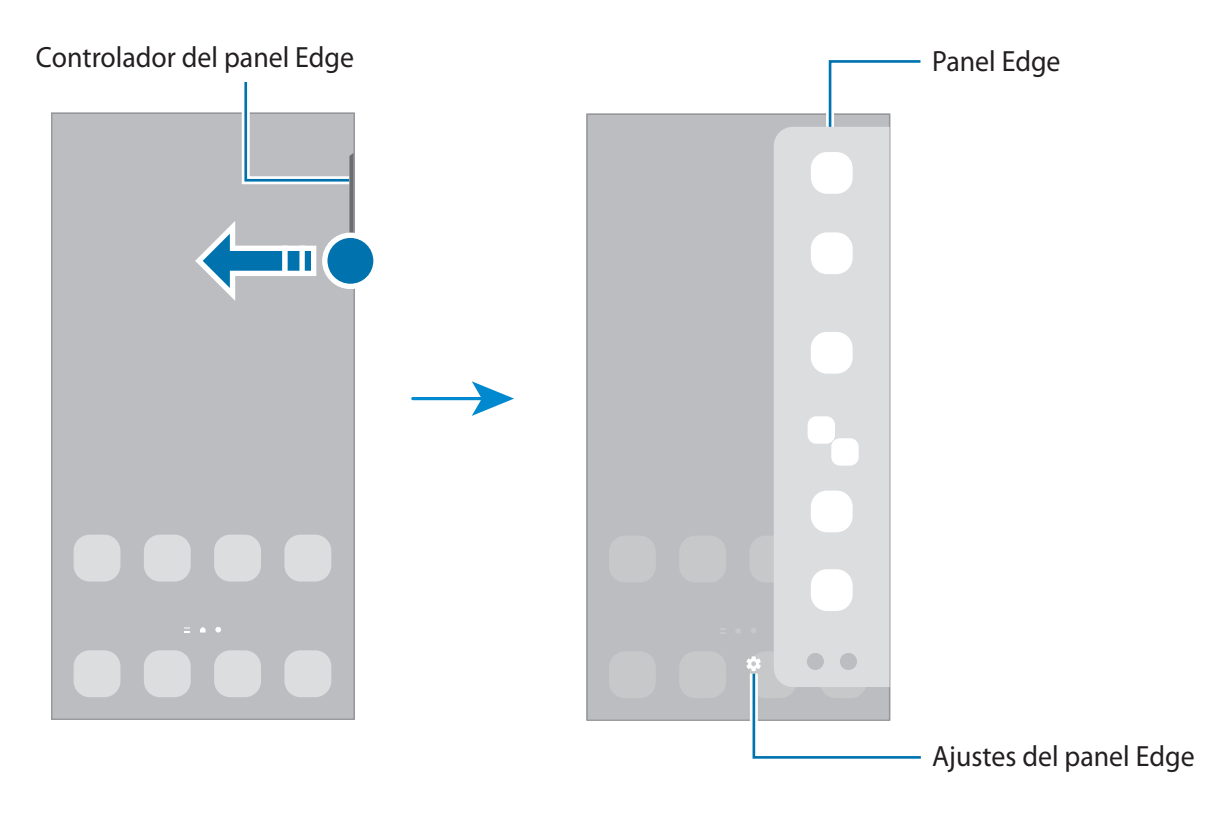

### **Pantalla Bloqueo**

Al pulsar el botón Función, la pantalla se apagará y se bloqueará. También se apagará y se bloqueará automáticamente si no usa el dispositivo durante un tiempo determinado.

Para desbloquear la pantalla, deslice el dedo en cualquier dirección cuando se encienda.

Para encender la pantalla cuando esté apagada, pulse el botón Función. También puede pulsar dos veces la pantalla.

### **Cambiar el método de bloqueo de pantalla**

Para cambiar el método de bloqueo de pantalla, abra **Ajustes**, pulse **Pantalla Bloqueo** → **Tipo de bloqueo de pantalla** y, a continuación, seleccione un método.

Si configura un patrón, un PIN, una contraseña o sus datos biométricos como método de bloqueo de pantalla, podrá proteger su información personal evitando que otras personas accedan a su dispositivo. Cuando establezca el método de bloqueo de pantalla, el dispositivo necesitará un código para desbloquearse.

Puede configurar el dispositivo para que restablezca los datos de fábrica si introduce el código de  $\not\!\!\! W$ desbloqueo de forma incorrecta varias veces seguidas y supera el número máximo de intentos. Abra **Ajustes**, pulse **Pantalla Bloqueo** → **Ajustes del bloqueo seguridad**, desbloquee la pantalla con el método de bloqueo de pantalla preestablecido y, a continuación, pulse el interruptor **Autorrestablecer valores** para activarlo.

### **Iconos indicadores**

Los iconos indicadores aparecen en la barra de estado, en la parte superior de la pantalla. Los iconos que aparecen en la siguiente tabla son los más comunes.

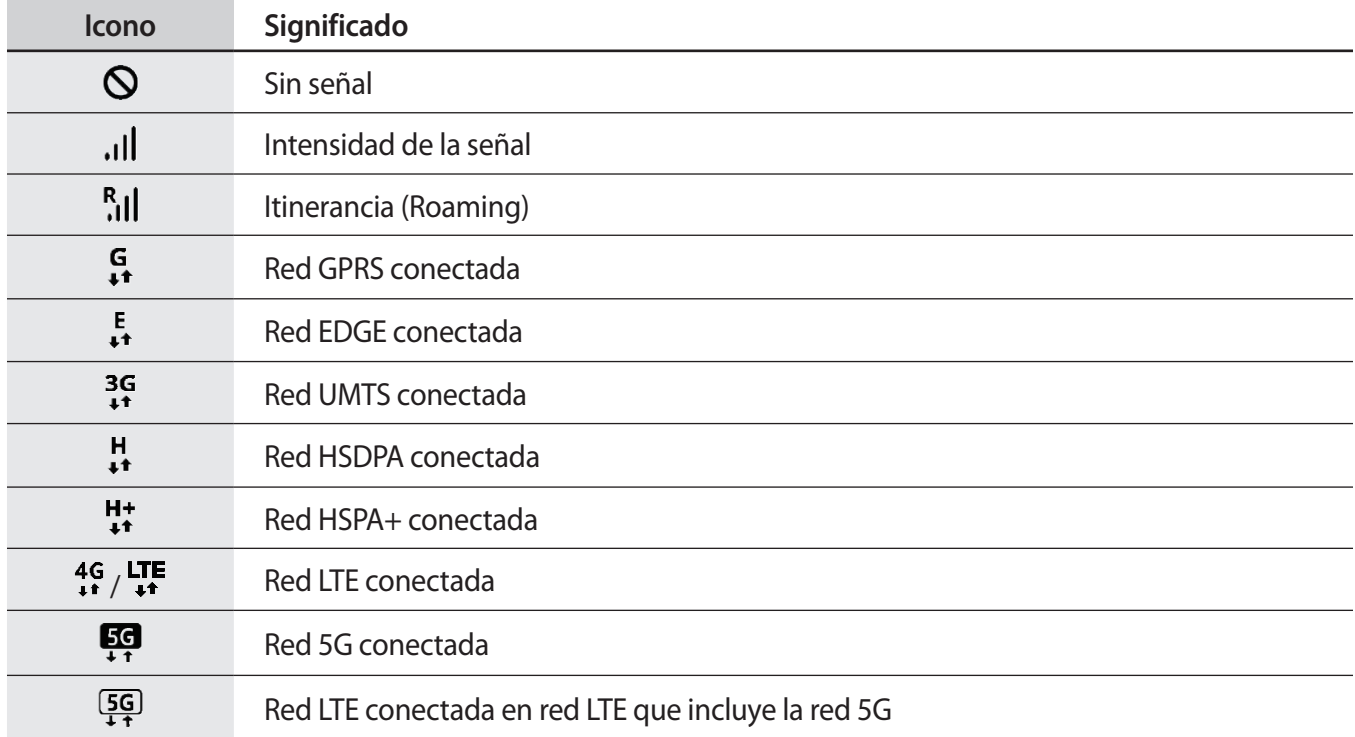

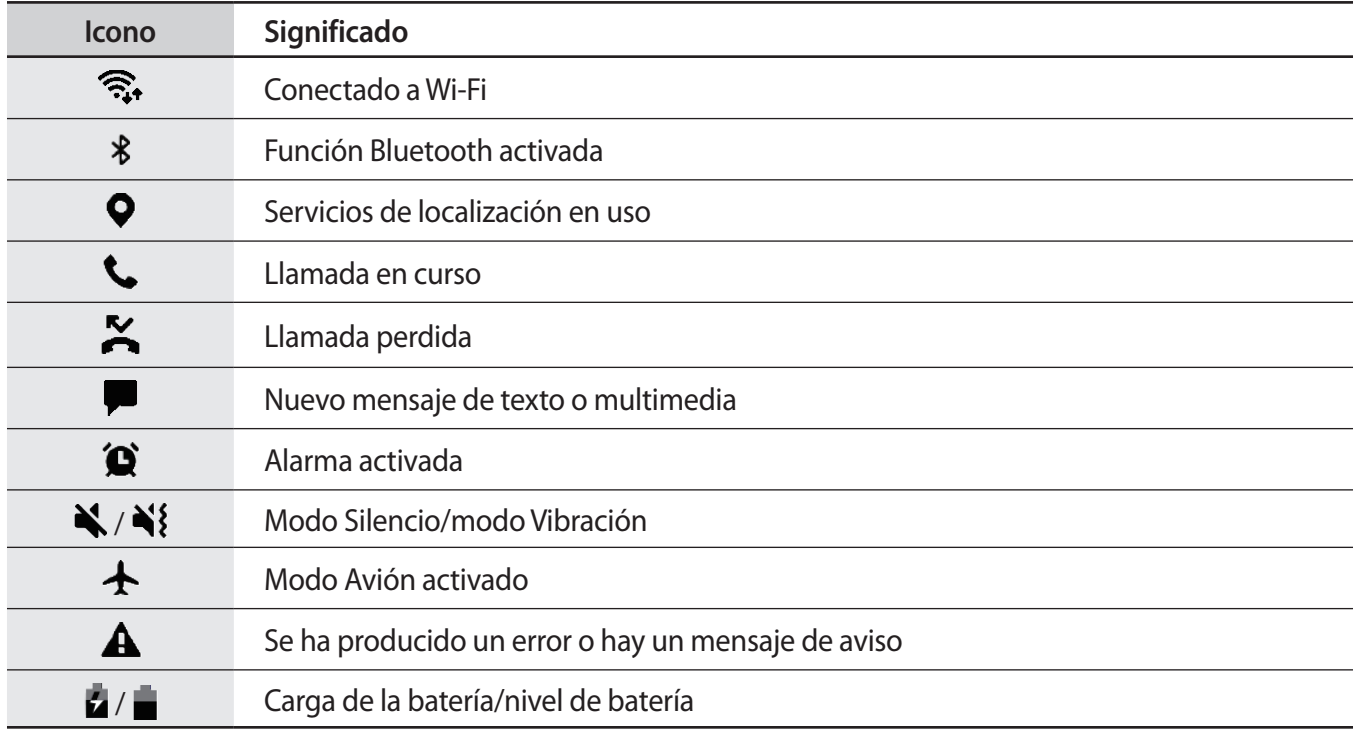

• Es posible que la barra de estado no aparezca en la parte superior de la pantalla en algunas  $\mathbb{Z}$ aplicaciones. Para mostrarla, deslice la parte superior de la pantalla hacia abajo.

• Algunos iconos indicadores solo aparecerán al abrir el panel de notificaciones.

• Los iconos pueden ser distintos en función del operador o el modelo.

# <span id="page-32-0"></span>**Panel de notificaciones**

Al recibir nuevas notificaciones, aparecerán iconos indicadores en la barra de estado. Para ver más información sobre los iconos, abra el panel de notificaciones y vea los detalles.

Para abrir el panel de notificaciones, deslice la barra de estado hacia abajo. Para cerrarlo, deslice el panel hacia arriba.

Podrá usar las siguientes funciones en el panel de notificaciones:

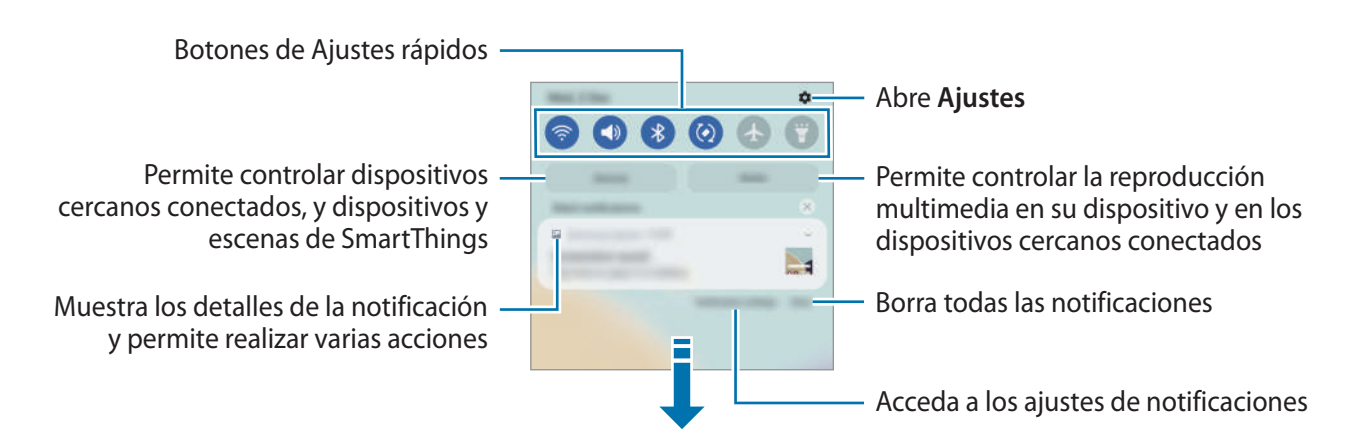

### **Usar los botones de Ajustes rápidos**

Pulse los botones de Ajustes rápidos para activar determinadas funciones. Deslice el dedo hacia abajo en el panel de notificaciones para ver más botones. Para añadir más botones, pulse  $(+)$ .

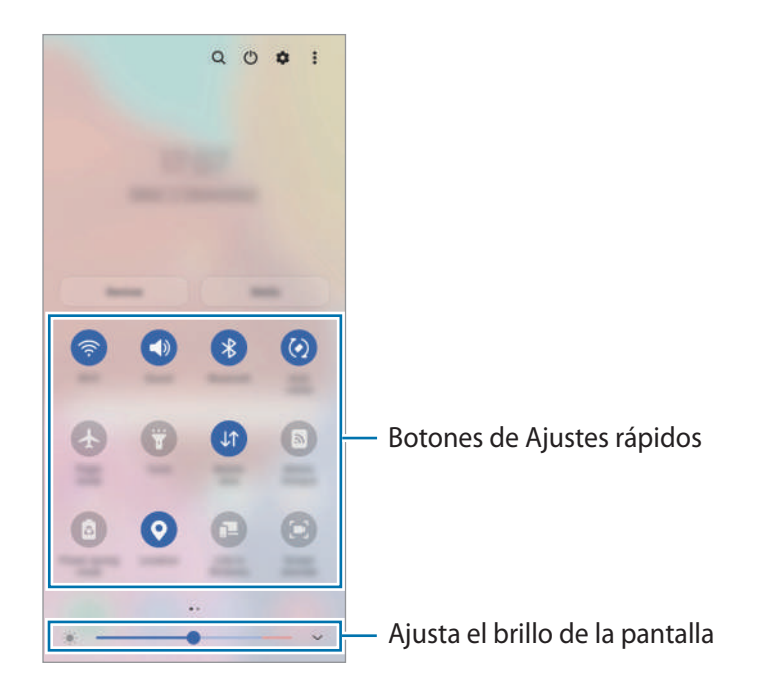

<span id="page-33-0"></span>Para cambiar ajustes de funciones, pulse el texto situado debajo de cada botón. Para ver ajustes más detallados, mantenga pulsado un botón.

Para reorganizar los botones, pulse • → **Editar botones**, mantenga pulsado un botón y, a continuación, desplácelo hasta otra ubicación.

### **Controlar la reproducción de contenido multimedia**

Controle fácilmente la reproducción de música o vídeo con la función Multimedia. También puede continuar la reproducción en otro dispositivo.

- 1 Abra el panel de notificaciones y pulse **Multimedia**.
- 2 Pulse los iconos del controlador para controlar la reproducción. Para continuar la reproducción en otro dispositivo, pulse **Compartir música** y seleccione el dispositivo que desee.

### **Controlar dispositivos cercanos**

Inicie esta función rápidamente para controlar desde el panel de notificaciones los dispositivos conectados cercanos, así como de dispositivos y escenas SmartThings usados con frecuencia.

1 Abra el panel de notificaciones y pulse **Dispositivos**.

Aparecerán los dispositivos conectados cercanos, y los dispositivos y escenas SmartThings.

2 Seleccione un dispositivo cercano o un dispositivo SmartThings para controlarlo, o seleccione una escena para iniciarla.

# **Captura y grabación de pantalla**

### **Captura de pantalla**

Haga una captura de pantalla mientras usa el dispositivo y utilícela para escribir o dibujar en ella, recortarla o compartirla. Puede capturar la pantalla actual y el área desplazable.

### **Hacer una captura de pantalla**

Use los siguientes métodos para hacer una captura de pantalla. Puede ver las capturas de pantalla en **Galería**.

**Método 1)** Captura con botones: pulse el botón Función y el botón Bajar volumen al mismo tiempo.

**Método 2)** Captura mediante deslizamiento: deslice el borde de la mano hacia la izquierda o la derecha por la pantalla.

- No se pueden hacer capturas de pantalla mientras se usan determinadas aplicaciones y funciones.
	- Si la captura de pantalla mediante deslizamiento no está activada, abra la aplicación **Ajustes**, pulse **Funciones avanzadas** → **Movimientos y gestos** y, a continuación, pulse el interruptor **Deslizar palma para capturar** para activarlo.

Después de hacer una captura de pantalla, utilice las siguientes opciones de la barra de herramientas en la parte inferior de la pantalla:

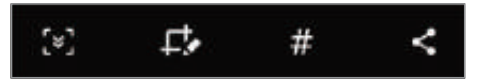

- $\cdot$   $[\cdot,\cdot]$ : capture el contenido actual y el contenido oculto en una página extendida, como una página web. si pulsa [x], la pantalla se desplazará automáticamente hacia abajo y se capturará más contenido.
- $\cdot$   $\Box$ : escriba o dibuje en la captura de pantalla, o recorte una parte de la captura de pantalla. Puede ver el área recortada en **Galería**.
- $\cdot\,\,\,\sharp$ : añada etiquetas a la captura de pantalla. Para buscar capturas de pantalla según su etiqueta, pulse **Buscar** en la parte superior de la pantalla Aplicaciones y, a continuación, pulse **Capturas de pantalla** → Q. Puede ver la lista de etiquetas y buscar fácilmente la captura de pantalla que desee.
- $\langle \cdot \rangle$ : permite compartir la captura de pantalla.
- Si las opciones no se visualizan en la pantalla capturada, abra la aplicación **Ajustes**, pulse **Funciones**  IИ **avanzadas** → **Captura y grabación de pantalla** y, a continuación, deslice el interruptor **Barra de herramientas de capturas** para activarlo.

### **Grabación de pantalla**

Grabe la pantalla mientras usa su dispositivo.

- 1 Abra el panel de notificaciones, deslice el dedo hacia abajo y, a continuación, pulse **Grabar pantalla** para activarlo.
- 2 Seleccione un ajuste de sonido y pulse **Iniciar grabación**. Cuando termine la cuenta atrás, comenzará la grabación.
	- Para escribir o dibujar en la pantalla, pulse  $\blacktriangleright$ .
- 3 Cuando termine de grabar el vídeo, pulse  $\blacksquare$ . Puede ver el vídeo en **Galería**.

Para cambiar los ajustes de la grabadora de pantalla, abra la aplicación **Ajustes** y pulse **Funciones**  ſℒ **avanzadas** → **Captura y grabación de pantalla**.

# <span id="page-35-0"></span>**Introducir texto**

# **Disposición del teclado**

Al introducir texto, aparecerá un teclado automáticamente.

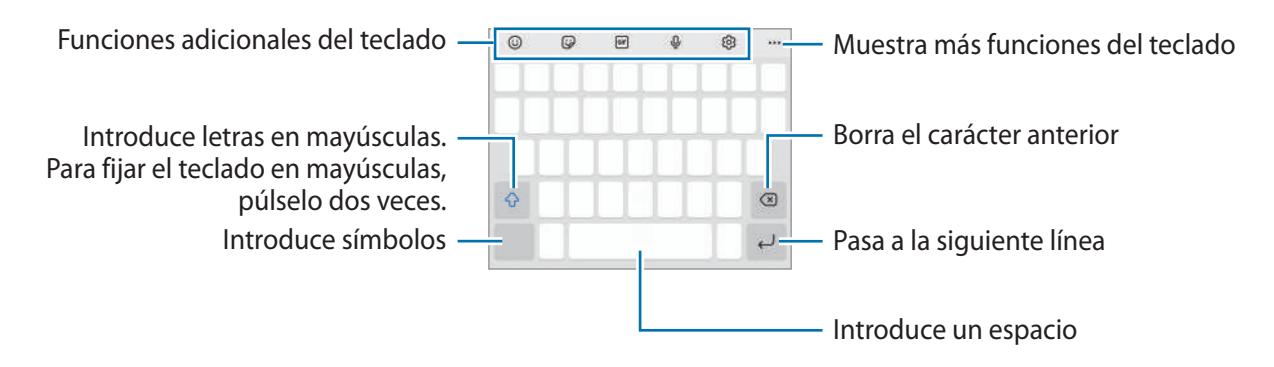

La entrada de texto por voz no funciona en algunos idiomas. Para introducir texto, debe cambiar el idioma de entrada a uno de los idiomas compatibles.

### **Cambiar el idioma de entrada**

Pulse හි → **Idiomas y tipos** → **Administrar idiomas** y seleccione los idiomas que quiera usar. Si selecciona dos o más, podrá alternar entre esos idiomas de entrada deslizando la barra espaciadora hacia la izquierda o la derecha.

### **Cambiar el teclado**

W

Pulse ::::: en la barra de navegación para cambiar el teclado.

Para cambiar el tipo de teclado, pulse හි → **Idiomas y tipos**, seleccione primero un idioma y, a continuación, el tipo de teclado que desee.

- Si el botón del teclado ( ) no aparece en la barra de navegación, abra **Ajustes**, pulse **Administración general** → **Lista y teclado predeterminado** y, a continuación, deslice el interruptor **Botón del teclado en la barra de navegación** para activarlo.
	- En el teclado **3 x 4** cada tecla tiene tres o cuatro caracteres. Para introducir un carácter, pulse la tecla correspondiente varias veces hasta que aparezca el carácter que necesite.
#### **Funciones adicionales del teclado**

- $\cdot$   $\odot$ : introduce emoticonos.
- $\cdot$   $\cdot$   $\cdot$   $\cdot$  : introduzca stickers. También puede introducir stickers de emoji que se parecen a usted. Consulte [Utilizar los stickers de su emoji en chats](#page-65-0) para obtener más información.
- **GIF**: adjunta GIF animados.
- $\cdot$   $\circ$   $\mathbb{Q}$  : introduce texto por voz.
- @ : cambia los ajustes del teclado.

Pulse  $\bullet \bullet \bullet$  para usar más funciones del teclado.

- $\cdot$  Q : busca contenido y lo introduce.
- $\cdot$   $\Gamma_{\Lambda}$ : traduce texto y lo introduce.
- $\left[^{\text{pass}}\right]$ : introduzca sus datos personales registrados en Samsung Pass.
- **is comparte enlaces de música.**
- **Executive Exercise enlaces de vídeos.**
- $\Box$ : añade un elemento del portapapeles.
- $\langle \cdot \rangle$ : abre el panel de edición de texto.
- $\Box$ : cambia el modo de teclado.
- $\Box$ : cambia el tamaño del teclado.
- $\Box$  /  $\Box$  /  $\Box$  : introduzca stickers.
- Puede que algunas funciones no estén disponibles dependiendo del operador o el modelo.

## **Copiar y pegar**

- 1 Mantenga pulsado un texto.
- 2 Mueva o para seleccionar el texto que quiera o pulse Seleccionar todo para seleccionar todo el texto.
- 3 Pulse **Copiar** o **Cortar**. El texto seleccionado se guardará en el portapapeles.
- 4 Mantenga pulsada la posición en la que quiere insertar el texto y pulse **Pegar**. Para pegar un texto que ha copiado previamente, pulse **Portapapeles** y seleccione el texto.

# **Aplicaciones y funciones**

## **Instalar o desinstalar aplicaciones**

### **Galaxy Store**

Compre y descargue aplicaciones diseñadas para dispositivos Samsung Galaxy.

Abra la aplicación **Galaxy Store**. Busque aplicaciones por categoría o pulse **Q** para buscar por palabras clave.

- ١K
- Puede que esta aplicación no esté disponible en función del operador o el modelo.
- Para cambiar el ajuste de actualización automática, pulse  $\frac{1}{\sqrt{2}} \rightarrow \frac{1}{\sqrt{2}}$  Actualizar apps **automáticamente** y, a continuación, seleccione una opción.

### **Play Store**

Compre y descargue aplicaciones.

Abra la aplicación **Play Store**. Busque aplicaciones por categoría o por palabras clave.

Para cambiar la configuración de actualización automática, pulse el icono de su cuenta, pulse **Ajustes** M → **Preferencias de red** → **Actualizar aplicaciones automáticamente** y, a continuación, seleccione una opción.

## **Administrar aplicaciones**

#### **Desinstalar o desactivar aplicaciones**

Mantenga pulsada una aplicación y seleccione una opción:

- **Desinstalar**: desinstala las aplicaciones descargadas.
- **Desactivar**: desactiva las aplicaciones predeterminadas seleccionadas que no pueden desinstalarse en el dispositivo.
- IM Es posible que algunas aplicaciones no sean compatibles con esta función.

#### **Activar aplicaciones**

Abra la aplicación **Ajustes**, pulse **Aplicaciones** → → **Desactivadas** → **Aceptar**, seleccione una aplicación y, a continuación, pulse **Activar**.

#### **Configurar permisos de aplicaciones**

Para que algunas aplicaciones funcionen correctamente, podrían necesitar permisos para utilizar la información de su dispositivo o acceder a ella.

Para ver los ajustes de los permisos que las aplicaciones tienen establecidos, abra **Ajustes** y pulse **Aplicaciones**. Seleccione una aplicación y pulse **Permisos**. Puede ver la lista de permisos de las aplicaciones y cambiarlos.

Para ver o cambiar los ajustes de los permisos de la aplicación según la categoría del permiso, abra **Ajustes** y pulse **Aplicaciones** → • Administrador de permisos. Seleccione un elemento y una aplicación.

Si no concede permisos a las aplicaciones, es posible que las funciones básicas de estas no se inicien correctamente.

## **Teléfono**

## **Introducción**

Haga o responda llamadas de voz o videollamadas.

### **Llamar**

- 1 Abra la aplicación **Teléfono** y pulse **Teclado**.
- 2 Introduzca un número de teléfono.
- 3 Pulse para hacer una llamada de voz, o bien pulse o para hacer una videollamada.

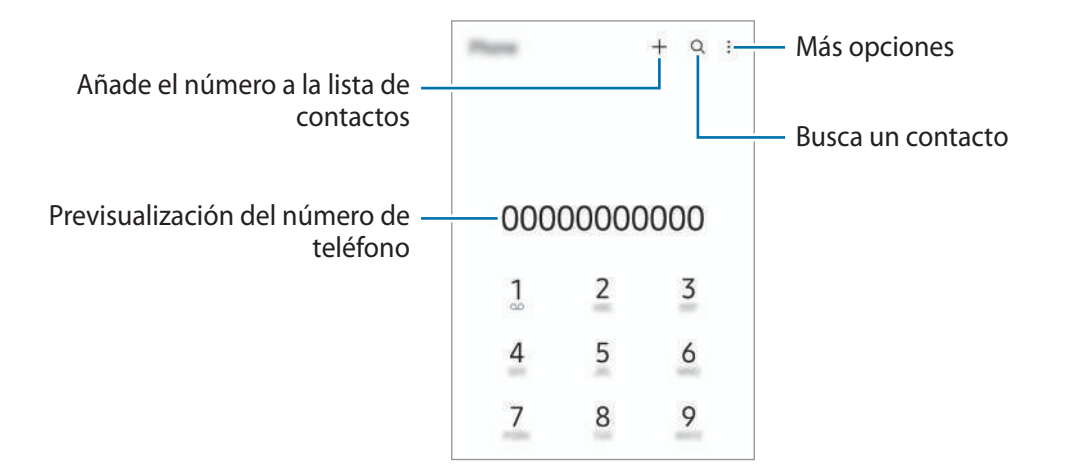

#### **Llamar desde la lista de registros o contactos**

Abra la aplicación **Teléfono**, pulse **Recientes** o **Contactos** y, a continuación, deslice hacia la derecha sobre un contacto o número de teléfono para realizar una llamada.

Si esta función está desactivada, pulse → **Ajustes** → **Otros ajustes de llamada** y, a continuación, pulse el interruptor **Deslizar para llamar o mensaje** para activarlo.

#### **Usar la marcación rápida**

Para configurar un número de marcación rápida, abra la aplicación **Teléfono**, pulse **Teclado** o **Contactos** →  $\frac{•}{•}$  → **Números marcación rápida**, seleccione un número de marcación rápida y, a continuación, añada un número de teléfono.

Para realizar una llamada, mantenga pulsado uno de los números de marcación rápida en el teclado numérico. Si desea acceder a los números de marcación rápida a partir del 10, pulse los primeros dígitos del número y, a continuación, mantenga pulsado el último dígito.

Por ejemplo, si configura el número **123** como número de marcación rápida, pulse **1**, pulse **2** y, a continuación, mantenga pulsado **3**.

#### **Hacer una llamada internacional**

- 1 Abra la aplicación **Teléfono** y pulse **Teclado**.
- 2 Mantenga pulsado el **0** hasta que aparezca el símbolo **+**.
- $3$  Escriba el código del país, el código del área y el número de teléfono, y luego pulse  $\Box$ .

#### **Recibir llamadas**

#### **Responder una llamada**

Cuando reciba una llamada, deslice *C*huera del círculo grande.

#### **Rechazar una llamada**

Cuando reciba una llamada, deslice **de fuera del círculo grande**.

Para enviar un mensaje cuando rechace una llamada entrante, deslice la barra **Enviar mensaje** hacia arriba y seleccione el mensaje que desea enviar.

Para crear varios mensajes de rechazo, abra **Teléfono**, pulse •→ **Ajustes** → **Mensajes de rechazo rápido**, introduzca un mensaje y, a continuación, pulse  $+$ .

## **Bloquear números de teléfono**

Bloquee llamadas de números específicos incluidos en su lista de bloqueados.

- 1 Abra **Teléfono** y pulse → **Ajustes** → **Bloquear números**.
- 2 Pulse **Recientes** o **Contactos**, seleccione los contactos o los números de teléfono y, a continuación, pulse **Hecho**.

Para introducir manualmente un número, pulse **Añadir número de teléfono**, introdúzcalo y, a continuación, pulse  $+$ .

Cuando los números bloqueados intenten ponerse en contacto con usted, no recibirá notificaciones. Las llamadas aparecerán en el registro de llamadas.

ſK

También puede bloquear llamadas entrantes de personas que no muestren su ID de interlocutor. Pulse el interruptor **Bloquear núm desconocidos/privados** para activar la función.

## **Opciones durante las llamadas**

- **Añadir llamada**: marca una segunda llamada. La primera llamada quedará en espera. Cuando finalice la segunda llamada, se reanudará la primera.
- **Poner en espera**: retiene una llamada.
- **Bluetooth**: cambia la salida de audio a unos auriculares Bluetooth si están conectados al dispositivo.
- **Altavoz**: activa o desactiva el altavoz. Cuando utilice el altavoz, aléjese el dispositivo de los oídos.
- **Silencio**: desactiva el micrófono para que el interlocutor no pueda escucharle.
- **Teclado**/**Ocultar**: abre o cierra el teclado.
- **finaliza la llamada actual.**
- **Cámara**: durante una videollamada, apaga la cámara para que el interlocutor no pueda verle.
- **Cambiar**: durante una videollamada, cambia entre la cámara frontal y la cámara trasera.

ſØ Puede que algunas funciones no estén disponibles dependiendo del operador o el modelo.

## **Contactos**

## **Introducción**

Cree nuevos contactos o gestiónelos en el dispositivo.

## **Añadir contactos**

#### **Crear un contacto nuevo**

- 1 Abra **Contactos** y pulse  $+$ .
- 2 Seleccione una ubicación de almacenamiento.
- 3 Introduzca la información de contacto y pulse **Guardar**.

#### **Importar contactos**

Añada contactos importándolos desde otros almacenamientos a su dispositivo.

- 1 Abra **Contactos** y pulse → **Administrar contactos** → **Importar o exportar contactos** → **Importar**.
- 2 Siga las instrucciones que aparecen en la pantalla para importar contactos.

#### **Sincronizar contactos con sus cuentas web**

Sincronice los contactos de su dispositivo con contactos en línea guardados en sus cuentas web, como su Samsung account.

- 1 Abra la aplicación **Ajustes**, pulse **Nube y cuentas** → **Administrar cuentas** y seleccione la cuenta con la que desea sincronizar.
- 2 Pulse **Sincronizar cuenta** y pulse el interruptor **Contactos** para activarlo.

#### **Buscar contactos**

Abra la aplicación **Contactos** y pulse Q en la parte superior de la lista de contactos e introduzca los criterios de búsqueda.

Pulse el contacto y, a continuación, realice una de las siguientes acciones:

- **C**: haga una llamada de voz.
- $\cdot$   $\cdot$   $\cdot$  /  $\cdot$  : haga una videollamada.
- **O**: redacte un mensaje.
- $\heartsuit$ : redacte un correo electrónico.

## **Eliminar contactos**

- 1 Abra la aplicación **Contactos** y pulse → **Eliminar contactos**.
- 2 Seleccione los contactos y pulse **Eliminar**.

Para eliminarlos uno por uno, pulse un contacto de la lista y pulse **Más** → **Eliminar**.

## **Compartir contactos**

Puede compartir contactos con otras personas utilizando las diversas opciones para compartir.

- 1 Abra la aplicación **Contactos** y pulse → **Compartir contactos**.
- 2 Seleccione los contactos y pulse **Compartir**.
- 3 Seleccione un método para compartir.

## **Crear grupos**

Puede añadir grupos, como familia o amigos, y gestionar los contactos por grupo.

- 1 Abra **Contactos** y pulse → **Grupos** → **Crear grupo**.
- 2 Siga las instrucciones de la pantalla para crear un grupo.

## **Fusionar contactos duplicados**

Si su lista de contactos incluye contactos duplicados, combínelos en uno solo para reducirla.

- 1 Abra **Contactos** y pulse → **Administrar contactos** → **Combinar contactos**.
- 2 Marque los contactos y pulse **Combinar**.

## **Mensajes**

## **Introducción**

Envíe y vea mensajes por conversación.

Es posible que incurra en gastos adicionales por enviar o recibir mensajes mientras se encuentra en el extranjero.

### **Enviar mensajes**

- 1 Abra **Mensajes** y pulse .
- 2 Añada los destinatarios e introduzca un mensaje. Para grabar y enviar un mensaje de voz, mantenga pulsado  $\|\cdot\|$ , diga el mensaje y levante el dedo. El icono de grabación solo aparece cuando el campo de introducción del mensaje está en blanco.
- $3$  Pulse para enviar el mensaje.

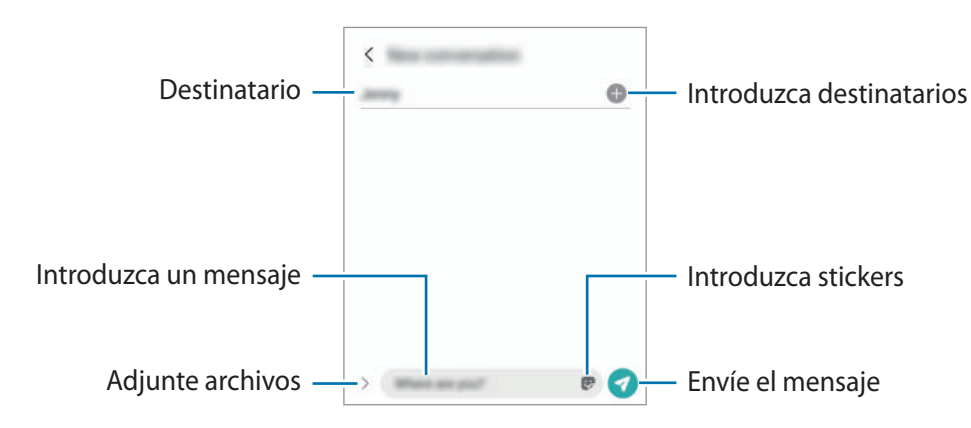

## **Ver mensajes**

- 1 Abra **Mensajes** y pulse **Conversaciones**.
- 2 Seleccione un contacto o un número de teléfono de la lista de mensajes.
	- Para responder al mensaje, pulse el campo de introducción del mensaje, escriba lo que quiera decir y, a continuación, pulse  $\bullet$ .
	- Para ajustar el tamaño de la fuente, separe o junte dos dedos en la pantalla.

#### **Ordenar los mensajes**

Puede ordenar los mensajes por categoría y gestionarlos fácilmente.

Abra la aplicación **Mensajes** y pulse **Conversaciones** → **Añadir categoría**.

Si la opción de categoría no aparece, pulse → **Ajustes** y deslice el interruptor **Categorías de conversaciones** para activarlo.

Aplicaciones y funciones

#### **Eliminar mensajes**

Mantenga pulsado un mensaje y, a continuación, pulse **Eliminar**.

## **Cambiar los ajustes de los mensajes**

En la aplicación **Mensajes**, pulse → **Ajustes**. Puede bloquear mensajes no deseados, cambiar los ajustes de las notificaciones y mucho más.

## **Internet**

Navegue por Internet para buscar información y añada sus sitios web preferidos a marcadores para acceder a ellos cómodamente.

- 1 Abra la aplicación **Internet**.
- 2 Introduzca la dirección web o una palabra clave, y después pulse **Ir**.

Para ver las barras de herramientas, deslice ligeramente el dedo hacia abajo en la pantalla.

Para cambiar entre pestañas rápidamente, deslice el dedo hacia la izquierda o hacia la derecha sobre el campo de dirección.

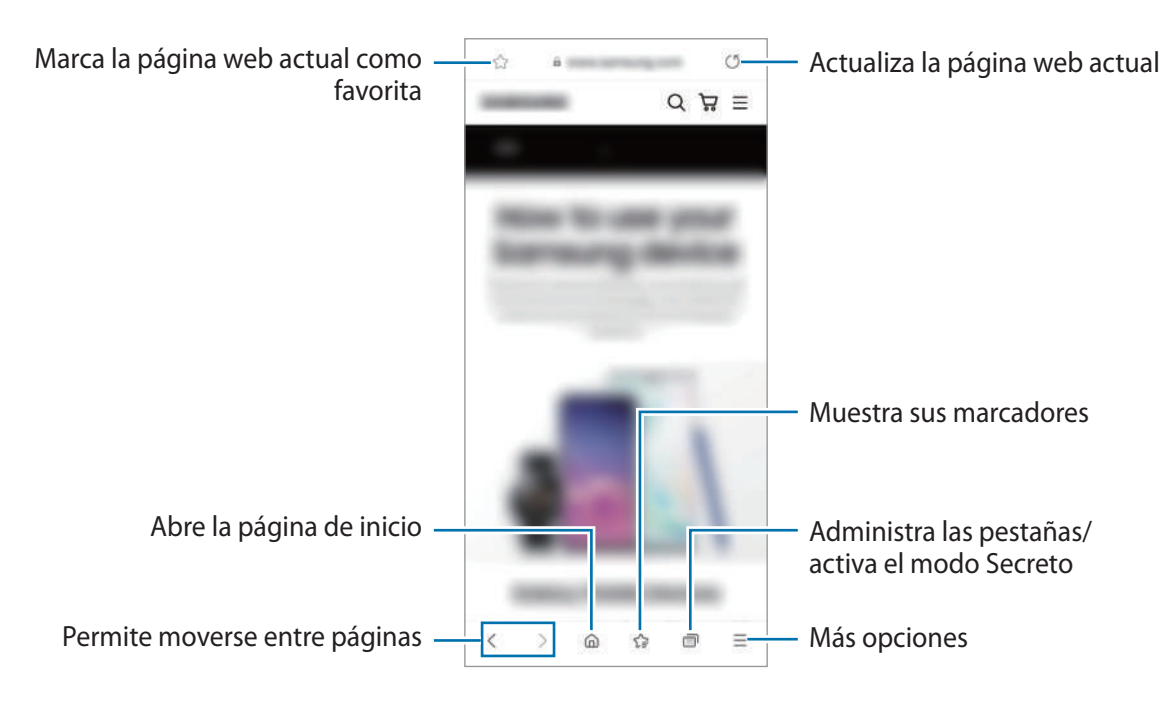

#### **Utilizar el modo Secreto**

Si define una contraseña para el modo Secreto, podrá evitar que otras personas vean su historial de búsquedas, su historial de navegación, los marcadores y las páginas guardadas.

- 1 Pulse **→ Activar modo Secreto.**
- 2 Deslice el interruptor **Bloquear el modo Secreto** para activarlo, pulse **Iniciar** y, a continuación, establezca una contraseña.

En el modo Secreto el dispositivo cambiará el color de las barras de herramientas. Para desactivarlo, pulse → **Desactivar modo Secreto**.

En el modo Secreto no podrá utilizar algunas funciones, como la captura de pantalla.

## **Cámara**

## **Introducción**

Saque fotos y grabe vídeos con los diferentes modos y ajustes.

#### **Normas para usar la cámara**

- No saque fotos ni grabe vídeos de otras personas sin su permiso.
- No saque fotos ni grabe vídeos en lugares en los que exista una prohibición legal.
- No saque fotos ni grabe vídeos en lugares en los que pudiese invadir la privacidad de otras personas.

## **Sacar fotos**

1 Abra la aplicación **Cámara**.

También puede abrir la aplicación pulsando el botón Función rápidamente dos veces o deslizando  $\bullet$ hacia la izquierda en la pantalla bloqueada.

- Algunas funciones de la cámara no están disponibles al iniciar la aplicación **Cámara** desde la ſØ pantalla Bloqueo o cuando la pantalla se apaga y está configurado un método de bloqueo de pantalla.
	- La cámara se apagará automáticamente cuando no se esté usando.
	- Puede que algunos métodos no estén disponibles en función del operador o el modelo.
- 2 En la pantalla de vista previa, pulse la imagen que quiera enfocar con la cámara. Para ajustar el brillo de las imágenes, deslice la barra de ajuste que aparece por encima o por debajo del encuadre circular.

#### $3$  Pulse  $\bigcirc$  para sacar una foto.

 $\mathbb {W}$ 

Para cambiar el modo de disparo, deslice hacia la izquierda o la derecha en la lista de modos o en la pantalla de vista previa.

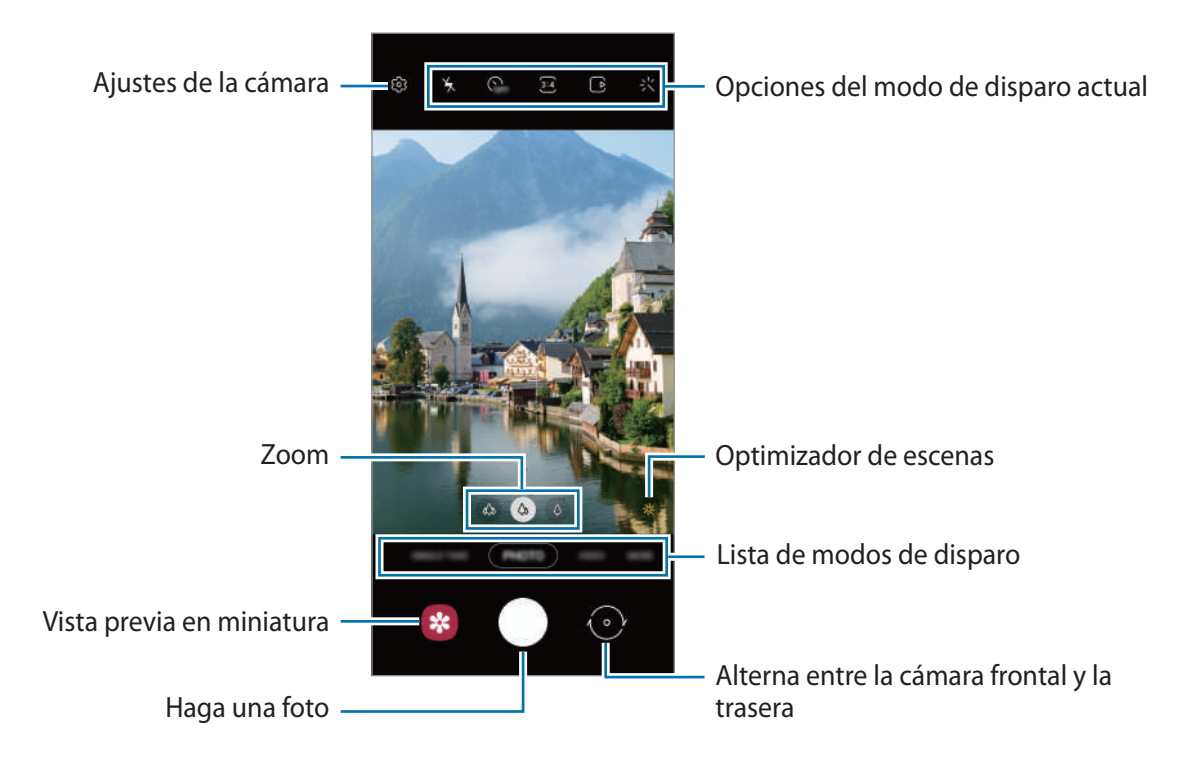

- La pantalla de vista previa puede variar según el modo de disparo y la cámara que se esté usando.
	- Si saca fotos o graba vídeos en alta resolución o con una relación de zoom elevada, el enfoque podría no ser totalmente claro si el sujeto está cerca. Saque fotos o grabe vídeos a una distancia aceptable.
	- Si las fotos aparecen borrosas, limpie la lente de la cámara y vuelva a intentarlo.
	- Asegúrese de que la lente esté limpia y no esté dañada. De lo contrario, el dispositivo puede que no funcione correctamente en algunos modos que requieran resoluciones altas.
	- La cámara del dispositivo cuenta con una lente de gran angular. En los vídeos y fotos con esta lente podría darse una pequeña distorsión, lo que no indica problemas de funcionamiento del dispositivo. Para corregir la distorsión en las fotos, pulse  $\ddot{Q}$  en la pantalla de vista previa, pulse **Formato y opciones avanzadas** y, a continuación, pulse el interruptor **Corrección ultra gran angular** para activarlo.
	- La capacidad máxima de grabación de un vídeo puede variar según la resolución.
	- La cámara puede empañarse o podría formarse condensación en ella si el dispositivo sufre cambios repentinos en la temperatura del aire provocados por la diferencia de temperatura entre el exterior y el interior de la cubierta de la cámara. Cuando tenga pensado usarla, intente evitar que esto suceda. Si la cámara se empaña, deje que se seque de forma natural a temperatura ambiente antes de sacar fotos o grabar vídeos, de lo contrario, podrían salir borrosos.

#### **Usar las funciones de zoom**

Seleccione  $\otimes / \otimes / \otimes$  o deslice hacia la izquierda o la derecha para acercar o alejar la pantalla. También puede separar dos dedos en la pantalla para acercarla y juntarlos para alejarla.

- : la cámara ultra gran angular le permite hacer fotos o grabar vídeos con un ángulo muy amplio de elementos como paisajes.
- $\cdot$   $\phi$  : la cámara gran angular le permite sacar fotos básicas o grabar vídeos normales.
- $\langle \bm{\varphi} \rangle$ : la cámara con teleobjetivo le permite sacar fotos o grabar vídeos ampliando el sujeto.
- $\boxtimes$ Las funciones de zoom solo estarán disponibles al usar la cámara trasera.

#### **Bloqueo del enfoque automático (AF) y de la exposición (AE)**

Puede bloquear las funciones de enfoque (AF) y exposición (AE) en un área seleccionada para evitar que la cámara realice ajustes automáticos según los cambios que se produzcan en los sujetos o en las fuentes de luz.

Mantenga pulsada la zona que vaya a enfocar. El círculo AF/AE aparecerá en la zona y los ajustes del enfoque y la exposición se bloquearán. Este ajuste permanecerá bloqueado incluso después de sacar una fotografía.

ſØ Dependiendo del modo de disparo, es posible que esta función no esté disponible.

#### **Usar el botón Cámara**

- Mantenga pulsado el botón Cámara para grabar un vídeo.
- Para hacer ráfagas, deslice el botón Cámara hacia el borde de la pantalla y manténgalo pulsado.
- Si añade otro botón Cámara, puede moverlo a cualquier parte de la pantalla y sacar fotos cómodamente.  $En$  la pantalla de vista previa, pulse  $\overline{Q}$  → **Métodos de disparo** y deslice el interruptor del **Botón Cámara flotante** para activarlo.

#### **Opciones del modo de disparo actual**

En la pantalla de vista previa, utilice las siguientes opciones.

- $\frac{1}{\lambda}$ : activa o desactiva el flash.
- $\epsilon$ <sub>OFF</sub>: permite seleccionar el tiempo que pasará antes de que la cámara saque una foto automáticamente.
- : permite seleccionar una relación de aspecto y una resolución para las fotos.
- $\cdot$   $\Box$ ): activa o desactiva la función de foto en movimiento. Si activa esta función, también se grabará un clip de vídeo unos segundos antes de pulsar el botón Cámara.
- : activa o desactiva la función Superestable para estabilizar un vídeo.
- : activa o desactiva la función Cámara rápida nocturna.
- $\binom{1}{A}$ : permite seleccionar una velocidad de transmisión de imágenes.
- : permite seleccionar una relación de aspecto para los vídeos.
- : permite seleccionar la resolución del vídeo.
- : aplica un filtro o efectos de belleza.
- : permite seleccionar un método de medición. Esto determina cómo se calculan los valores de iluminación. **Ponderada al centro** usa la luz en la parte central de la escena para calcular la exposición. **[o] Puntual** usa la luz de un punto concreto en el centro de la escena para calcular la exposición. **(>) Matricial** equilibra toda la escena.
- $\bigcirc$ : en el modo **COMIDA**, se enfoca un objeto dentro del encuadre circular y se desenfoca la imagen que queda por fuera.
- : en el modo **COMIDA**, se ajusta el tono de color.
- Las opciones disponibles pueden variar según el modelo o el modo de disparo.

## **Modo Foto**

La cámara ajusta las opciones de disparo automáticamente según el entorno para hacer fotos fácilmente. En la lista de modos de disparo, pulse **FOTO** y, a continuación, pulse para sacar una foto.

#### **Sacar fotos en alta resolución**

Saque fotos en alta resolución.

En las opciones de disparo, pulse  $\overline{\mathbf{3:4}} \rightarrow \frac{\mathbf{3:4}}{\mathbf{6:10}}$  y saque una foto.

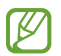

El resultado puede variar según el modelo.

#### **Optimizador de escenas**

Cuando la cámara identifique el sujeto, el botón del optimizador de escenas cambiará y se aplicarán el color y el efecto optimizados.

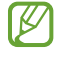

Si esta función no está activada, pulse  $\oslash$  en la pantalla de vista previa y deslice el interruptor **Optimizador de escenas** para activarlo.

#### **Sugerencias de composición**

La cámara sugiere la composición ideal para la foto al identificar la posición y el ángulo del sujeto. En la pantalla de vista previa, pulse  $\oslash$  y pulse el interruptor **Sugerencias de composición** para activarlo.

1 En la lista de modos de disparo, pulse **FOTO**.

Aparecerá una guía en la pantalla de vista previa.

- 2 Apunte con la guía hacia el sujeto. La cámara identificará la composición y se mostrará la composición recomendada en la pantalla de vista previa.
- 3 Mueva el dispositivo para que la guía coincida con la composición recomendada. Cuando consiga la composición ideal, la guía cambiará a amarillo.
- 4 Pulse para sacar una foto.

Composición ideal

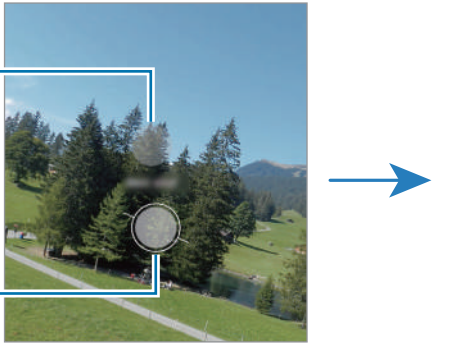

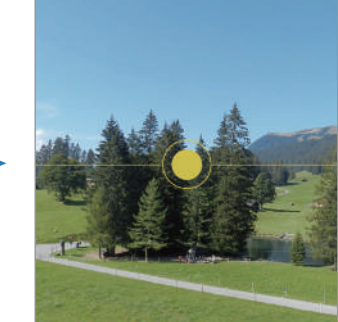

Guía

#### **Hacer selfies**

Haga selfies con la cámara frontal.

- 1 En la pantalla de vista previa, deslice el dedo hacia arriba o hacia abajo, o pulse  $\odot$  para cambiar a la cámara frontal y hacer selfies.
- 2 Sitúese frente a la lente de la cámara frontal. Para hacer selfies con una panorámica del paisaje o de personas, pulse  $\&$ .
- $3$  Pulse  $\bigcirc$  para sacar una foto.

#### **Aplicar filtros y efectos de belleza**

Antes de sacar una foto, puede seleccionar un filtro y modificar las características de su cara, como la forma o el tono de la piel.

- 1 En la pantalla de vista previa, pulse  $\cdot$ .
- 2 Seleccione efectos y saque una foto. Si utiliza la función Mis filtros, podrá crear su propio filtro usando una imagen con un tono de color que le guste de **Galería**.

### **Modo Vídeo**

La cámara ajusta las opciones de disparo automáticamente según el entorno para grabar vídeos fácilmente.

- 1 En la lista de modos de disparo, pulse **VÍDEO** y pulse **para grabar un vídeo.** 
	- Para cambiar entre las cámaras trasera y frontal mientras graba, deslice el dedo hacia arriba o hacia abajo por la pantalla de vista previa o pulse  $\langle \cdot \rangle$ .
	- Para hacer una foto del vídeo mientras graba, pulse  $\circledcirc$ ).
- 2 Pulse para detener la grabación del vídeo.

#### **Estabilizar vídeos (Superestable)**

Cuando graba vídeos, puede estabilizarlos con la función Superestable.

Pulse VÍDEO en la lista de modos de disparo, pulse  $\sum_{i=1}^{m}$  en las opciones de disparo para activar esta opción y, a continuación, grabe un vídeo.

## **Modo Captura única**

Haga distintos vídeos y fotos con una única captura.

El dispositivo selecciona automáticamente la mejor toma para después crear fotos con filtros o vídeos con determinadas secciones repetidas.

- 1 En la lista de modos de disparo, pulse **CAPTURA ÚNICA**.
- 2 Pulse  $\bigcirc$  y mueva la cámara para capturar la escena que desee.
- 3 Cuando haya terminado, pulse la vista previa en miniatura. Para ver otros resultados, deslice el icono — hacia arriba. Para guardar los resultados por separado, pulse **Seleccionar**, marque los elementos que desee y, a continuación, pulse  $\downarrow$ .

Personaliza las opciones de disparo

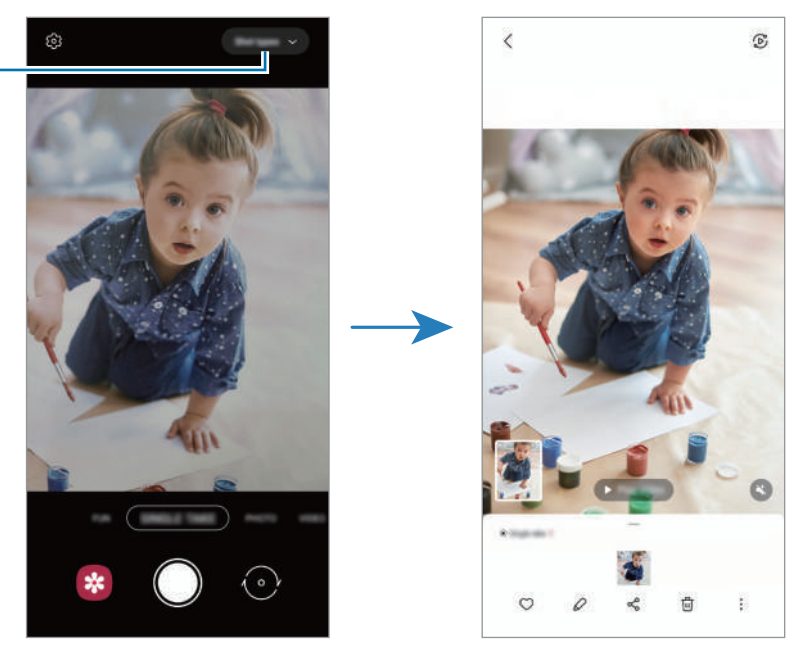

## **Modo Diversión**

Haga una foto con varios efectos.

- 1 En la lista de modos de disparo, pulse **DIVERSIÓN**.
- 2 Seleccione efectos y saque una foto.

## **Modo Dibujos AR**

Grabe vídeos divertidos con escritura a mano o dibujos virtuales en las caras o en cualquier parte de la pantalla.

Pulse **MÁS** → **DIBUJOS AR** en la lista de modos de disparo. Consulte [Dibujos AR](#page-66-0) para obtener más información.

## **Modo Pro/Modo Vídeo Pro**

Haga fotos o vídeos ajustando manualmente las distintas opciones de disparo, como el valor de exposición y el valor ISO.

Pulse **MÁS** → **PRO** o **VÍDEO PROFESIONAL** en la lista de modos de disparo. Seleccione opciones, personalice los ajustes y, a continuación, pulse  $\bigcirc$  para hacer una foto o pulse  $\bigcirc$  para grabar un vídeo.

#### **Opciones disponibles**

- $\cdot$   $\circlearrowleft$  : restablece los ajustes.
- <sup>(Iso</sup>) : permite seleccionar un valor ISO. Esto controla la sensibilidad que la cámara tiene ante la luz. Los valores bajos son para objetos fijos o bien iluminados. Los valores más altos son para objetos poco iluminados o que se mueven rápidamente. Sin embargo, los niveles de sensibilidad ISO altos pueden producir ruido en las fotos o los vídeos.
- : ajusta la velocidad de obturación. Una velocidad de obturación lenta deja pasar más luz, y por lo tanto, la foto o el vídeo saldrán más luminosos. Esta opción resulta idónea para fotos o vídeos de paisajes o que se sacan de noche. Una velocidad de obturación rápida deja pasar menos luz. Esto resulta ideal para sacar fotos o videos de objetos que se mueven a mucha velocidad.
- $\sqrt[4]{ }$ : cambia el valor de exposición. Esto determina la cantidad de luz que recibe el sensor de la cámara. En lugares con poca luz, use una exposición más alta.
- $\odot$  : cambia el modo de enfoque. Mueva la barra de ajuste hacia  $\mathbf{\Omega}$  o  $\Delta$  para ajustar manualmente el enfoque. Para cambiar al modo de enfoque automático, pulse **MANUAL**.
- **WB** : permite configurar la temperatura de color para seleccionar un balance de blancos apropiado, de forma que las imágenes tengan un rango de color similar al de la realidad.
- $\left( \circ \right)$ : ajusta el tono de color.
- Si la velocidad de obturación se configura manualmente, no podrá ajustar el ISO en **AUTO** ni podrá ÍУ cambiar el valor de exposición. El valor de exposición cambiará y se mostrará en función del ajuste de velocidad del obturador.

#### **Separar la zona de enfoque y la zona de exposición**

Para separar la zona de enfoque y la zona de exposición, mantenga pulsada la pantalla de vista previa. Cuando el círculo AF/AE aparezca en la pantalla, deslícelo hasta la zona en la que quiera separar el área de enfoque y el área de exposición.

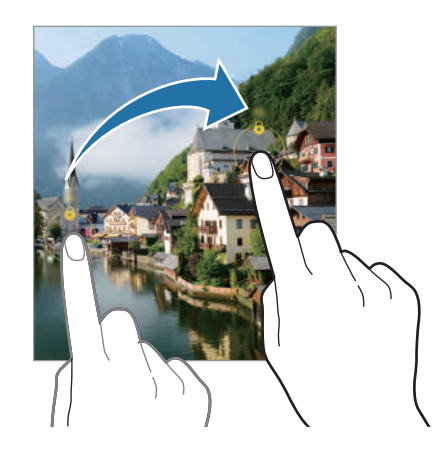

## **Modo Panorámica**

El modo Panorámica le permite hacer una serie de fotos y unirlas después para crear una escena amplia.

- 1 En la lista de modos de disparo, pulse **MÁS** → **PANORÁMICA**.
- 2 Pulse  $\bigcirc$  y mueva el dispositivo lentamente en una dirección. Mantenga la imagen dentro del marco en el visor de la cámara. Si la imagen de vista previa está fuera del marco que sirve como guía o no mueve el dispositivo, este dejará de sacar fotos de forma automática.
- 3 Pulse para dejar de sacar fotos.
- Evite sacar fotos de fondos sin detalle, como un cielo vacío o una pared plana.

## **Modo Comida**

Saque fotografías de comida con colores más vivos.

- 1 En la lista de modos de disparo, pulse **MÁS** → **COMIDA**.
- 2 Pulse la pantalla y deslice el marco circular sobre el área que quiera destacar. El área fuera del marco aparecerá desenfocada. Para redimensionarlo, mueva una esquina del marco.
- $3$  Pulse  $\bigotimes$  y deslice la barra de ajuste para configurar el tono de color.
- 4 Pulse  $\bigcirc$  para sacar una foto.

## **Modo Noche**

Permite sacar fotos en condiciones de poca luz sin necesidad de flash. Si usa un trípode, conseguirá resultados más luminosos y estables.

- 1 En la lista de modos de disparo, pulse  $MAS \rightarrow NOCHE$ .
- 2 Pulse  $\bigcirc$  y sujete su dispositivo con firmeza hasta que finalice la captura.

#### **Modo Macro**

Haga fotografías de personas en primer plano.

En la lista de modos de disparo, pulse **MÁS** → **MACRO**.

## **Modo Retrato**

La cámara le permite sacar fotos en las que el fondo aparece difuminado y el sujeto destacado.

- 1 En la lista de modos de disparo, pulse **MÁS** → **RETRATO**.
- 2 Deslice la barra para desenfocar el fondo y ajuste el nivel de desenfoque.

#### Aplicaciones y funciones

3 Cuando aparezca **Listo** en la pantalla de vista previa, pulse **Q** para sacar una foto.

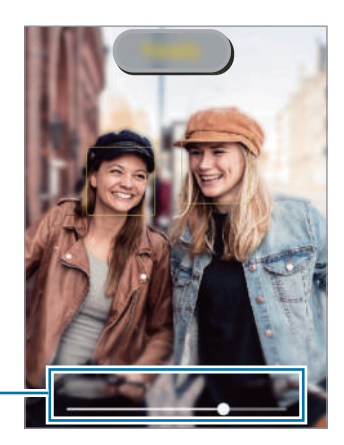

Barra de ajuste de desenfoque del fondo

- Use esta función en sitios donde haya suficiente luz.
	- Puede que el desenfoque del fondo no se aplique correctamente en las siguientes condiciones:
		- Si el dispositivo o el objeto se están moviendo.
		- Si el sujeto es fino o transparente.
		- Si el sujeto tiene un color similar al del fondo.
		- Si el sujeto o el fondo son planos.

#### **Modo Cámara superlenta**

Cámara superlenta es una función que graba una escena que transcurre rápidamente para que pueda apreciarla más tarde a cámara lenta.

- 1 En la lista de modos de disparo, pulse **MÁS** → **SUPERLENTA** y pulse para grabar un vídeo. El dispositivo capturará el momento a cámara superlenta y lo grabará como un vídeo.
- 2 En la pantalla de vista previa, pulse la miniatura de vista previa. Para editar la sección a cámara superlenta, pulse  $\oslash$  y deslice la barra de edición de sección hacia la izquierda o la derecha.

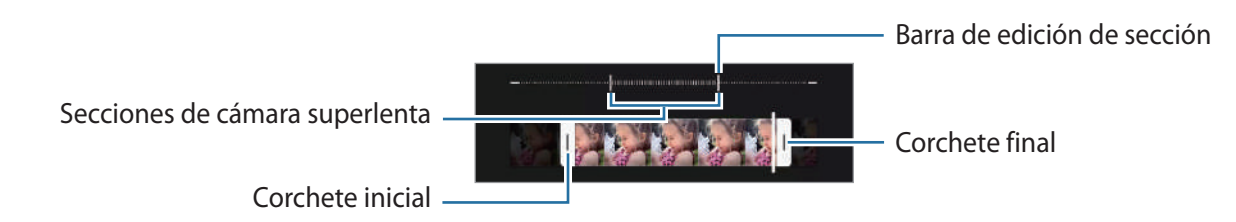

Use esta función en sitios donde haya suficiente luz. Al grabar vídeos en lugares cerrados donde la luz ſИ sea escasa o insuficiente, la pantalla puede aparecer oscura o granulada. Además, puede parpadear en determinadas condiciones de iluminación, como en lugares con luz fluorescente.

## **Modo Cámara lenta**

Grabe un vídeo para verlo en cámara lenta. Puede especificar las secciones de los vídeos que desee reproducir en cámara lenta.

- 1 En la lista de modos de disparo, pulse **MÁS** → **CÁMARA LENTA** y pulse para grabar un vídeo.
- 2 Cuando termine de grabar, pulse  $\Box$  para detener la grabación.
- 3 En la pantalla de vista previa, pulse la miniatura de vista previa. La sección rápida del vídeo se configurará como sección a cámara lenta y se iniciará la reproducción del vídeo. Se crearán hasta dos secciones a cámara lenta según el vídeo.

Para editar la sección a cámara lenta, pulse  $\oslash$  y deslice la barra de edición de sección hacia la izquierda o la derecha.

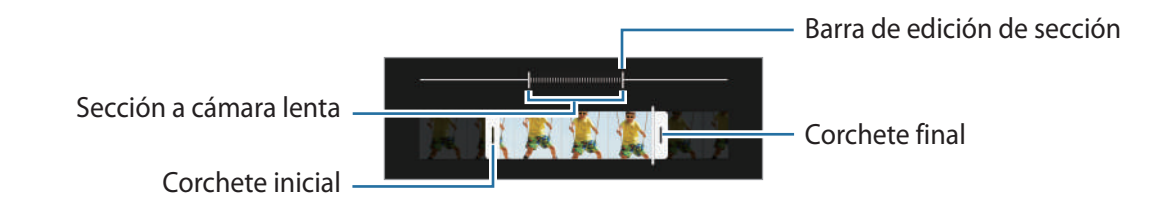

## **Modo Cámara rápida**

Grabe escenas, como nubes en movimiento o personas pasando, y visualícelas como vídeos a cámara rápida.

- 1 En la lista de modos de disparo, pulse **MÁS** → **CÁMARA RÁPIDA**.
- 2 Pulse  $\bigcup_{\lambda}^{\cdot}$  y seleccione una opción de velocidad de transmisión de imágenes. Si configura la velocidad de transmisión de imágenes en **Automático**, el dispositivo ajustará automáticamente la velocidad según los cambios de velocidad de la escena.
- $3$  Pulse para comenzar a grabar.
- 4 Pulse para finalizar la grabación.
- lℒ Para usar la función de cámara rápida nocturna, pulse  $\mathfrak{E}$  en las opciones de disparo. Esta función resulta adecuada para acciones como sacar fotos de coches en movimiento, porque hace que parezca que las luces también se mueven.

## **Personalizar los ajustes de la cámara**

En la pantalla de vista previa, pulse  $\ddot{\text{Q}}$ . Puede que algunas opciones no estén disponibles en función del modo de disparo.

#### **Funciones inteligentes**

- **Optimizador de escenas**: configura el dispositivo para que ajuste la configuración de color y aplique el efecto optimizado automáticamente según el sujeto o la escena.
- **Sugerencias de composición**: configure el dispositivo para que le sugiera la composición ideal para la foto identificando la posición y el ángulo del sujeto.
- **Escanear códigos QR**: configura el dispositivo para que escanee códigos QR desde la pantalla de vista previa.

#### **Imágenes**

- **Cambiar botón Cámara para**: seleccione la acción que desea realizar cuando desliza el botón Cámara hacia el borde de la pantalla y lo mantiene pulsado.
- **Formato y opciones avanzadas**: seleccione cómo desea guardar las fotos.
	- **Imágenes HEIF**: haga fotos en formato HEIF (High Efficiency Image Format).
	- **Corrección ultra gran angular**: configura el dispositivo para que corrija la distorsión de las fotos sacadas con la cámara Ultra gran angular.

#### **Selfies**

- **Gran angular para selfies en grupo**: configura el dispositivo para cambiar automáticamente a un selfie de ángulo panorámico cuando hay más de dos personas en el encuadre.
- **Guardar como en vista previa**: configura el dispositivo para guardar las fotos a medida que aparecen en la pantalla de vista previa cuando se sacan con la cámara frontal, sin darles la vuelta.

#### **Vídeos**

- **Vídeos de alta eficiencia**: puede grabar vídeos con el formato de códec de vídeo de alta eficiencia (HEVC). Los vídeos HEVC se guardarán como archivos comprimidos para ahorrar memoria del dispositivo.
	- No se puede reproducir los vídeos HEVC en otros dispositivos ni compartirlos en Internet. ſØ
		- Los vídeos a cámara lenta y superlenta no se pueden grabar en formato HEVC.
- **Estabilización vídeo**: activa la función contra vibraciones para reducir o eliminar el efecto de imagen borrosa que aparece al mover la cámara mientras se graba un vídeo.

#### **Funciones útiles**

ſℒ

- **HDR automático**: hace fotos con colores intensos y reproduce los detalles, incluso en zonas con mucha claridad u oscuridad.
- **Cuadrícula**: muestra guías en el visor para ayudar a crear la composición al seleccionar objetos.
- **Etiquetas de ubicación**: adjunta una etiqueta de ubicación GPS a la foto.
	- La intensidad de la señal del GPS puede disminuir en ubicaciones en las que la señal se vea  $\mathbb{Z}$ obstruida, como entre edificios, en áreas bajas o en condiciones meteorológicas adversas.
		- Su ubicación podría aparecer en las fotografías cuando las suba a Internet. Para evitarlo, desactive el ajuste de etiqueta de ubicación.
- **Métodos de disparo**: seleccione métodos de disparo adicionales para sacar una foto o grabar un vídeo.
- **Ajustes fijos**: mantiene la última configuración utilizada, por ejemplo, el modo de disparo al abrir la cámara.
- **Guardar en:** permite seleccionar la ubicación de la memoria en la que se almacenarán las fotos y los vídeos. Esta función aparecerá cuando inserte una tarjeta de memoria.
- **Marca de agua**: añade una marca de agua en la esquina inferior izquierda de las fotos.
- **Mostrar Lentes Snapchat en Diversión**: configura el dispositivo para que saque una foto con varios efectos usando lentes de Snapchat únicas.
- **Restablecer ajustes**: restablece los ajustes de la cámara.
- **Contáctanos**: permite enviar preguntas o ver las preguntas más frecuentes.
- **Acerca de Cámara**: muestra la versión y la información legal de la aplicación Cámara.

Es posible que algunas funciones no estén disponibles según el modelo.

Aplicaciones y funciones

## **Galería**

#### **Introducción**

Vea imágenes y vídeos guardados en su dispositivo. También puede gestionar imágenes y vídeos por álbum o crear historias.

## **Usar Galería**

Abra **Galería**.

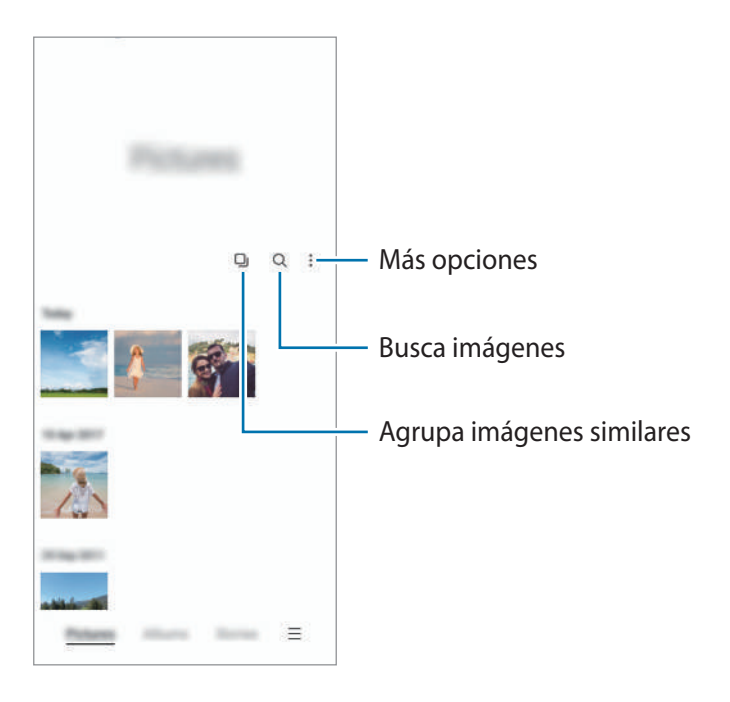

#### **Agrupar imágenes similares**

Abra la aplicación Galería y pulse **D**j para agrupar las imágenes similares y mostrar solo las mejores capturas como vista previa. Si pulsa la vista previa, podrá ver todas las imágenes del grupo.

## **Ver imágenes**

Abra **Galería** y seleccione una imagen. Para ver otros archivos, deslice el dedo hacia la izquierda o la derecha por la pantalla.

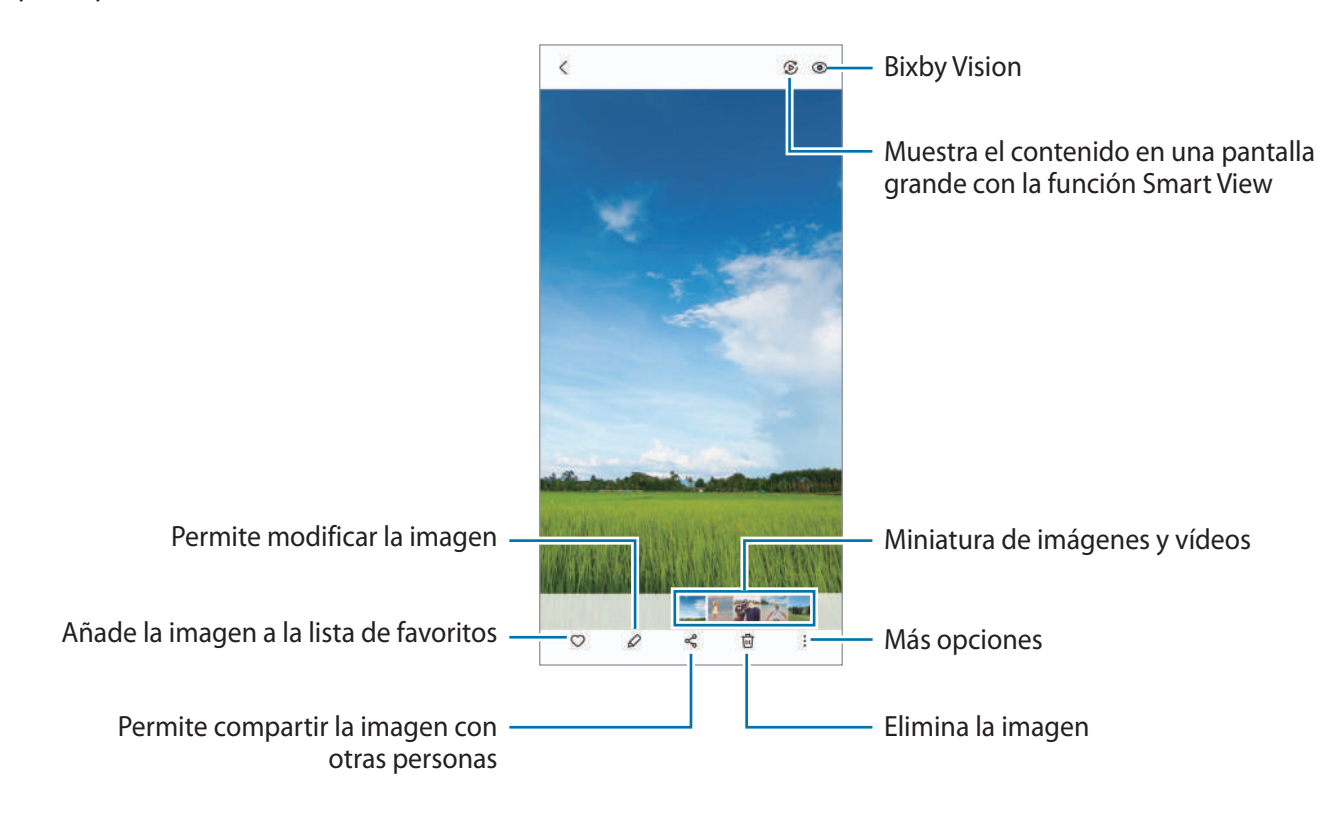

#### **Recortar imágenes grandes**

- 1 Abra **Galería** y seleccione una imagen.
- 2 Separe dos dedos sobre el área que quiere guardar y, a continuación, pulse <sup>(a)</sup>. El área recortada se guardará como un archivo.

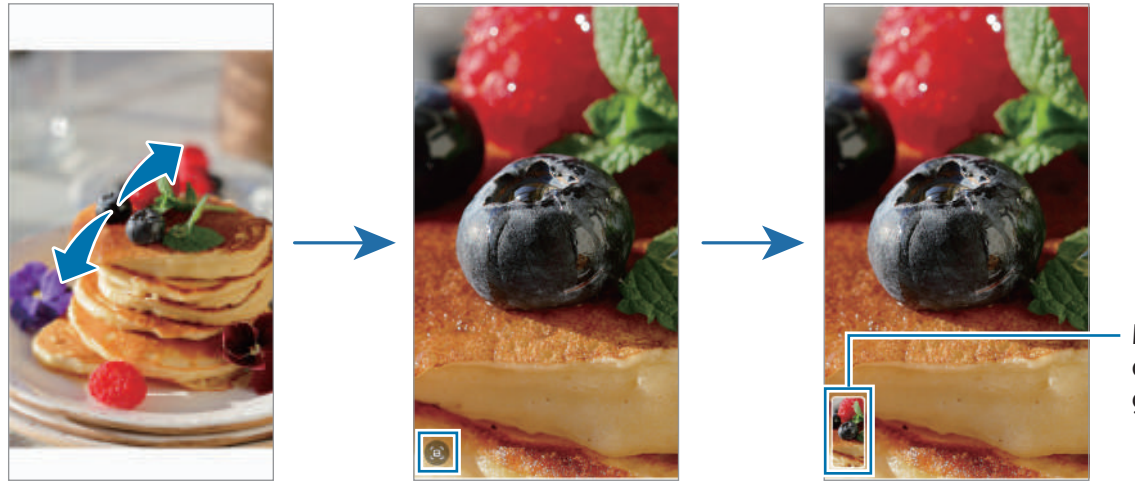

Miniatura de imagen guardada

## **Ver vídeos**

Abra la aplicación **Galería** y seleccione un vídeo para reproducirlo. Para ver otros archivos, deslice el dedo hacia la izquierda o la derecha por la pantalla.

Para usar más opciones durante la reproducción, pulse • → **Abrir en Reproductor vídeo.** 

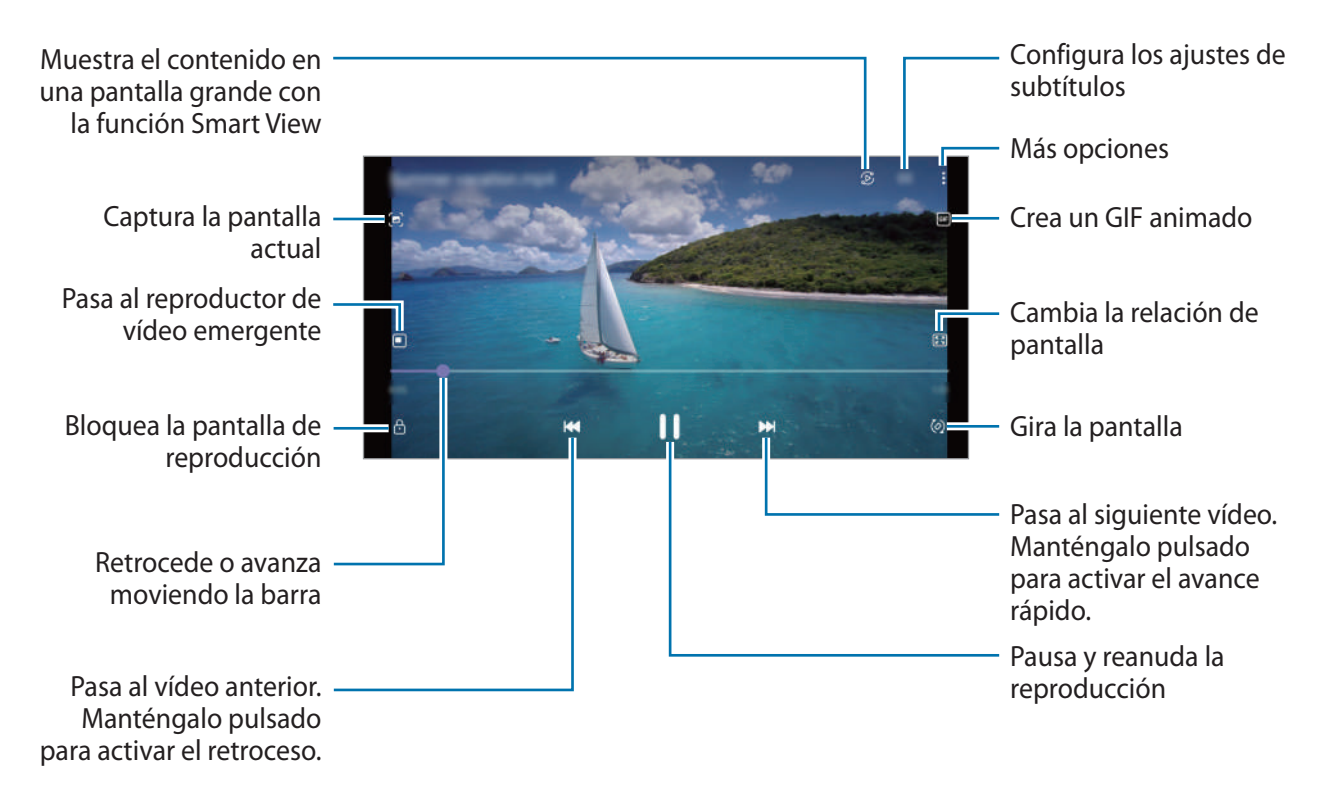

Deslice el dedo hacia arriba o hacia abajo en la parte izquierda de la pantalla de reproducción para ajustar el brillo o en la parte derecha para ajustar el volumen.

Para activar el retroceso o avance rápido, deslice el dedo hacia la izquierda o hacia la derecha sobre la pantalla de reproducción.

## **Álbumes**

Cree álbumes para organizar sus imágenes y vídeos.

- 1 Abra la aplicación **Galería** y pulse **Álbumes** → → **Crear un álbum**.
- 2 Seleccione el álbum, pulse **Añadir** y copie o mueva las imágenes o los vídeos que desee.

## **Historias**

Si captura o guarda imágenes y vídeos, el dispositivo leerá sus etiquetas de ubicación y su fecha, ordenará las imágenes y los vídeos, y creará historias.

Abra la aplicación **Galería**, pulse **Historias** y, a continuación, seleccione una.

Para añadir o eliminar imágenes o vídeos, seleccione una historia y pulse • → **Añadir** o **Editar**.

### **Sincronizar imágenes y vídeos**

Abra la aplicación Galería, pulse **<u>→</u> Ajustes** → Sincronización en la nube y, a continuación, siga las instrucciones de la pantalla para finalizar la sincronización. La aplicación **Galería** y la nube se sincronizarán.

Cuando se sincronice la aplicación **Galería** con la nube, las fotos y los vídeos que saque también se guardarán en la nube. Puede ver las imágenes y los vídeos guardados en la nube en **Galería** y desde otros dispositivos.

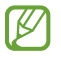

Puede configurar el almacenamiento en la nube mediante Microsoft OneDrive conectando su Samsung account y su cuenta de Microsoft.

#### **Eliminar imágenes o vídeos**

Abra la aplicación **Galería**, mantenga pulsados el vídeo, la imagen o la historia que desee eliminar y pulse **Eliminar**.

#### **Usar la función de papelera de reciclaje**

Puede conservar las imágenes y los vídeos eliminados en la papelera de reciclaje. Los archivos se eliminarán transcurrido un tiempo determinado.

Abra **Galería**, pulse → **Ajustes** y, a continuación, deslice el interruptor **Papelera** para activarlo. Para ver los archivos de la papelera de reciclaje, abra la aplicación Galería y pulse **→ Papelera**.

## **Zona AR**

## **Introducción**

Zona AR proporciona funciones relacionadas con AR. Elija una función y haga fotos o vídeos divertidos.

## **Abrir Zona AR**

Puede abrir Zona AR de una de las siguientes formas:

- Abra la aplicación **Zona AR**.
- Abra **Cámara** y pulse **MÁS** → **ZONA AR**.
- $\varnothing$ Puede que algunas funciones no estén disponibles dependiendo del operador o el modelo.

## **Cámara AR Emoji**

#### **Crear AR Emoji**

Cree un emoji que se parezca a usted.

- 1 Abra la aplicación **Zona AR** y pulse **Cámara AR Emoji**  $\rightarrow$   $\rightarrow$
- 2 Alinee la cara en la pantalla, pulse su y saque una foto o pulse **Crear con imagen** para seleccionar una imagen.

Si pulsa **Emojis predefinidos**, puede seleccionar un emoji y decorarlo como quiera.

3 Siga las instrucciones de la pantalla para crear un emoji.

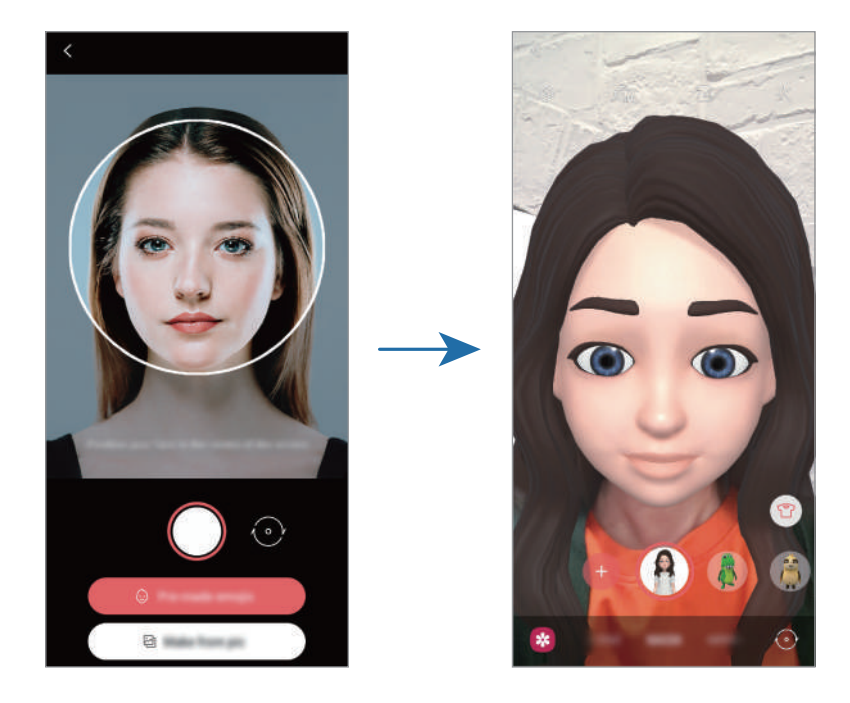

#### **Eliminar un emoji**

Abra la aplicación **Zona AR** y pulse **Cámara AR Emoji**. Pulse ۞→ Administrar emojis, marque el emoji que quiera eliminar y, a continuación, pulse **Eliminar**.

#### **Capturar fotos o vídeos con emojis**

Cree fotos o vídeos divertidos con emojis usando diversos modos de disparo.

- 1 Abra la aplicación **Zona AR** y pulse **Cámara AR Emoji**.
- 2 Seleccione el emoji y el modo que desee utilizar. Los modos disponibles pueden variar según el emoji que seleccione.
	- **ESCENA**: el emoji imita sus expresiones.
	- **MÁSCARA**: la cara del emoji aparece sobre la suya para que parezca que usted lleva una máscara.
	- **ESPEJO**: el emoji imita los movimientos de su cuerpo.
	- **JUGAR**: el emoji se mueve sobre un fondo real.

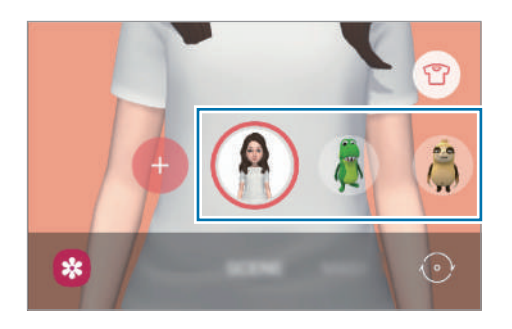

3 Pulse el icono de emoji para sacar una foto o mantenga pulsado el icono para grabar un vídeo. En **Galería** puede ver y compartir las fotos y los vídeos que haya hecho.

#### **Stickers AR Emoji**

Cree sus propios stickers con expresiones y acciones de su emoji. Puede utilizar los stickers de su emoji en mensajes o en redes sociales.

#### **Crear sus propios stickers**

- 1 Abra la aplicación **Zona AR** y pulse **Stickers AR Emoji**.
- 2 Pulse **Personalizar stickers** en la parte inferior de la pantalla.
- 3 Edite los stickers como desee y pulse **Guardar**. Pulse **Personalizar** para ver los stickers que ha creado.

#### **Eliminar los stickers de emoji**

Abra la aplicación **Zona AR** y pulse **Stickers AR Emoji** → → **Eliminar stickers**. Seleccione los stickers de emoji que desee eliminar y pulse **Eliminar**.

#### <span id="page-65-0"></span>**Utilizar los stickers de su emoji en chats**

Puede utilizar los stickers de su emoji en una conversación por mensajes o en redes sociales. Las siguientes acciones son ejemplos de cómo usar los stickers de su emoji en la aplicación **Mensajes**.

- 1 Mientras redacta un mensaje en la aplicación Mensajes, pulse  $\ddot{\bm{\omega}}$  en el teclado de Samsung.
- 2 Pulse el icono del emoji.
- 3 Seleccione uno de los stickers de su emoji. El sticker de emoji se insertará.

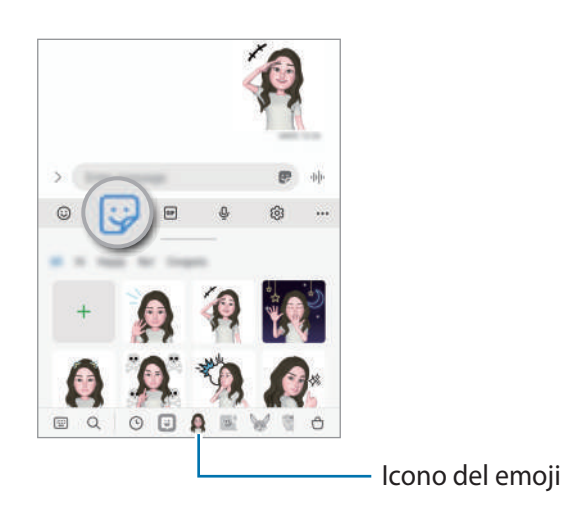

## **Estudio AR Emoji**

Edite o decore su emoji en Estudio AR Emoji. También puede crear prendas con patrones y colores personalizados para su emoji.

Abra la aplicación **Zona AR** y pulse **Estudio AR Emoji**.

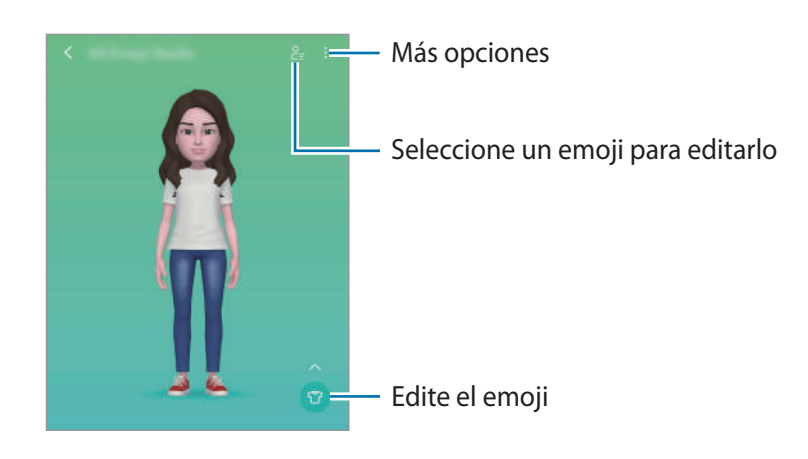

## <span id="page-66-0"></span>**Dibujos AR**

Grabe vídeos divertidos con escritura a mano o dibujos virtuales en las caras o en cualquier parte de la pantalla. Cuando la cámara reconozca una cara o un espacio, los garabatos de la cara seguirán el rostro a medida que este se mueva, mientras que los garabatos del espacio quedarán fijos en el mismo sitio, aunque la cámara se mueva.

1 Abra la aplicación **Zona AR** y pulse **Dibujos AR**.

Cuando la cámara reconozca el sujeto, el área de reconocimiento aparecerá en la pantalla.

- 2 Escriba o dibuje en el área de reconocimiento.
	- Si se cambia a la cámara trasera, también se puede escribir o dibujar fuera del área de reconocimiento.
	- $\cdot$  Si pulsa  $\bullet$  podrá hacerse un vídeo mientras dibuja.

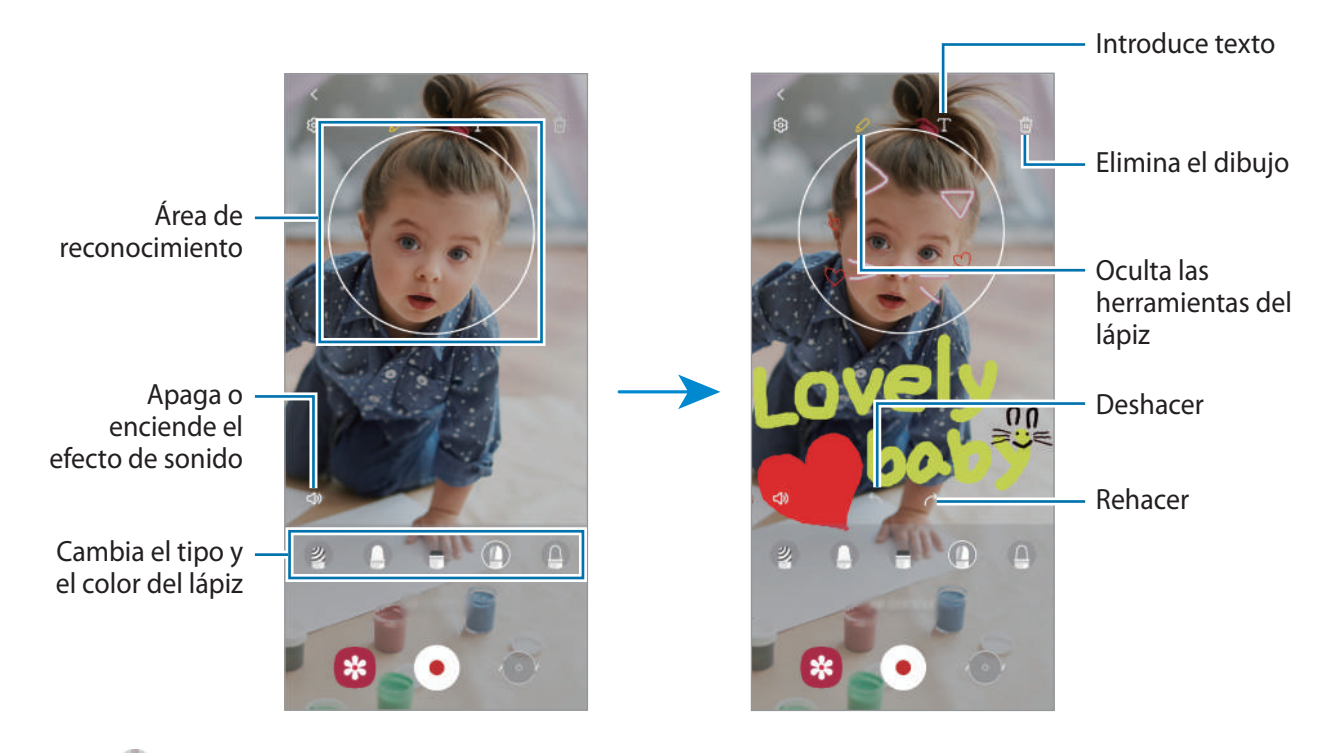

- $3$  Pulse  $\bigoplus$  para grabar un vídeo.
- 4 Pulse  $\rho$  para detener la grabación del vídeo. También puede ver y compartir el vídeo en **Galería**.

## **Deco Foto**

Haga fotos o vídeos con diversos stickers. Abra la aplicación **Zona AR** y pulse **Deco Foto**.

## **Bixby**

## **Introducción**

Bixby es una interfaz de usuario que le ayuda a utilizar el dispositivo de una forma más cómoda.

Puede hablar con Bixby o escribir texto. Bixby ejecutará la función solicitada o mostrará la información deseada. Entre en [www.samsung.com/bixby](http://www.samsung.com/bixby) para obtener más información.

Bixby solo está disponible en algunos idiomas y es posible que no esté disponible en función de la región.

## **Iniciar Bixby**

Mantenga pulsado el botón Función para abrir Bixby y aparecerá la página de inicio. Después de seleccionar el idioma de Bixby, inicie sesión en su Samsung account y complete la configuración siguiendo las instrucciones de la pantalla.

## **Usar Bixby**

Mientras mantiene pulsado el botón Función, diga lo que quiera a Bixby y, a continuación, levante el dedo del botón. También puede decir "Hi, Bixby" y, a continuación, lo que desea hacer.

Por ejemplo, mientras mantiene pulsado el botón Función, diga "¿Qué tiempo hace hoy?". La información del tiempo aparecerá en la pantalla.

Si quiere saber la información del tiempo del día siguiente, mientras mantiene pulsado el botón Función, diga "¿Y mañana?".

Si Bixby le hace una pregunta durante una conversación, mantenga pulsado el botón Función y responda. También puede pulsar  $\bigcup$  para responder a Bixby.

Si utiliza auriculares o dispositivos de audio Bluetooth, o inicia una conversación diciendo "Hi, Bixby", puede continuar con la conversación sin pulsar el icono. Inicie la aplicación **Bixby** y pulse  $\frac{1}{\sqrt{1}} \rightarrow \frac{1}{\sqrt{1}} \rightarrow \frac{1}{\sqrt{1}}$ Escucha **automática** → **Solo manos libres**.

#### **Activar Bixby con la voz**

Puede iniciar una conversación con Bixby diciendo "Hi, Bixby". Registre su voz para que Bixby responda cuando diga "Hi, Bixby".

- 1 Abra Bixby y pulse  $\equiv \rightarrow \bullet \rightarrow$  Activación por voz.
- 2 Pulse el interruptor **Activar con "Hi, Bixby"** para activarlo.
- 3 Siga las instrucciones que aparecen en la pantalla para completar la configuración. Ahora puede decir "Hi, Bixby" e iniciar una conversación.

#### **Comunicarse introduciendo texto**

Si no se reconoce su voz por estar en un entorno con mucho ruido o en una situación en la que hablar le resulta complicado, puede comunicarse con Bixby mediante texto.

Inicie la aplicación **Bixby**, pulse **WE LEAN ACCIDATE:** y, a continuación, escriba lo que desee.

Durante la comunicación, Bixby también le responderá mediante texto, en lugar de mediante la voz.

## **Bixby Vision**

### **Introducción**

Bixby Vision es un servicio que ofrece distintas funciones basándose en el reconocimiento de imágenes. Puede usar Bixby Vision para buscar información rápidamente mediante el reconocimiento de objetos. Utilice las diversas funciones de Bixby Vision.

- Dependiendo de la resolución, el tamaño o el formato de la imagen, puede que esta función no  $\not\!\!{Z}$ esté disponible o no ofrezca resultados de búsqueda correctos.
	- Samsung no se hace responsable de la información sobre productos proporcionada por Bixby Vision.

## **Iniciar Bixby Vision**

Inicie Bixby Vision de una de estas formas:

- En la aplicación **Cámara**, pulse **MÁS** en la lista de modos de disparo y pulse **BIXBY VISION**.
- **En la aplicación Galería**, seleccione una imagen y pulse  $\textcircled{6}$ .
- En la aplicación **Internet**, mantenga pulsada una imagen y pulse **Buscar con Bixby Vision**.
- Si ha añadido el icono de Bixby Vision a la pantalla Aplicaciones, abra la aplicación **Bixby Vision**.

## **Usar Bixby Vision**

- 1 Inicie Bixby Vision.
- 2 Seleccione la función que desee utilizar.
	- $\cdot$   $(\texttt{T})$ : reconoce texto de documentos o imágenes y lo traduce.
	- $\mathcal{P}(\mathsf{Q})$ : busca en Internet imágenes similares al objeto identificado e información relacionada.
	- $(\overleftarrow{\bm{\Xi}})$ : busca información de productos.
	- $\cdot$   $\left(\begin{smallmatrix} a, a \\ c \end{smallmatrix}\right)$ : reconoce códigos QR y muestra información.
- Las funciones disponibles y los resultados de búsqueda pueden variar dependiendo de la región o el operador.

## **Rutinas de Bixby**

### **Introducción**

Añada rutinas con patrones de uso que repita habitualmente para utilizar el dispositivo de una forma más práctica.

Por ejemplo, la rutina Antes de dormir realizará acciones como activar el modo de Silencio y el modo Oscuro para mitigar las molestias en los ojos y los oídos cuando use el dispositivo antes de irse a la cama.

### **Añadir rutinas**

- 1 Abra la aplicación **Ajustes** y pulse **Funciones avanzadas** → **Rutinas de Bixby**.
- 2 En la lista **Descubrir**, seleccione la rutina que desee o pulse **Añadir rutina** para añadir sus propias rutinas.
	- Puede establecer las condiciones y acciones de las rutinas en la lista **Descubrir**.
	- Si desea configurar la condición de activación de la rutina como manual, pulse **Iniciar de forma manual**. Esta opción solo aparecerá cuando no haya condiciones de activación establecidas. Cuando aparezca una ventana emergente de notificaciones, pulse **Añadir**. Puede añadir la rutina en la pantalla Inicio como widget y acceder a ella rápidamente.

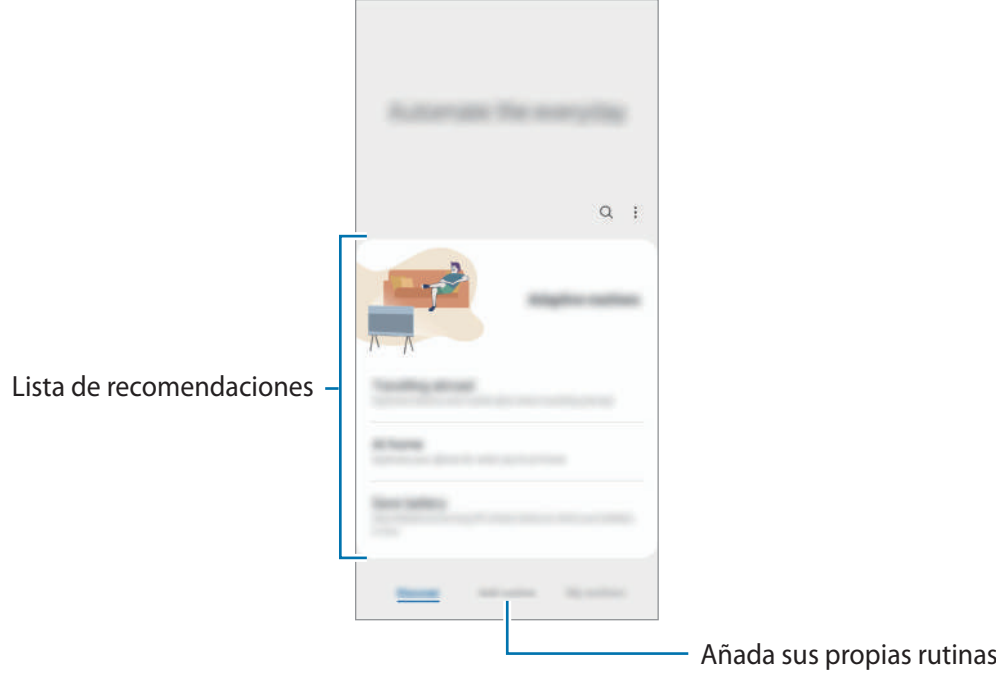

#### **Añadir rutinas recomendadas**

Cuando su dispositivo aprenda sus patrones de uso, le recomendará añadir como rutinas funciones útiles o que usa con frecuencia.

Una vez que aparezca la notificación de recomendación, pulse **Ver todo** y añádala como su propia rutina.

## **Usar las rutinas**

#### **Ejecutar rutinas automáticas**

Las rutinas automáticas se ejecutan de forma automática cuando se detectan las condiciones establecidas.

#### **Ejecutar rutinas manuales**

Las rutinas manuales en las que ha establecido la condición de ejecución como **Iniciar de forma manual** pueden ejecutarse manualmente con solo pulsar el botón cuando lo desee.

Abra **Ajustes**, pulse **Funciones avanzadas** → **Rutinas de Bixby** → **Mis rutinas** y pulse junto a la rutina que desee ejecutar. También puede pulsar el widget de la rutina en la pantalla Inicio.

#### **Ver las rutinas en ejecución**

Las rutinas que estén en ejecución aparecerán en el panel de notificaciones. Para ver los detalles de una rutina, pulse la notificación.

También puede detener las rutinas activas rápidamente. En el panel de notificaciones, pulse in junto a una rutina y pulse **Detener**.

#### **Gestionar las rutinas**

Abra la aplicación **Ajustes** y pulse **Funciones avanzadas** → **Rutinas de Bixby** → **Mis rutinas**. Aparecerán sus rutinas.

Para desactivar una rutina, pulse la rutina →  $\stackrel{\bullet}{\bullet}$  → **Desactivar esta rutina** o pulse  $\blacksquare$ .

Para eliminar rutinas, pulse • → **Eliminar**, marque las rutinas que desee eliminar y, a continuación, pulse **Eliminar**.
# **Multiwindow**

## **Introducción**

Multiwindow le permite iniciar dos aplicaciones simultáneamente en la misma pantalla. También puede abrir múltiples aplicaciones al mismo tiempo en la vista de pantalla emergente.

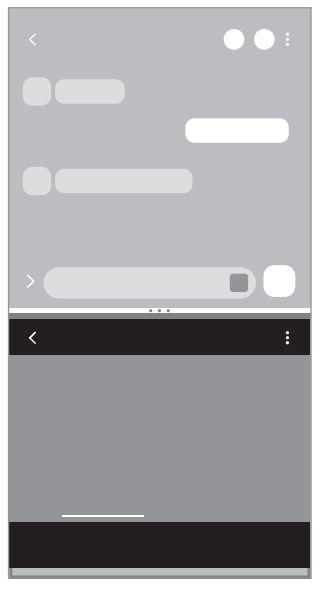

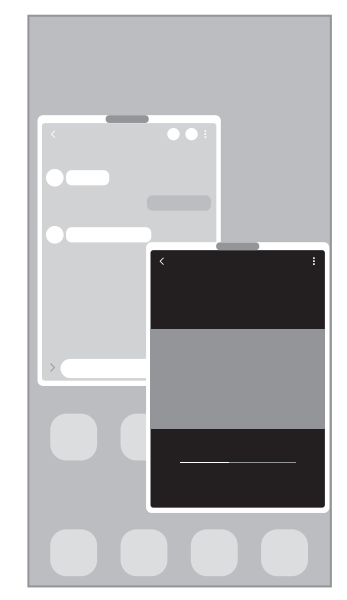

Vista de pantalla dividida Vista de pantalla emergente

 $\boxtimes$ Es posible que algunas aplicaciones no sean compatibles con esta función.

## **Vista de pantalla dividida**

- 1 Pulse la tecla Aplicaciones recientes para abrir la lista de aplicaciones usadas recientemente.
- 2 Deslice la pantalla hacia la derecha o la izquierda, pulse el icono de una aplicación y, a continuación, pulse **Abrir en vista de pantalla dividida**.
- 3 En la lista, seleccione otra aplicación para iniciarla.

### **Abrir aplicaciones directamente desde el panel Edge**

- 1 Mientras usa una aplicación, deslice el controlador del panel Edge hacia el centro de la pantalla.
- 2 Mantenga pulsada una aplicación, deslícela hacia la izquierda y, a continuación, colóquela en la posición en la que aparece **Desliza aquí para abrir**.

La aplicación seleccionada se iniciará en la vista de pantalla dividida.

Puede establecer que una aplicación se abra en la vista de pantalla dividida si la pulsa una vez. lℒ Pulse ◆ → • y pulse Pulsar en Abrir en vista de pantalla dividida. Si pulsa el interruptor Mostrar **aplicaciones recientes** para activarlo, puede abrir las aplicaciones usadas recientemente en la vista de pantalla dividida desde el panel Edge.

### **Añadir pares de aplicaciones**

Añada al panel Edge dos aplicaciones utilizadas con frecuencia para abrirlas de forma conjunta en la vista de pantalla dividida con un solo toque.

- 1 En la vista de pantalla dividida, pulse los círculos que hay entre las ventanas de aplicaciones.
- 2 Pulse  $H$ .

Las dos aplicaciones que esté usando en la vista de pantalla dividida se guardarán en el panel Edge como un par de aplicaciones.

### **Ajustar el tamaño de la ventana**

Mueva los círculos entre las ventanas de aplicaciones para ajustar el tamaño de las ventanas.

Cuando desplace los círculos hacia el borde de la pantalla, la ventana se maximizará.

## **Vista de pantalla emergente**

- 1 Pulse la tecla Aplicaciones recientes para abrir la lista de aplicaciones usadas recientemente.
- 2 Deslice hacia la derecha o la izquierda, pulse el icono de una aplicación y, a continuación, pulse **Abrir en vista emergente**.

La pantalla Aplicaciones aparecerá en la vista de pantalla emergente.

Si pulsa el botón Inicio mientras usa una ventana emergente, la ventana se minimizará y aparecerá como un icono de aplicación. Para volver a usar la ventana emergente, pulse el icono de la aplicación.

### **Abrir aplicaciones directamente desde el panel Edge**

- 1 Deslice el controlador de contenidos Edge hacia el centro de la pantalla.
- 2 Mantenga pulsada una aplicación, deslícela hacia la izquierda y, a continuación, colóquela en la posición en la que aparece **Suelta aquí para abrir la vista emergente**. La aplicación seleccionada se iniciará en la vista de pantalla emergente.

### **Mover ventanas emergentes**

Para mover una ventana emergente, pulse la barra de herramientas de la ventana y muévala a otra ubicación.

# **Samsung Pay**

## **Introducción**

Registre tarjetas en Samsung Pay para realizar pagos en línea y sin conexión de una forma rápida y segura.

Puede obtener más información, como las tarjetas que admiten esta función, en [www.samsung.com/samsung-pay.](http://www.samsung.com/samsung-pay)

- Para realizar pagos con Samsung Pay, es posible que el dispositivo necesite una conexión a una red l≪ móvil o Wi-Fi en función de la región.
	- Puede que esta función no esté disponible dependiendo del operador o el modelo.
	- Los procedimientos para la configuración inicial y el registro de la tarjeta pueden variar en función del proveedor de servicios o el modelo.

## **Configurar Samsung Pay**

Al abrir esta aplicación por primera vez o al reiniciarla tras restablecer los valores de fábrica, siga las instrucciones de la pantalla para completar la configuración inicial.

- 1 Abra la aplicación **Samsung Pay**.
- 2 Inicie sesión en su Samsung account y lea y acepte los términos y condiciones.
- 3 Registre su huella digital y un PIN para utilizarlos al realizar pagos. Este PIN se utilizará para verificar varias acciones en Samsung Pay, como realizar pagos y desbloquear la aplicación.

## **Registrar tarjetas**

Abra la aplicación **Samsung Pay**, y, a continuación, siga las instrucciones de la pantalla para completar el registro de la tarjeta.

## **Realizar pagos**

1 Mantenga pulsada la imagen de la tarjeta en la parte inferior de la pantalla y deslícela hacia arriba. También puede abrir la aplicación **Samsung Pay**. A continuación, en la lista de tarjetas, deslice el dedo hacia la izquierda o hacia la derecha y seleccione la tarjeta que desee utilizar.

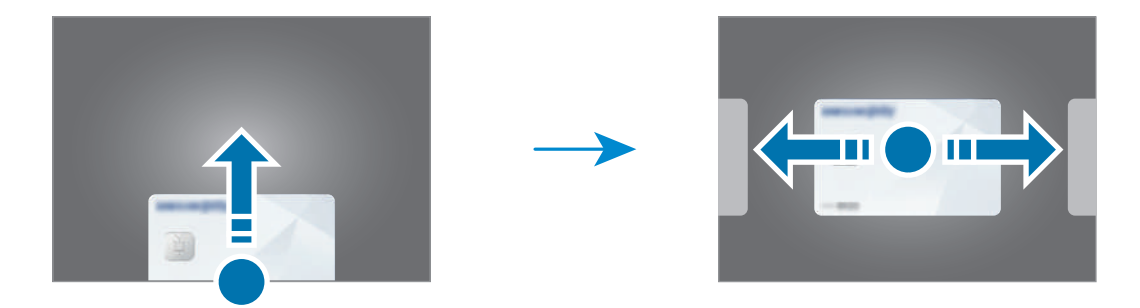

- 2 Escanee su huella digital o introduzca el PIN que estableció.
- 3 Coloque la parte trasera del dispositivo en contacto con el lector de tarjetas. Cuando este reconozca la información de la tarjeta, se procesará el pago.
	- Es posible que los pagos no se procesen en función de su conexión de red.
		- El método de verificación para los pagos podría variar en función de los lectores de tarjetas.

### **Cancelar pagos**

 $\not\!\!{E}$ 

Puede cancelar pagos en el lugar donde los realizó.

En la lista de tarjetas, deslice el dedo hacia la izquierda o hacia la derecha para seleccionar la tarjeta que utilizó. Siga las instrucciones que aparecen en la pantalla para completar la cancelación del pago.

# **Samsung Health**

## **Introducción**

Samsung Health le ayuda a gestionar su bienestar y forma física. Póngase objetivos, controle su progreso y realice un seguimiento de su bienestar y forma física general. También puede comparar sus registros de recuento de pasos con los de otros usuarios de Samsung Health y ver consejos sobre salud.

Entre en [www.samsung.com/samsung-health](http://www.samsung.com/samsung-health) para obtener más información.

## **Utilizar Samsung Health**

Abra **Samsung Health**. Al iniciar esta aplicación por primera vez o al reiniciarla tras restablecer los datos de fábrica, siga las instrucciones de la pantalla para completar la configuración.

Para editar elementos en la pantalla de inicio de Samsung Health, pulse **Administrar elementos** en la parte inferior de la lista de tarjetas de inicio.

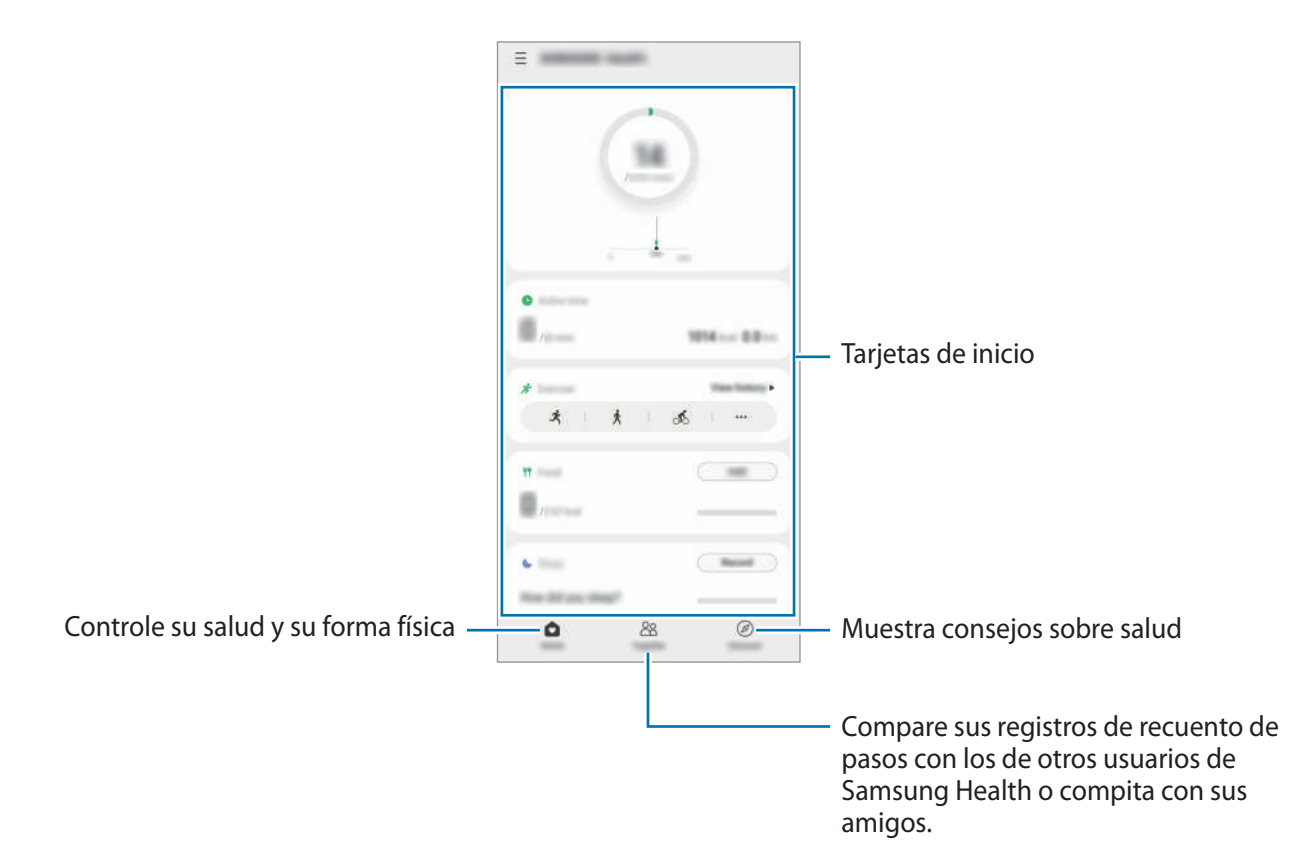

- [K]
- Es posible que algunas funciones no estén disponibles según la región.
- Si usa la tarjeta de pasos mientras viaja en automóvil o tren, la vibración podría afectar al recuento total.

# **Samsung Notes**

Cree notas introduciendo texto desde el teclado, escribiendo a mano o dibujando en la pantalla. También puede insertar imágenes o grabaciones de voz en sus notas.

### **Crear notas**

1 Abra la aplicación **Samsung Notes**, pulse (4) y, a continuación, cree una nota. Puede pulsar  $\binom{n}{k}$ o  $\text{p}$  para cambiar el método de entrada.

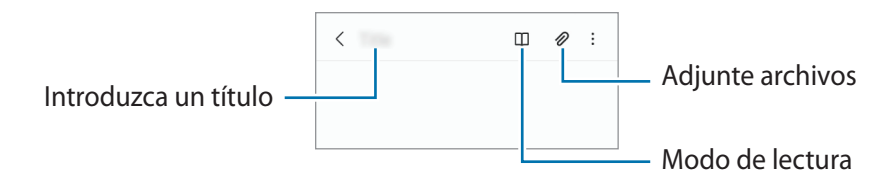

2 Cuando termine de crear la nota, pulse la tecla Atrás para guardarla. Si desea guardar la nota en otro formato de archivo, pulse • → Guardar archivo.

### **Eliminar notas**

Mantenga pulsada la nota que desee eliminar y pulse **Eliminar**.

# **Samsung Members**

**Samsung Members** ofrece a los clientes servicios de soporte técnico, como el diagnóstico de problemas de los dispositivos, y permite a los usuarios enviar preguntas e informes de errores. También podrá compartir información con otras personas en la comunidad de usuarios de Galaxy o ver las últimas noticias y consejos. **Samsung Members** puede ayudarle a solucionar los problemas que pueda tener al utilizar el dispositivo.

# **Galaxy Shop**

Acceda al sitio web de Samsung y consulte diversa información relacionada con los productos.

Abra la aplicación **Galaxy Shop**.

# **Galaxy Wearable**

Galaxy Wearable es una aplicación que le permite gestionar sus dispositivos wearable. Cuando conecte su dispositivo al wearable, podrá personalizar la configuración y las aplicaciones de este.

Abra la aplicación **Galaxy Wearable**.

Pulse **Comenzar** para conectar su dispositivo al wearable. Siga las instrucciones que aparecen en la pantalla para completar la configuración. Consulte el manual de usuario del wearable para obtener más información sobre cómo conectarlo y utilizarlo con su dispositivo.

# **Calendario**

Gestione su agenda introduciendo los próximos eventos en su calendario.

### **Crear eventos**

1 Abra **Calendario** y pulse **+**, o pulse dos veces una fecha.

Si la fecha ya tiene eventos o tareas guardadas, pulse la fecha y después  $\Box$ .

2 Introduzca los detalles del evento y pulse **Guardar**.

### **Sincronizar eventos con sus cuentas**

- 1 Abra la aplicación **Ajustes**, pulse **Nube y cuentas** → **Administrar cuentas** y, a continuación, seleccione la cuenta con la que desea sincronizar.
- 2 Pulse **Sincronizar cuenta** y deslice el interruptor **Calendario** para activarlo.

Para añadir cuentas con las que sincronizar, abra **Calendario** y pulse  $\frac{\text{ }}{\text{ }}\rightarrow\text{ }$  → **Añadir cuenta**. Después, seleccione la cuenta que quiera sincronizar e inicie sesión. Al añadirla, aparecerá un círculo azul junto al nombre.

# **Reminder**

Registre tareas pendientes en forma de recordatorios y reciba notificaciones en función de la condición que configure.

- Para recibir notificaciones más precisas, conéctese a una red Wi-Fi o de datos móviles. ſØ
	- Para utilizar recordatorios de lugares, la función GPS deberá estar activada. Dependiendo del modelo, es posible que este tipo de recordatorios no esté disponble.

### **Iniciar Reminder**

Abra la aplicación **Calendario** y pulse  $\equiv$  → **Reminder**. Se abrirá la aplicación y su icono se añadirá a la pantalla Aplicaciones.

### **Crear recordatorios**

- 1 Abra la aplicación **Reminder**.
- 2 Pulse  $+$ , introduzca los detalles y, a continuación, pulse **Guardar**.

### **Finalizar recordatorios**

En la lista de recordatorios, pulse  $\Box$  o seleccione uno y pulse **Completar**.

**Restaurar recordatorios**

Restaure los recordatorios que hayan finalizado.

- 1 En la lista de recordatorios, pulse  $\equiv \rightarrow$  **Completados**.
- 2 Seleccione un recordatorio y pulse **Editar**.
- 3 Seleccione un recordatorio y pulse **Restaurar**.

Los recordatorios se añadirán a la lista y volverá a recibirlos.

### **Eliminar recordatorios**

Para eliminar un recordatorio, selecciónelo y pulse **Eliminar**. Para eliminar varios, mantenga pulsado uno, después marque los demás que desee borrar y, a continuación, pulse **Eliminar**.

# **Grabadora de voz**

Grabe o reproduzca grabaciones de voz.

- 1 Abra la aplicación **Grabadora de voz**.
- 2 Pulse para comenzar a grabar y hable cerca del micrófono.
	- $\cdot$  Pulse  $(\mathbf{I})$  para pausar la grabación.
	- Mientras realiza una grabación de voz, pulse **MARCADOR** para insertar un marcador.
- 3 Pulse para finalizar la grabación.
- 4 Introduzca un nombre para el archivo y pulse **Guardar**.

### **Cambiar el modo de grabación**

Seleccione un modo en la parte superior de la pantalla de la grabadora de voz.

- **Estándar**: es el modo de grabación normal.
- **Voz a texto**: el dispositivo graba su voz y simultáneamente la convierte en texto en pantalla. Para obtener mejores resultados, vaya a un lugar tranquilo, mantenga el dispositivo cerca de la boca y hable claramente y en voz alta.

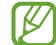

Si usted habla en un idioma distinto al del sistema de notas de voz, el dispositivo no reconocerá su voz. Antes de utilizar esta función, pulse el idioma actual para configurar el idioma del sistema de notas de voz.

# **Mis archivos**

Acceda a los distintos archivos guardados en el dispositivo y gestiónelos.

Abra la aplicación **Mis archivos**.

Para comprobar si hay datos innecesarios y liberar el almacenamiento del dispositivo, pulse **Analizar almacenamiento**.

Para buscar archivos o carpetas, pulse  $Q$ .

# **Reloj**

Configure alarmas, consulte la hora en distintas ciudades del mundo, cronometre un evento o establezca una duración específica.

Abra la aplicación **Reloj**.

# **Calculadora**

Realice cálculos sencillos o complejos.

Abra la aplicación **Calculadora**.

- $\odot$ : muestra el historial de cálculos. Para borrarlo, pulse **Eliminar historial**. Para cerrarlo, pulse ...
- $\Box$ : permite usar la herramienta de conversión de unidades. Puede convertir diversos valores, como el área, la longitud o la temperatura, en otras unidades.
- $\cdot$   $\sqrt{\frac{1}{e}}$  : muestra la calculadora científica.

# **Game Launcher**

Game Launcher reúne los juegos descargados de **Play Store** y **Galaxy Store** en un único lugar para acceder a ellos fácilmente. Configure el dispositivo en el modo Juego para disfrutar de los juegos de una forma más sencilla.

Abra la aplicación **Game Launcher** y seleccione el juego que desee.

- Si la aplicación **Game Launcher** no aparece, vaya a **Ajustes**, pulse **Funciones avanzadas** y, a ١B continuación, deslice el interruptor **Game Launcher** para activarlo.
	- Los juegos descargados de **Play Store** y **Galaxy Store** se mostrarán automáticamente en la pantalla Game Launcher. Si no puede verlos, deslice el panel Biblioteca hacia arriba y pulse • → **Añadir aplicaciones**.

### **Eliminar un juego de Game Launcher**

Deslice el panel Biblioteca hacia arriba, mantenga pulsado el icono de un juego y, a continuación, pulse **Eliminar de Game Launcher**.

### **Cambiar el modo de rendimiento**

Puede cambiar el modo de rendimiento de los juegos.

Para ello, abra la aplicación Game Launcher, pulse  $\equiv$  → Rendimiento del juego → Rendimiento del **juego** y, después, seleccione el modo que desee.

- **Priorizar rendimiento**: esta opción ofrece el mejor rendimiento posible mientras juega.
- **Equilibrado**: equilibra el rendimiento y el tiempo de uso de la batería.
- **Priorizar ahorro energía**: esta opción ahorra energía de la batería mientras juega.

lℒ La eficiencia de la carga de la batería puede variar según el juego.

# **Game Booster**

Game Booster le permite jugar en un entorno optimizado. Puede utilizar Game Booster mientras juega.

Para abrir el panel de Game Booster mientras juega, pulse **de la parra de navegación. Si esta se encuentra** oculta, deslice el dedo hacia arriba desde la parte inferior de la pantalla para mostrarla. Si ha configurado la barra de navegación para usar los **Gestos de deslizamiento**, abra el panel de notificaciones y pulse **Pulsar para abrir Game Booster.**

- $\cdot$   $\bullet$  : configura los ajustes de Game Booster.
- **Modo Prioridad**: permite bloquear las llamadas entrantes y todas las notificaciones, excepto las alarmas, para evitar que se interrumpa el juego.
- **Supervisando temperatura**/**Supervisando memoria**: ajusta automáticamente el volumen o la velocidad de fotogramas para evitar que el dispositivo se sobrecaliente y prevenir que las aplicaciones se ejecuten en segundo plano cuando no haya memoria suficiente.
- **Bloqueo botón navegación**: oculta los botones de la barra de navegación. Para mostrarlos, pulse **de** en la barra de navegación.
- **Protección táctil**: bloquea la pantalla táctil mientras juega. Para desbloquearla, deslice el icono de bloqueo en cualquier dirección.
- **Captura de pantalla**: hace capturas de pantalla.
- **Grabar**: graba la sesión de juego. Para detener la grabación, pulse |
- Puede configurar el panel de Game Booster para que se abra desde la barra de navegación cuando **M** esté configurada con la opción **Gestos de deslizamiento**. En el panel de Game Booster, pulse → **Bloquear durante el juego** y deslice el interruptor **Gestos de navegación** para activarlo.
	- Las opciones disponibles pueden variar dependiendo del juego.

### **Abrir las aplicaciones en ventanas emergentes mientras juega**

Puede abrir las aplicaciones en ventanas emergentes mientras está jugando.

Pulse y seleccione una aplicación de la lista.

# **Samsung Kids**

Puede restringir el acceso de los niños a determinadas aplicaciones, configurar sus tiempos de uso y definir ajustes para ofrecer un entorno divertido y seguro a los niños mientras usan el dispositivo.

Abra el panel de notificaciones, deslice el dedo hacia abajo y, a continuación, pulse **Kids** para activarlo. Si no encuentra **(E) Kids** en el panel rápido, pulse  $(+)$  y deslice el botón para añadirlo. Al abrir Samsung Kids por primera vez o tras restablecer los datos de fábrica, siga las instrucciones de la pantalla para completar la configuración.

En la pantalla de Samsung Kids, seleccione la aplicación que desee utilizar.

El método de bloqueo de pantalla preestablecido o el PIN creado se utilizarán al activar la función Ι⊌ **Controles parentales** o cerrar Samsung Kids.

### **Usar las funciones de control parental**

Puede configurar los ajustes de Samsung Kids y ver el historial de uso.

En la pantalla de Samsung Kids, pulse → **Controles parentales** e introduzca el código de desbloqueo.

### **Cerrar Samsung Kids**

Para cerrar Samsung Kids, pulse la tecla Atrás o • <del>•</del> → **Cerrar Samsung Kids** y, a continuación, introduzca su código de desbloqueo.

# **SmartThings**

Controle y gestione dispositivos inteligentes y productos del Internet de las cosas (IoT) con su smartphone. Para ver más información, abre la aplicación **SmartThings** y pulse <u>→</u> → Guía de uso.

- 1 Abra la aplicación **SmartThings**.
- 2 Pulse  $+\rightarrow$  Dispositivo.
- 3 Seleccione un dispositivo y conéctese a él siguiendo las instrucciones de la pantalla.
- La forma de conectarse puede variar en función del tipo de dispositivos conectados o los M contenidos que comparta.
	- Los dispositivos que puede conectar pueden variar en función de la región. Las funciones disponibles pueden variar según el dispositivo conectado.
	- La garantía de Samsung no cubre los errores y defectos de los dispositivos conectados. Si estos presentan errores o defectos, póngase en contacto con el fabricante del dispositivo.

# **Compartir contenidos**

Comparta contenido utilizando varias opciones de uso compartido. Las siguientes acciones son un ejemplo para compartir imágenes.

- 1 Abra **Galería** y seleccione una imagen.
- 2 Pulse  $\mathbb{Q}$  y seleccione el método para compartir que desee.
	- Tenga en cuenta que puede incurrir en cargos adicionales al compartir archivos mediante la red móvil.

### **Quick Share**

**Compartir contenido con dispositivos cercanos**

Comparta contenido con dispositivos cercanos mediante Wi-Fi Direct o Bluetooth, o bien con dispositivos compatibles con SmartThings.

- 1 Abra **Galería** y seleccione una imagen.
- 2 En el otro dispositivo, abra el panel de notificaciones, deslice el dedo hacia abajo y pulse **O Quick Share** para activar esta función. Si no encuentra  $\bullet$  **Quick Share** en el panel rápido, pulse  $\Box$  y deslice el botón para añadirlo.
- 3 Pulse **<** → **Quick Share** y, a continuación, seleccione el dispositivo al que desea transferir la imagen.
- 4 Acepte la solicitud de transferencia de archivo en el otro dispositivo.
- Esta función no permite compartir vídeos con televisores o dispositivos compatibles con SmartThings.  $\not\!\!\!D$ Para ver vídeos en el televisor, utilice la función Smart View.

**Configurar quién puede encontrar su dispositivo**

Configure quién puede encontrar su dispositivo o enviarle contenido.

- 1 Abra el panel de notificaciones, deslice el dedo hacia abajo y, a continuación, pulse **Quick Share** para activar esta función.
- 2 Mantenga pulsado **C** Quick Share. Aparecerá la pantalla de los ajustes de esta función.
- 3 Seleccione una opción.
	- **Solo Contactos**: permite que solo los usuarios de Samsung de sus contactos compartan contenido con su dispositivo.
	- **Todos**: permite que cualquier dispositivo cercano comparta contenido con su dispositivo.

### **Compartir vínculos**

Permite compartir archivos grandes. Cargue archivos al servidor de almacenamiento de Samsung y compártalos con otras personas mediante un enlace web.

- 1 Abra **Galería** y seleccione una imagen.
- 2 Pulse  $\mathbf{c}_n^0 \rightarrow$  Compartir vínculos. Se creará el enlace de la imagen.
- 3 Seleccione una opción para compartir.

# **Compartir música**

## **Introducción**

La función Compartir Música le permite compartir con otras personas su altavoz Bluetooth que ya está conectado a su dispositivo. También puede escuchar la misma música en sus Galaxy Buds y en los Galaxy Buds de otra persona.

Esta función solo está disponible en los dispositivos compatibles con la función Compartir música.

## **Compartir un altavoz Bluetooth**

Puede escuchar música de su smartphone o el smartphone de un amigo mediante un altavoz Bluetooth.

- 1 Asegúrese de que su smartphone y el altavoz Bluetooth estén conectados. Consulte [Conectarse a otros dispositivos Bluetooth](#page-94-0) para obtener instrucciones de conexión.
- 2 En el smartphone, abra la aplicación Ajustes, pulse **Conexiones** → **Bluetooth** → → **Avanzado** y, a continuación, deslice el interruptor **Compartir música** para activarlo. Puede usar funciones adicionales, como establecer con quién va a compartir el dispositivo, si pulsa **Compartir música**.
- 3 En el smartphone de su amigo, seleccione su altavoz en la lista de dispositivos Bluetooth.
- 4 En su smartphone, acepte la solicitud de conexión y se compartirá su altavoz. Cuando reproduzca música desde el smartphone de un amigo, se pausará la música que se está reproduciendo desde su smartphone.

## **Escuchar música juntos con Galaxy Buds**

Puede escuchar música de su smartphone con un amigo utilizando sus Buds y los de su amigo. Esta función solo es compatible con la serie Galaxy Buds.

- 1 Asegúrese de que cada smartphone y cada par de Buds estén conectados. Consulte [Conectarse a otros dispositivos Bluetooth](#page-94-0) para obtener instrucciones de conexión.
- 2 En el smartphone de su amigo, abra la aplicación Ajustes, pulse **Conexiones** → **Bluetooth** →  $\cdot$  → **Avanzado** y, a continuación, deslice el interruptor **Compartir música** para activarlo. Puede usar funciones adicionales, como establecer con quién va a compartir el dispositivo, si pulsa **Compartir música**.
- 3 En su smartphone, abra el panel de notificaciones y pulse **Multimedia**.
- 4 Pulse **Compartir música** y seleccione los Buds de su amigo en la lista de dispositivos detectados.
- 5 En el smartphone de su amigo, acepte la solicitud de conexión. Cuando reproduzca música desde su smartphone, podrá escucharla con su amigo utilizando los dos pares de Buds.

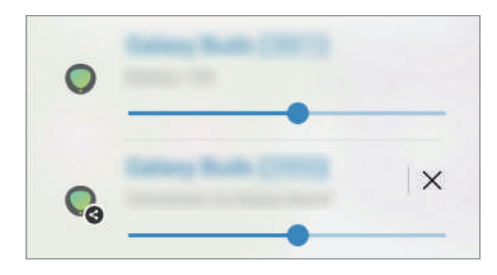

## **Smart View**

Permite visualizar el contenido mostrado en su dispositivo en una pantalla grande al conectarlo a un monitor o televisor que tenga activado Screen Mirroring.

- 1 Abra el panel de notificaciones, deslice el dedo hacia abajo y pulse <sup>5</sup> Smart View.
- 2 Seleccione el dispositivo en el que desea mostrar la pantalla de su dispositivo u otro contenido.
- Cuando reproduce un vídeo con Smart View, la resolución puede variar según el modelo de televisor.

# **Conexión a Windows**

Puede conectar su dispositivo a un PC con Windows para acceder al instante a los datos de su dispositivo, como fotos y mensajes, desde el ordenador.

Cuando reciba llamadas o mensajes, puede contestarlos desde el ordenador.

- Esta función solo está disponible en Windows 10 versión 1903 o versiones superiores, y se M recomienda usar la versión más reciente para aprovechar la función al máximo.
	- Para poder usar esta función se necesita una cuenta de Microsoft. Cuando cree una, podrá iniciar sesión en todos los dispositivos y servicios de Microsoft, como los programas de Microsoft Office y Windows 10.

### **Conectar a un ordenador**

- 1 Abra **Ajustes** y pulse **Funciones avanzadas** → **Conexión a Windows**.
- 2 Siga las instrucciones que aparecen en la pantalla para completar la conexión.
- ſØ Visite <https://aka.ms/setupltw>para más detalles.

### **Ver en el ordenador los datos y las notificaciones del dispositivo**

Abra la aplicación **Tu Teléfono** en el ordenador y seleccione la categoría que desee.

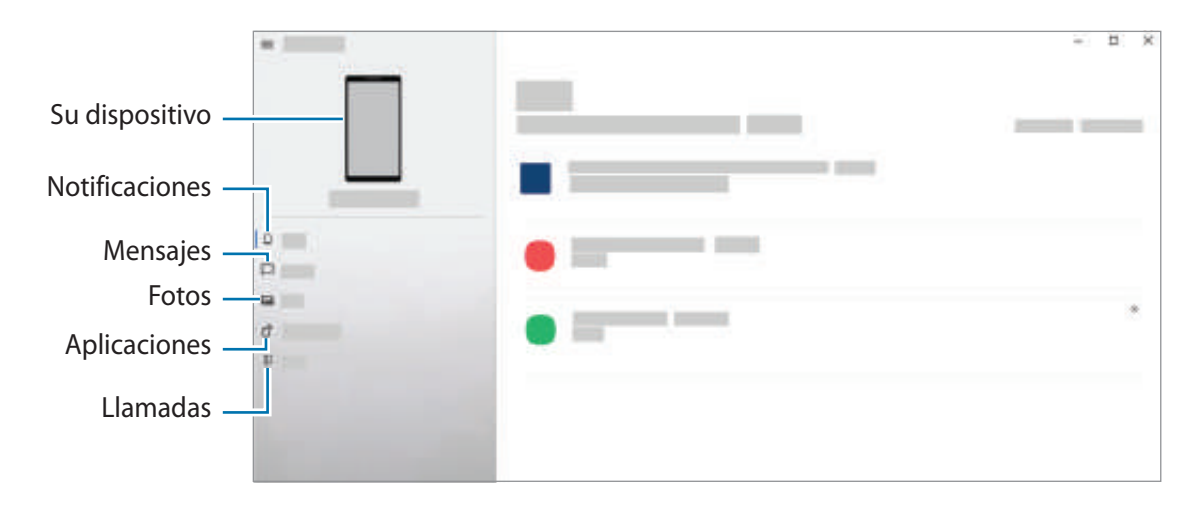

ſИ Las funciones y los menús disponibles pueden variar según la versión de software o el modelo.

## **Samsung Global Goals**

Los Global Goals (Objetivos de Desarrollo Sostenible), establecidos por la Asamblea General de las Naciones Unidas en 2015, son medidas orientadas a crear una sociedad sostenible. Estos objetivos tienen como fin acabar con la pobreza, combatir la desigualdad y detener el cambio climático.

Obtenga más información sobre estos objetivos de desarrollo sostenible y únase al movimiento para lograr un futuro mejor.

# **Samsung TV Plus**

Seleccione los canales como si fuera un televisor y disfrute de los variados contenidos de vídeo de forma gratuita.

Abra la aplicación **Samsung TV Plus**.

# **Google apps**

Google ofrece aplicaciones de entretenimiento, negocios y redes sociales. Es posible que necesite una cuenta de Google para acceder a algunas de ellas.

Para más información sobre las aplicaciones, acceda al menú de ayuda de cada una de ellas.

- **Chrome**: busque información y navegue por páginas web.
- **Gmail**: envíe o reciba mensajes de correo electrónico mediante el servicio de Google Mail.
- **Maps**: busque su ubicación en el mapa, encuentre lugares en el mapa del mundo y consulte los datos de ubicación de diversas localizaciones que le rodean.
- **YT Music**: disfrute la música y los vídeos que ofrece YouTube Music. También puede ver las colecciones de música almacenadas en su dispositivo y reproducirlas.
- **Google Play Películas**: compre o alquile vídeos, como películas o programas de televisión, en **Play Store**.
- **Drive**: almacene sus contenidos en la nube, acceda a ellos desde cualquier parte y compártalos con otras personas.
- **YouTube**: vea o cree vídeos y compártalos con otras personas.
- **Fotos**: busque, administre y edite todas sus fotografías y vídeos de varios orígenes desde un mismo sitio.
- **Google**: busque rápidamente información en Internet o en el dispositivo.
- **Duo**: realice una videollamada de forma sencilla.
- **Mensajes**: envíe y reciba mensajes en su dispositivo u ordenador, y comparta diversos contenidos, como imágenes y vídeos.

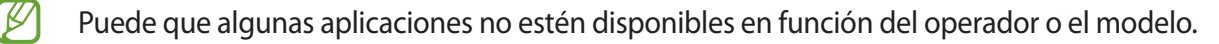

# **Ajustes**

## **Introducción**

Personalice los ajustes del dispositivo. Para ello, abra la aplicación **Ajustes**. Para buscar ajustes por palabras clave, pulse  $Q$  o busque ajustes seleccionando una etiqueta en **Sugerencias**.

## **Samsung account**

Inicie sesión en su Samsung account y gestiónela. En la pantalla de Ajustes, pulse **Samsung account**.

## **Conexiones**

## **Opciones**

Cambie los ajustes de las distintas conexiones, como la función Wi-Fi y la conexión Bluetooth.

En la pantalla de Ajustes, pulse **Conexiones**.

- **Wi-Fi**: active la función Wi-Fi para conectarse a una red Wi-Fi y acceder a Internet o a otros dispositivos de red. Consulte [Wi-Fi](#page-92-0) para obtener más información.
- **Bluetooth**: use la función Bluetooth para intercambiar datos o archivos multimedia con otros dispositivos habilitados para Bluetooth. Consulte [Bluetooth](#page-94-1) para obtener más información.
- **Pagos NFC y contactless**: configura el dispositivo para permitirle leer etiquetas de comunicación de campo cercano (NFC) que contengan información sobre productos. También podrá usar esta función para hacer pagos y comprar billetes de transporte o entradas para eventos tras haber descargado las aplicaciones correspondientes. Consulte [Pagos NFC y contactless](#page-95-0) para obtener más información.
- **Modo Avión**: configura el dispositivo para desactivar todas sus funciones inalámbricas. Solo podrá usar los servicios sin red.

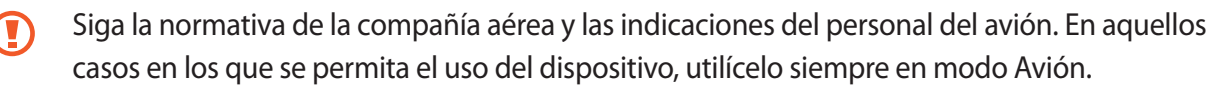

- **Redes móviles**: configura los ajustes de su red móvil.
- **Uso de datos**: permite controlar el uso de datos y personalizar sus límites de uso. Configure el dispositivo para que desactive automáticamente la conexión de datos si la cantidad que ha utilizado alcanza el límite especificado.

Puede activar la función de ahorro de datos para evitar que algunas aplicaciones que se ejecutan en segundo plano envíen o reciban datos. Consulte la sección [Ahorro de datos](#page-96-0) para obtener más información.

También puede seleccionar las aplicaciones que quiere que utilicen exclusivamente datos móviles, incluso cuando el dispositivo esté conectado a una red Wi-Fi. Consulte [Apps solo con datos móviles](#page-97-0) para obtener más información.

- **Administrador de tarjetas SIM**: permite activar sus tarjetas SIM o USIM y personalizar los ajustes de su tarjeta SIM. Consulte [Administrador de tarjetas SIM](#page-16-0) para obtener más información.
- **Conexión compartida y Módem**: use el dispositivo para compartir la conexión de datos con otros dispositivos. Si desea obtener más información sobre la conexión compartida, consulte [Conexión](#page-97-1)  [compartida](#page-97-1).

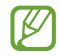

Es posible que incurra en gastos adicionales al usar esta función.

• **Más ajustes de conexión**: permite personalizar los ajustes para controlar otras funciones. Consulte [Más](#page-98-0)  [ajustes de conexión](#page-98-0) para obtener más información.

### <span id="page-92-0"></span>**Wi-Fi**

Active la función Wi-Fi para conectarse a una red Wi-Fi y acceder a Internet o a otros dispositivos de red.

### **Conectarse a una red Wi-Fi**

- 1 En la pantalla de Ajustes, pulse **Conexiones** → **Wi-Fi** y, a continuación, deslice el interruptor para activarlo.
- 2 Seleccione una red en la lista de redes Wi-Fi. Las redes con el icono de un candado necesitan una contraseña.
- Cuando el dispositivo se conecte a una red Wi-Fi, volverá a conectarse a esa red cada vez  $\not\!\!{E}$ que esté disponible sin solicitar una contraseña. Para evitar que el dispositivo se conecte a la red automáticamente, pulse is junto a la red y deslice el interruptor **Volver a conectar automáticamente** para desactivarlo.
	- Si no puede conectarse a una red Wi-Fi correctamente, reinicie la función Wi-Fi del dispositivo o el router inalámbrico.

### **Ver información sobre la calidad de la red Wi-Fi**

Consulte información sobre la calidad de la red Wi-Fi, como la velocidad y la estabilidad.

En la pantalla de Ajustes, pulse **Conexiones** → **Wi-Fi** y, a continuación, deslice el interruptor para activarlo. La información sobre la calidad de la red aparecerá bajo las redes Wi-Fi. Si no aparece, pulse • → **Avanzado** y deslice el interruptor **Mostrar info de calidad de red** para activarlo.

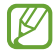

Puede que no se muestra la información de calidad de algunas redes Wi-Fi.

### **Compartir contraseñas de redes Wi-Fi**

Si pide a una persona que está conectada a una red Wi-Fi protegida que comparta su contraseña, puede conectarse a la red sin introducir la contraseña. Esta función está disponible entre dispositivos que se tengan mutuamente guardados en contactos, y la pantalla del otro dispositivo debe estar encendida.

- 1 En la pantalla de Ajustes, pulse **Conexiones** → **Wi-Fi** y, a continuación, deslice el interruptor para activarlo.
- 2 Seleccione una red en la lista de redes Wi-Fi.
- 3 Pulse **Solicitar contraseña**.
- 4 Acepte la solicitud de compartir en el otro dispositivo. La contraseña del Wi-Fi se introducirá en su dispositivo y se establecerá conexión con la red.

### **Wi-Fi Direct**

La función Wi-Fi Direct conecta dispositivos mediante una red Wi-Fi sin requerir un punto de acceso.

- 1 En la pantalla de Ajustes, pulse **Conexiones** → **Wi-Fi** y, a continuación, deslice el interruptor para activarlo.
- 2 Pulse •→ Wi-Fi Direct.

Aparecerá una lista con los dispositivos detectados.

Si el dispositivo con el que quiere vincularse no se encuentra en la lista, solicite que este active su función Wi-Fi Direct.

3 Seleccione un dispositivo para conectarse a él. Los dispositivos se conectarán cuando el otro dispositivo acepte la solicitud de conexión de Wi-Fi Direct. Para finalizar la conexión del dispositivo, selecciónelo en la lista para desconectarlo.

## <span id="page-94-1"></span>**Bluetooth**

Use la función Bluetooth para intercambiar datos o archivos multimedia con otros dispositivos habilitados para Bluetooth.

- Samsung no se hace responsable de la pérdida, la interceptación o el uso incorrecto de los datos  $\mathbf U$ enviados o recibidos mediante Bluetooth.
	- Asegúrese siempre de compartir y recibir datos con dispositivos fiables que cuenten con la seguridad adecuada. Si hay obstáculos entre los dispositivos, podría reducirse la distancia operativa.
	- Es posible que algunos dispositivos, en especial aquellos que no están probados o autorizados por Bluetooth SIG, no sean compatibles con el dispositivo.
	- No utilice la función Bluetooth con fines ilegales como, por ejemplo, para piratear copias de archivos o grabar comunicaciones de forma ilegal con propósitos comerciales. Samsung no se hace responsable de la repercusión del uso ilegal de la función Bluetooth.

### <span id="page-94-0"></span>**Conectarse a otros dispositivos Bluetooth**

1 En la pantalla de Ajustes, pulse **Conexiones** → **Bluetooth** y, a continuación, deslice el interruptor para activarlo.

Aparecerá una lista con los dispositivos detectados.

- 2 Seleccione un dispositivo para conectarse a él. Si el dispositivo con el que quiere vincularse no se encuentra en la lista, configúrelo para que acceda al modo de vinculación Bluetooth. Consulte el manual de usuario del otro dispositivo.
- Su dispositivo es visible para otros dispositivos mientras la pantalla de configuración de Bluetooth está **M** abierta.
- 3 Acepte la solicitud de conexión Bluetooth en su dispositivo para confirmar. Los dispositivos se conectarán cuando el otro dispositivo acepte la solicitud de conexión Bluetooth. Para desvincularlos, pulse **de junto al nombre del dispositivo que desea desvincular y pulse Desvincular**.

### **Enviar y recibir datos**

Muchas aplicaciones admiten la transferencia de datos mediante Bluetooth. Podrá compartir datos, como contactos o archivos multimedia, con otros dispositivos Bluetooth. Siga estos pasos para enviar una imagen a otro dispositivo:

- 1 Abra **Galería** y seleccione una imagen.
- 2 Pulse  $\alpha_0^2 \rightarrow$  **Bluetooth** y, a continuación, seleccione el dispositivo al que desea transferir la imagen. Si el dispositivo al que quiere conectarse no se encuentra en la lista, solicite que este active la opción de visibilidad.
- 3 Acepte la solicitud de conexión vía Bluetooth en el otro dispositivo.

## <span id="page-95-0"></span>**Pagos NFC y contactless**

El dispositivo lee etiquetas de comunicación de campos cercanos (NFC) que contengan información sobre productos. También podrá usar esta función para hacer pagos y comprar billetes de transporte o entradas para eventos tras haber descargado las aplicaciones correspondientes.

El dispositivo contiene una antena NFC integrada. Para evitar estropearla, manipule el dispositivo con cuidado.

### **Leer información de etiquetas NFC**

Utilice la función NFC para leer la información de producto de etiquetas NFC.

- 1 En la pantalla de Ajustes, pulse **Conexiones** y deslice el interruptor **Pagos NFC y contactless** para activarlo.
- 2 Coloque el área de la antena NFC situada en la parte trasera del dispositivo cerca de una etiqueta NFC. Aparecerá la información de la etiqueta.

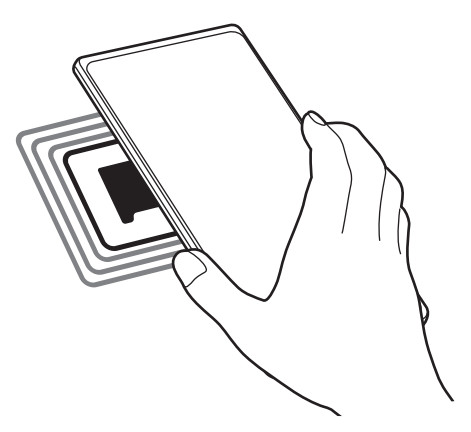

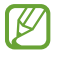

Asegúrese de que la pantalla del dispositivo esté encendida y desbloqueada. De lo contrario, este no leerá las etiquetas NFC ni recibirá datos.

### **Realizar pagos con la función NFC**

Antes de poder utilizar la función NFC para hacer pagos, deberá registrarse en el servicio de pagos móviles. Para registrarse o recibir más información sobre este servicio, póngase en contacto con su operador.

- 1 En la pantalla de Ajustes, pulse **Conexiones** y deslice el interruptor **Pagos NFC y contactless** para activarlo.
- 2 Coloque el área de la antena NFC situada en la parte trasera del dispositivo sobre el lector de tarjetas NFC.

Para configurar la aplicación de pago predeterminada, abra la pantalla de Ajustes y pulse **Conexiones** → **Pagos NFC y contactless** → **Pagos contactless** → **Pago** y, a continuación, seleccione una aplicación.

ſØ Es posible que la lista de servicios de pago no incluya todas las aplicaciones de pago disponibles.

## <span id="page-96-0"></span>**Ahorro de datos**

Reduzca el uso de datos evitando que algunas aplicaciones que se ejecutan en segundo plano envíen o reciban datos.

En la pantalla de Ajustes, pulse **Conexiones** → **Uso de datos** → **Ahorro de datos** y deslice el interruptor para activarlo.

Cuando la función Ahorro de datos está activada, el icono As aparece en la barra de estado.

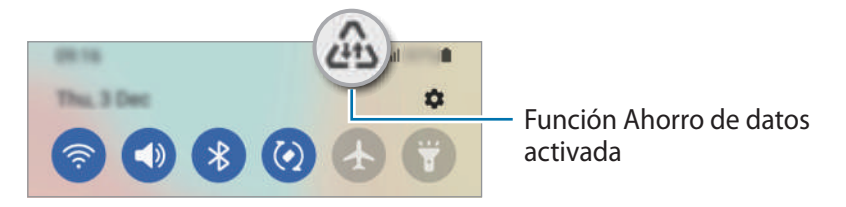

Para seleccionar aplicaciones en las que desee utilizar datos sin restricciones, pulse **Permiso para usar**  ſИ **datos en Ahorro de datos** y selecciónelas.

## <span id="page-97-0"></span>**Apps solo con datos móviles**

Seleccione las aplicaciones que quiere que utilicen exclusivamente datos móviles, incluso cuando el dispositivo esté conectado a una red Wi-Fi.

Por ejemplo, puede configurar el dispositivo para que solo utilice datos móviles con aplicaciones que quiera mantener seguras o aplicaciones de streaming que pueden desconectarse. Aunque no desactive la función Wi-Fi, las aplicaciones se iniciarán utilizando los datos móviles.

En la pantalla de Ajustes, pulse **Conexiones** → **Uso de datos** → **Apps solo con datos móviles**, deslice el interruptor para activarlo y, a continuación, pulse los interruptores situados junto a las aplicaciones que desee.

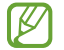

Es posible que incurra en gastos adicionales al usar esta función.

## <span id="page-97-1"></span>**Conexión compartida**

Use el dispositivo como una conexión compartida portátil para compartir la conexión de datos con otros dispositivos.

- 1 En la pantalla de Ajustes, pulse **Conexiones** → **Conexión compartida y Módem** → **Conexión compartida**.
- 2 Pulse el interruptor para activarla. Aparecerá el icono (o) en la barra de estado.

Pulse **Configurar** para cambiar el nivel de seguridad y la contraseña.

- 3 En la pantalla del otro dispositivo, busque y seleccione el suyo en la lista de redes Wi-Fi. También puede pulsar **Código QR** en la pantalla de conexión compartida y escanear el código QR con el otro dispositivo.
- Si no se encuentra la conexión compartida, en su dispositivo, pulse **Configurar** y establezca **Banda** ſØ en **2.4 GHz**, pulse **Avanzado** y, a continuación, deslice el interruptor **Red oculta** para desactivarlo.
	- Si activa la función **Conexión compartida automática**, puede compartir los datos móviles del dispositivo con otros dispositivos registrados en su Samsung account.

## <span id="page-98-0"></span>**Más ajustes de conexión**

Personalice los ajustes para controlar otras funciones de conexión.

En la pantalla de Ajustes, pulse **Conexiones** → **Más ajustes de conexión**.

- **Buscar dispositivos**: configura el dispositivo para que busque dispositivos cercanos a los que conectarse.
- **Imprimir**: configure los ajustes de los plug-ins de la impresora instalados en el dispositivo. Podrá buscar impresoras disponibles o agregar una de forma manual para imprimir archivos. Consulte [Imprimir](#page-98-1) para obtener más información.
- **VPN**: permite configurar redes privadas virtuales (VPN) en su dispositivo para conectarse a la red privada de una empresa o un colegio.
- **DNS privado**: configura el dispositivo para que utilice las DNS privadas optimizadas.
- **Ethernet**: permite usar una red con cable y configurar los ajustes de red al conectar un adaptador Ethernet.

### <span id="page-98-1"></span>**Imprimir**

Configure los ajustes de los plug-ins de la impresora instalados en el dispositivo. Puede conectar el dispositivo a una impresora mediante la función Wi-Fi o Wi-Fi Direct e imprimir imágenes o documentos.

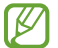

 $\boldsymbol{\mathbb{W}}$ 

Puede que algunas impresoras no sean compatibles con el dispositivo.

**Añadir plug-ins de impresoras**

Añada plug-ins para impresoras que quiera conectar con el dispositivo.

- 1 En la pantalla de Ajustes, pulse **Conexiones** → **Más ajustes de conexión** → **Imprimir** → **Descargar complemento**.
- 2 Seleccione el plug-in de la impresora e instálelo.
- 3 Seleccione el plug-in instalado.

El dispositivo buscará automáticamente impresoras que se encuentren conectadas a la misma red Wi-Fi que el dispositivo.

4 Seleccione la impresora que quiera añadir.

Para añadir impresoras de forma manual, pulse • → **Añadir impresora**.

#### **Imprimir contenidos**

Mientras visualiza contenidos, como imágenes o documentos, acceda a la lista de opciones, pulse **Imprimir**

 $\rightarrow \blacktriangleright$   $\rightarrow$  Todas las impresoras... y, a continuación, seleccione una impresora.

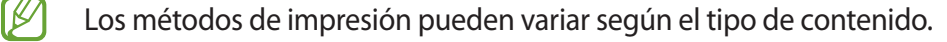

# **Sonidos y vibración**

## **Opciones**

Cambie los ajustes de los distintos sonidos en el dispositivo.

En la pantalla de Ajustes, pulse **Sonidos y vibración**.

- **Modo de sonido**: permite configurar el dispositivo para que use el modo Sonido, el modo Vibración o el modo Silencio.
- **Vibración y melodía**: configura el dispositivo para que vibre y reproduzca una melodía cuando reciba llamadas.
- **Silenciar temporalmente**: configura el dispositivo para usar el modo Silencio durante un periodo determinado.
- **Melodía**: permite cambiar la melodía de llamada.
- **Sonido de notificación**: permite cambiar el sonido de la notificación.
- **Sonido del sistema**: cambia el sonido que se usa para ciertas acciones, como cargar el dispositivo.
- **Volumen**: ajusta el nivel de volumen del dispositivo.
- **Patrón de vibración de llamada**: permite cambiar el patrón de vibración de las llamadas.
- **Patrón vibración de notificación**: permite cambiar el patrón de vibración de las notificaciones.
- **Intensidad de la vibración**: ajusta la intensidad de vibración de las notificaciones.
- **Sonidos del sistema y vibración**: configura el dispositivo para que suene al realizar acciones como controlar la pantalla táctil.
- **Efectos y calidad del sonido**: configure la calidad de sonido y los efectos del dispositivo. Consulte [Efectos y calidad del sonido](#page-99-0) para obtener más información.
- **Sonido de aplicación independiente**: configura el dispositivo para reproducir sonido multimedia desde una aplicación específica por separado en el otro dispositivo de audio. Consulte [Sonido de aplicación](#page-100-0)  [independiente](#page-100-0) para obtener más información.
- M Es posible que algunas funciones no estén disponibles según el modelo.

## <span id="page-99-0"></span>**Efectos y calidad del sonido**

Configure la calidad de sonido y los efectos del dispositivo.

En la pantalla de Ajustes, pulse **Sonidos y vibración** → **Efectos y calidad del sonido**.

- **Dolby Atmos**: seleccione el modo de sonido envolvente optimizado para diversos tipos de audio, como películas, música y voz. Con Dolby Atmos sentirá el audio en movimiento fluyendo a su alrededor.
- **Dolby Atmos para juegos**: disfrute del sonido Dolby Atmos optimizado mientras juega.

### Ajustes

- **Ecualizador**: seleccione la opción de un género de música específico y disfrute de un sonido optimizado.
- **Optimizador UHQ**: mejore la calidad de sonido de su música y sus vídeos al usar auriculares con cable.
- **Adapt Sound**: ajuste el sonido según sus preferencias.
- ſØ Dependiendo del modelo, deberá conectar unos auriculares para utilizar algunas funciones.

## <span id="page-100-0"></span>**Sonido de aplicación independiente**

Configure el dispositivo para que reproduzca sonido multimedia desde una aplicación concreta en el altavoz Bluetooth o en los auriculares conectados.

Por ejemplo, puede escuchar la aplicación del navegador en el altavoz del dispositivo mientras escucha música en el altavoz Bluetooth del vehículo.

- 1 En la pantalla de Ajustes, pulse **Sonidos y vibración** → **Sonido de aplicación independiente** y deslice el interruptor para activarlo.
- 2 Seleccione una aplicación para reproducir los sonidos de forma independiente y pulse la tecla Atrás.
- 3 Seleccione un dispositivo para reproducir el sonido multimedia de la aplicación seleccionada.

# **Notificaciones**

Cambie los ajustes de las notificaciones.

En la pantalla de Ajustes, pulse **Notificaciones**.

- **Estilo de notificación emergente**: seleccione un estilo de notificaciones emergentes y cambie los ajustes.
- **Enviadas recientemente**: muestra las aplicaciones que han recibido notificaciones recientes y permite cambiar los ajustes de estas. Para personalizar los ajustes de las notificaciones de más aplicaciones, pulse **Más** → **▼** → **Todo** y seleccione una aplicación de la lista.
- **No molestar**: configura el dispositivo para que silencie todos los sonidos, salvo en el caso de las excepciones permitidas.
- **Ajustes avanzados**: permite configurar los ajustes avanzados de privacidad.

# **Pantalla**

## **Opciones**

Cambie los ajustes de la pantalla y de la pantalla Inicio.

En la pantalla de Ajustes, pulse **Pantalla**.

- **Claro**/**Oscuro**: activa o desactiva el modo Oscuro.
- **Ajustes del modo Oscuro**: reduce la fatiga ocular al aplicar el modo Oscuro cuando use el dispositivo de noche o en un lugar con poca luz. Puede configurar un horario para aplicar este modo.

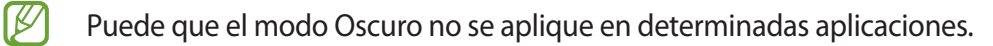

- **Brillo**: permite ajustar el brillo de la pantalla.
- **Brillo automático**: permite configurar el dispositivo para que realice un seguimiento de sus ajustes de brillo y los aplique automáticamente en condiciones de iluminación similares.
- **Fluidez de movimientos**: cambie la frecuencia de actualización de la pantalla. Si ajusta una frecuencia de actualización alta, la pantalla se desplazará con mayor fluidez. Consulte [Fluidez de movimientos](#page-102-0) para obtener más información.
- **Protector de la vista**: reduce la fatiga visual limitando la cantidad de luz azul que emite la pantalla. Puede configurar un horario para aplicar esta función.
- **Modo de pantalla**: cambia el modo de pantalla para ajustar el color y el contraste de la pantalla. Consulte la sección [Cambiar el modo de pantalla o ajustar el color de visualización](#page-102-1) para obtener más información.
- **Tamaño y estilo de fuente**: permite cambiar el tamaño y el estilo de la fuente.
- **Zoom de pantalla**: permite ampliar o reducir los elementos de la pantalla.
- **Apps a pantalla completa**: permite seleccionar las aplicaciones que se utilizarán con la relación de aspecto a pantalla completa.
- **Tiempo de espera de pantalla**: permite seleccionar el tiempo que deberá transcurrir antes de que se apague la retroiluminación de la pantalla.
- **Modo Sencillo**: este modo muestra iconos más grandes y aplica un diseño más básico a la pantalla Inicio.
- **Contenidos Edge**: permite cambiar los ajustes del panel Edge.
- **Barra de navegación**: permite cambiar los ajustes de la barra de navegación. Consulte la sección [Barra](#page-25-0)  [de navegación \(botones programables\)](#page-25-0) para obtener más información.
- **Bloquear pulsación accidental**: configura el dispositivo para evitar que la pantalla detecte interacciones táctiles cuando esté en un lugar oscuro, como un bolsillo o un bolso.
- **Sensibilidad táctil**: aumenta la sensibilidad táctil de la pantalla para permitir usar el dispositivo con protectores de pantalla.
- **Mostrar información de carga**: configura el dispositivo para que muestre información de carga, como el porcentaje de batería restante, cuando la pantalla está apagada.
- **Salvapantallas**: configura el dispositivo para que muestre un salvapantallas cuando se esté cargando.
- ſØ Es posible que algunas funciones no estén disponibles según el modelo.

## <span id="page-102-0"></span>**Fluidez de movimientos**

La frecuencia de actualización es el número de veces que la pantalla se actualiza por segundo. Utilice una frecuencia de actualización alta para evitar que la pantalla parpadee al cambiar de una pantalla a otra. La pantalla se desplazará con mayor fluidez. Si selecciona una frecuencia de actualización estándar, la batería durará más tiempo.

- 1 En la pantalla de Ajustes, pulse **Pantalla** → **Fluidez de movimientos**.
- 2 Seleccione una frecuencia de actualización.
	- **Alta**: disfrute de animaciones y desplazamiento más fluidos ajustando automáticamente la tasa de refresco de la pantalla hasta a 120 Hz.
	- **Estándar**: utilice una frecuencia de actualización estándar en situaciones normales para ahorrar carga de la batería.

## <span id="page-102-1"></span>**Cambiar el modo de pantalla o ajustar el color de visualización**

Cambie el modo de pantalla o ajuste el color de visualización según sus preferencias.

### **Cambiar el modo de pantalla**

En la pantalla de Ajustes, pulse **Pantalla** → **Modo de pantalla** y seleccione el modo que desee.

- **Intenso**: optimiza la gama de colores, la saturación y la nitidez de la pantalla. Asimismo, podrá ajustar el balance de color de visualización según el valor del color.
- **Natural**: ajusta la pantalla en un tono natural.
- El color de visualización solo se puede ajustar en el modo **Intenso**. ſИ
	- Es posible que el modo **Intenso** no sea compatible con aplicaciones de terceros.

### **Optimizar el balance de color de toda la pantalla**

Optimice el color de visualización ajustando los tonos de color según sus preferencias.

En la pantalla de Ajustes, pulse **Pantalla** → **Modo de pantalla** → **Intenso** y deslice la barra de ajuste de color bajo **Balance de blancos**.

Si la desliza hacia **Frío**, aumentará el tono de color azul. Si la desliza hacia **Cálido**, aumentará el tono de color rojo.

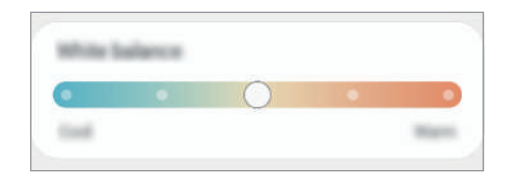

### **Ajustar el tono de la pantalla por valor de color**

Aumente o reduzca tonos determinados modificando los valores Rojo, Verde o Azul por separado.

- 1 En la pantalla de Ajustes, pulse **Pantalla** → **Modo de pantalla** → **Intenso**.
- 2 Pulse **Ajustes avanzados**.
- 3 Ajuste la barra de color **R** (rojo), **G** (verde) o **B** (azul) según sus preferencias.

# **Fondos**

Permite cambiar la imagen de fondo de la pantalla Inicio y de la pantalla Bloqueo. En la pantalla de Ajustes, pulse **Fondos**.

# **Temas**

Configure diversos temas en el dispositivo para cambiar los elementos visuales de la pantalla Inicio, pantalla Bloqueo e iconos.

En la pantalla de Ajustes, pulse **Temas**.

# **Pantalla Inicio**

Configure ajustes de la pantalla Inicio, como la distribución de la pantalla. En la pantalla de Ajustes, pulse **Pantalla Inicio**.

# **Pantalla Bloqueo**

## **Opciones**

Cambie los ajustes de la pantalla Bloqueo.

En la pantalla de Ajustes, pulse **Pantalla Bloqueo**.

- **Tipo de bloqueo de pantalla**: cambia el método de bloqueo de pantalla.
- **Smart Lock**: configura el dispositivo para que se desbloquee cuando se detecten lugares o dispositivos de confianza. Consulte la sección [Smart Lock](#page-104-0) para obtener más información.
- **Ajustes del bloqueo seguridad**: cambia los ajustes de bloqueo de pantalla del método de bloqueo seleccionado.
- **Always On Display**: configura el dispositivo para que muestre información cuando la pantalla está apagada. Consulte [Always On Display](#page-105-0) para obtener más información.
- **Servicios de fondos de pantalla**: configura el dispositivo para que utilice servicios de fondos de pantalla, como la Pantalla Bloqueo dinámica.
- **Estilo de reloj**: permite cambiar el tipo de reloj y su color en la pantalla Bloqueo.
- **Reloj de itinerancia**: cambia el reloj para mostrar tanto su zona horaria habitual como la zona horaria local en la pantalla Bloqueo cuando se encuentre en itinerancia.
- **Widgets**: cambia los ajustes de los elementos mostrados en la pantalla Bloqueo.
- **Información de contacto**: permite que el dispositivo muestre información de contacto, como direcciones de correo electrónico, en la pantalla Bloqueo.
- **Notificaciones**: configure cómo desea que se muestren las notificaciones en la pantalla Bloqueo.
- **Accesos directos**: permite seleccionar las aplicaciones de las que quiera mostrar accesos directos en la pantalla Bloqueo.
- **Acerca de la pantalla Bloqueo**: muestra la versión y la información legal de la pantalla Bloqueo.
- Las opciones disponibles pueden variar en función del método de desbloqueo de pantalla IM seleccionado.

## <span id="page-104-0"></span>**Smart Lock**

Puede configurar el dispositivo para que se desbloquee y permanezca desbloqueado cuando se detecten lugares o dispositivos de confianza.

Por ejemplo, si ha configurado su casa como lugar de confianza, tan pronto como llegue, su dispositivo detectará el lugar y se desbloqueará de forma automática.

En la pantalla de Ajustes, pulse **Pantalla Bloqueo** → **Smart Lock** y siga las instrucciones que aparecen en la pantalla para completar la configuración.

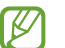

- Esta función estará disponible cuando configure el método de bloqueo de pantalla.
- Si enciende el dispositivo o no lo utiliza durante cuatro horas, deberá desbloquear la pantalla utilizando el patrón, el PIN o la contraseña establecidos.

## <span id="page-105-0"></span>**Always On Display**

Podrá ver información como el reloj o el calendario, o controlar la reproducción de música en la pantalla cuando esté apagada.

Asimismo, podrá consultar las notificaciones de los nuevos mensajes o las llamadas perdidas.

La pantalla Always On Display está configurada para aparecer solo al pulsar la pantalla. Para cambiar los ajustes y que aparezca de manera continua o durante un tiempo establecido, en la pantalla de Ajustes, pulse **Pantalla Bloqueo** → **Always On Display** y, a continuación, seleccione el modo que desee.

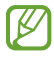

El brillo de la pantalla Always On Display puede modificarse automáticamente en función de las condiciones de iluminación.

### **Abrir notificaciones en la pantalla Always On Display**

Cuando reciba mensajes, llamadas perdidas o notificaciones de aplicaciones, aparecerán iconos de notificación en la pantalla Always On Display. Pulse dos veces uno de los iconos para ver su contenido.

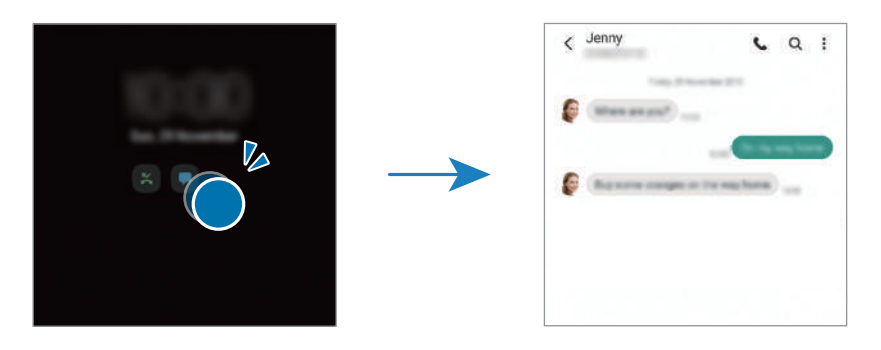

ſØ Si la pantalla está bloqueada, deberá desbloquearla para poder ver las notificaciones.

### **Desactivar la función Always On Display**

Abra el panel de notificaciones, deslice el dedo hacia abajo y, a continuación, pulse **Always On Display** para desactivarlo. Si no encuentra **Always On Display** en el panel rápido, pulse  $(+)$  y deslice el botón para añadirlo.

También puede ir a la pantalla de Ajustes, pulsar **Pantalla Bloqueo** y, a continuación, deslizar el interruptor **Always On Display** para desactivarlo.

# **Datos biométricos y seguridad**

## **Opciones**

Cambie los ajustes para proteger el dispositivo.

En la pantalla de Ajustes, pulse **Datos biométricos y seguridad**.

- **Reconocimiento facial**: configura el dispositivo para que desbloquee la pantalla al reconocer su cara. Consulte [Reconocimiento facial](#page-107-0) para obtener más información.
- **Huellas digitales**: registre sus huellas digitales para desbloquear la pantalla. Consulte [Reconocimiento](#page-109-0)  [de huellas digitales](#page-109-0) para obtener más información.
- **Más ajustes de datos biométricos**: permite cambiar los ajustes de los datos biométricos. También puede consultar la versión de la revisión de seguridad biométrica y buscar actualizaciones.
- **Google Play Protect**: configura el dispositivo para que compruebe si hay aplicaciones y comportamientos perjudiciales, y para que le advierta sobre posibles elementos dañinos y los elimine.
- **Actualización de seguridad**: muestra la versión de software del dispositivo y permite buscar actualizaciones.
- **Actualización del sistema de Google Play**: permite ver la versión del sistema de Google Play y buscar actualizaciones.
- **Buscar mi móvil**: permite activar o desactivar la herramienta Buscar mi móvil. Acceda al sitio web de Buscar mi móvil ([findmymobile.samsung.com\)](http://findmymobile.samsung.com) para rastrear y controlar el dispositivo perdido o robado.
- **Samsung Pass**: verifica su identidad de una forma sencilla y segura mediante sus datos biométricos. Consulte [Samsung Pass](#page-112-0) para obtener más información.
- **Carpeta segura**: crea una carpeta segura para proteger su contenido y aplicaciones privados. Consulte [Carpeta segura](#page-114-0) para obtener más información.
- **Wi-Fi segura**: permite configurar el dispositivo para que proteja sus datos cuando se utilizan redes Wi-Fi que no sean seguras. Consulte [Wi-Fi segura](#page-117-0) para obtener más información.
- **Private Share**: permite compartir archivos con otras personas de forma segura utilizando la tecnología de cadena de bloques.
- **Samsung Blockchain Keystore**: gestione su clave privada de cadena de bloques de forma segura.
- **Instalar apps desconocidas**: configura el dispositivo para permitir la instalación de aplicaciones de fuentes desconocidas.
- **Cifrar tarjeta SD**: configura el dispositivo para cifrar los archivos de una tarjeta de memoria.
	- Si restablece el dispositivo con los valores predeterminados de fábrica con este ajuste activado, el  $\mathbf \Omega$ dispositivo no podrá leer los archivos cifrados. Deshabilítelo antes de restablecerlo.
- **Otros ajustes de seguridad**: configura opciones de seguridad adicionales.
- ſͶ Puede que algunas funciones no estén disponibles dependiendo del operador o el modelo.

## <span id="page-107-0"></span>**Reconocimiento facial**

Puede configurar el dispositivo para que desbloquee la pantalla al reconocer su cara.

- Si utiliza la cara como método de bloqueo de pantalla, no podrá utilizarla para desbloquear la **M** pantalla por primera vez cuando encienda el dispositivo. En este caso, deberá desbloquearla con el patrón, el PIN o la contraseña que configuró al registrar la cara. No olvide el suyo.
	- Si cambia el método de bloqueo de pantalla a **Deslizar** o **Ninguno**, opciones que no son seguras, se eliminarán todos los datos biométricos. Si desea utilizar los datos biométricos en aplicaciones o funciones, deberá volver a registrarlos.

### **Precauciones que deben tomarse al usar el reconocimiento facial**

Antes de utilizar el reconocimiento facial para desbloquear el dispositivo, tenga en cuenta las siguientes precauciones:

- Alguien o algo que se le parezca podría desbloquear su dispositivo.
- El reconocimiento facial es menos seguro que el patrón, el PIN o la contraseña.

### **Lograr un mejor reconocimiento facial**

Tenga en cuenta lo siguiente cuando utilice el reconocimiento facial:

- Las condiciones del registro, por ejemplo, si llevaba gafas, sombreros, máscaras, barba o mucho maquillaje.
- Asegúrese de situarse en una zona bien iluminada y de que la lente de la cámara esté limpia durante el registro.
- Asegúrese de que su imagen no esté borrosa para mejorar los resultados de coincidencia.

### **Registrar su cara**

Para mejorar el reconocimiento de la cara, regístrela en algún lugar cubierto alejado de la luz solar directa.

- 1 En la pantalla de Ajustes, pulse **Datos biométricos y seguridad** → **Reconocimiento facial**.
- 2 Lea las instrucciones que se muestran en la pantalla y pulse **Continuar**.
- 3 Establezca un método de bloqueo de pantalla.
- 4 Seleccione si lleva gafas o no, y pulse **Continuar**.
- 5 Sitúe la cara dentro del marco de la pantalla. La cámara escaneará su cara.
- Si el método de desbloqueo de pantalla con la cara no funciona correctamente, pulse **Eliminar datos de la cara** para eliminarla y volver a registrarla.
	- Para mejorar el reconocimiento facial, pulse **Añadir aspecto alternativo** y añada uno.

#### **Desbloquear la pantalla con la cara**

Puede desbloquear la pantalla con la cara en lugar de utilizar un patrón, un PIN o una contraseña.

- 1 En la pantalla de Ajustes, pulse **Datos biométricos y seguridad** → **Reconocimiento facial**.
- 2 Desbloquee la pantalla utilizando el método preestablecido.
- 3 Pulse el interruptor **Desbloqueo facial** para activarlo.
- 4 En la pantalla Bloqueo, mire a la pantalla.

Cuando se reconozca su cara, podrá desbloquear la pantalla sin utilizar ningún método adicional. Si no la reconoce, utilice el método de bloqueo de pantalla preestablecido.

#### **Eliminar los datos de la cara registrados**

Puede eliminar los datos de la cara que ha registrado.

- 1 En la pantalla de Ajustes, pulse **Datos biométricos y seguridad** → **Reconocimiento facial**.
- 2 Desbloquee la pantalla utilizando el método preestablecido.
- 3 Pulse **Eliminar datos de la cara** → **Eliminar**.

Una vez eliminada la cara registrada, también se desactivarán todas las funciones relacionadas.

## **Reconocimiento de huellas digitales**

Para que funcione el reconocimiento de huellas digitales, debe registrarse y almacenar la información de sus huellas en el dispositivo.

- ١K
- Puede que esta función no esté disponible dependiendo del operador o el modelo.
- El reconocimiento de huellas digitales usa las características únicas de cada huella para mejorar la seguridad de su dispositivo. La posibilidad de que el sensor de huellas digitales confunda dos huellas diferentes es muy baja. Sin embargo, en casos remotos en los que las huellas sean muy similares, el sensor puede reconocerlas como idénticas.
- Si usa un protector de pantalla, asegúrese de que permita el uso del sensor de huellas digitales integrado en la pantalla.
- Si utiliza su huella como método de bloqueo de pantalla, no podrá utilizarla para desbloquear la pantalla por primera vez cuando encienda el dispositivo. En este caso, deberá desbloquear la pantalla con el patrón, el PIN o la contraseña que configuró al registrar la huella digital. No olvide el suyo.
- Si su huella no se reconoce, desbloquee el dispositivo utilizando el patrón, el PIN o la contraseña que estableció cuando registró la huella y, a continuación, vuelva a registrarla. Si olvida el patrón, el PIN o la contraseña, no podrá utilizar el dispositivo si no lo restablece. Samsung no se responsabiliza de la pérdida de datos ni de las molestias que puedan producirse debido al olvido de los códigos de desbloqueo.
- Si cambia el método de bloqueo de pantalla a **Deslizar** o **Ninguno**, opciones que no son seguras, se eliminarán todos los datos biométricos. Si desea utilizar los datos biométricos en aplicaciones o funciones, deberá volver a registrarlos.

#### **Mejorar el reconocimiento de sus huellas digitales**

Al escanear las huellas digitales en el dispositivo, tenga en cuenta las siguientes situaciones que podrían afectar al rendimiento de esta función:

- Es posible que el dispositivo no reconozca huellas que tengan arrugas o cicatrices.
- Es posible que el dispositivo no reconozca las huellas de dedos pequeños o finos.
- Para mejorar el reconocimiento, registre las huellas de la mano con la que utiliza habitualmente el dispositivo.
- El dispositivo incorpora un sensor de reconocimiento de huellas digitales en la parte inferior central de la pantalla. Asegúrese de no rayar ni dañar la pantalla táctil ni el protector de pantalla con objetos metálicos, como monedas, llaves o colgantes, en el área del sensor.
- Asegúrese de que el área del sensor de reconocimiento de huellas digitales situada en la parte inferior central de la pantalla y sus dedos estén limpios y secos.
- Si pone en el sensor solo la punta del dedo o lo dobla, es posible que el dispositivo no reconozca sus huellas. Pulse la pantalla de forma que la yema del dedo cubra toda la superficie del área de reconocimiento de huellas digitales.

#### **Registrar huellas digitales**

- 1 En la pantalla de Ajustes, pulse **Datos biométricos y seguridad** → **Huellas digitales**.
- 2 Lea las instrucciones que se muestran en la pantalla y pulse **Continuar**.
- 3 Establezca un método de bloqueo de pantalla.
- 4 Coloque un dedo sobre el sensor de reconocimiento de huellas digitales. Cuando el dispositivo detecte el dedo, levántelo y vuelva a colocarlo sobre el sensor. Repita esta acción hasta que la huella se registre.

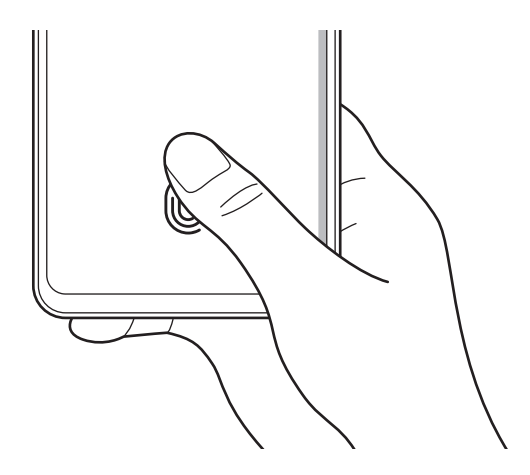

#### Ajustes

5 Cuando haya terminado de registrar sus huellas, pulse **Hecho**. Para comprobar si su huella está registrada, pulse **Comprobar huellas añadidas**.

#### **Desbloquear la pantalla con la huella**

Puede desbloquear la pantalla con su huella digital en lugar de utilizar un patrón, un PIN o una contraseña.

- 1 En la pantalla de Ajustes, pulse **Datos biométricos y seguridad** → **Huellas digitales**.
- 2 Desbloquee la pantalla utilizando el método preestablecido.
- 3 Pulse el interruptor **Desbloqueo huella digital** para activarlo.
- 4 Con la pantalla bloqueada, coloque el dedo sobre el sensor de reconocimiento de huellas digitales para escanear su huella.

#### **Cambiar el ajuste del icono del sensor de huellas digitales**

Configure el dispositivo para que muestre u oculte el icono del sensor de huellas digitales cuando pulse la pantalla mientras esta está apagada.

- 1 En la pantalla de Ajustes, pulse **Datos biométricos y seguridad** → **Huellas digitales**.
- 2 Desbloquee la pantalla utilizando el método preestablecido.
- 3 Pulse el interruptor **Ver icono al apagar pantalla** para activar o desactivar la función.

#### **Eliminar huellas digitales registradas**

Puede eliminar las huellas digitales registradas.

- 1 En la pantalla de Ajustes, pulse **Datos biométricos y seguridad** → **Huellas digitales**.
- 2 Desbloquee la pantalla utilizando el método preestablecido.
- 3 Seleccione la huella digital que desea eliminar y pulse **Eliminar**.

## **Samsung Pass**

Registre sus datos biométricos en Samsung Pass y verifique su identidad con facilidad al usar servicios que requieren su información de inicio de sesión o su información personal.

- La función de inicio de sesión solo está disponible en los sitios web a los que accede mediante la aplicación **Internet**. Es posible que algunos sitios web no sean compatibles con esta función.
	- Los datos biométricos registrados solo se guardan en su dispositivo, no se sincronizan con otros dispositivos o servidores.

#### **Registrarse en Samsung Pass**

Antes de utilizar Samsung Pass, registre sus datos biométricos.

En la pantalla de Ajustes, pulse **Datos biométricos y seguridad** → **Samsung Pass**. Siga las instrucciones que aparecen en la pantalla para completar la configuración.

#### **Verificar la contraseña de Samsung account**

Podrá usar los datos biométricos registrados para verificar su identidad en lugar de introducir la contraseña de Samsung account, por ejemplo, al comprar contenidos de **Galaxy Store**.

En la pantalla principal de Samsung Pass, pulse → **Ajustes** → **Cuenta y sincronización** y, a continuación, deslice el interruptor **Verificar con Samsung Pass** para activarlo.

#### **Utilizar Samsung Pass para iniciar sesión en sitios web**

Podrá usar Samsung Pass para iniciar sesión fácilmente en sitios web que permitan rellenar automáticamente el ID y la contraseña.

- 1 En la página de inicio de sesión del sitio web, introduzca su ID y su contraseña y, a continuación, pulse el botón de inicio de sesión del sitio web.
- 2 Cuando aparezca una ventana emergente en la que se le pregunta si desea guardar la información de inicio de sesión, marque la opción **Iniciar sesión con Samsung Pass** y pulse **Recordar**.

#### **Utilizar Samsung Pass para iniciar sesión en aplicaciones**

Podrá usar Samsung Pass para iniciar sesión fácilmente en aplicaciones que permitan rellenar automáticamente el ID y la contraseña.

- 1 En la página de inicio de sesión de la aplicación, introduzca su ID y su contraseña en la aplicación en la que quiere iniciar sesión y, a continuación, pulse el botón de inicio de sesión.
- 2 Cuando aparezca una ventana emergente en la que se le pregunta si desea guardar la información de inicio de sesión, pulse **Guardar**.

### **Gestionar información de inicio de sesión**

Consulte la lista de sitios web y aplicaciones en los que ha decidido utilizar Samsung Pass y gestione su información de inicio de sesión.

- 1 En la pantalla principal de Samsung Pass, pulse **Aplicaciones** o **Sitios web** y seleccione un sitio web o una aplicación de la lista.
- 2 Pulse **Editar** y modifique su ID, su contraseña y el nombre del sitio web o la aplicación. Para eliminar su información de inicio de sesión, pulse **Eliminar**.

#### **Utilizar Samsung Pass en sitios web y aplicaciones**

Con Samsung Pass podrá iniciar sesión fácilmente en las aplicaciones y los sitios web compatibles que utilice. Para ver la lista de sitios web y aplicaciones compatibles con Samsung Pass, pulse → **Ajustes** → **Socios** en la pantalla principal de Samsung Pass. Si no hay sitios web ni aplicaciones compatibles con Samsung Pass, no

ΙK

aparecerá **Socios**.

- Los sitios web y las aplicaciones disponibles pueden variar en función del proveedor de servicios o el modelo.
- Samsung no se hace responsable de las posibles pérdidas o molestias provocadas al iniciar sesión en sitios web o aplicaciones mediante Samsung Pass.

#### **Introducir su información personal automáticamente**

Puede usar Samsung Pass para introducir fácilmente su información personal, como su dirección o los datos de su tarjeta de pago, en aplicaciones que permitan completar la información personal automáticamente.

- 1 En la pantalla principal de Samsung Pass, seleccione una opción en **Información privada**.
- 2 Introduzca la información y pulse **Guardar**.

Ahora podrá utilizar los datos biométricos registrados en Samsung Pass para introducir la información personal automáticamente en las aplicaciones compatibles.

#### **Eliminar los datos de Samsung Pass**

Puede eliminar sus datos biométricos, la información de inicio de sesión y los datos de las aplicaciones registrados en Samsung Pass.

En la pantalla principal de Samsung Pass, pulse → **Ajustes** → **Ver todos los dispositivos que usan Samsung Pass** → → **Darse de baja de Samsung Pass**.

- Su Samsung account permanecerá activa. ſØ
	- Los datos de Samsung Pass de otros dispositivos conectados a su Samsung account también se eliminarán.

## **Carpeta segura**

Carpeta segura protege sus aplicaciones y sus contenidos privados, como fotos y contactos, para evitar que otras personas puedan acceder a ellos. Puede proteger sus aplicaciones y contenidos privados, incluso cuando el dispositivo esté desbloqueado.

Carpeta segura es un área de almacenamiento segura e independiente. Los datos de Carpeta segura Œ no pueden transferirse a otros dispositivos mediante métodos de uso compartido no autorizados, como USB o Wi-Fi Direct. Si se intenta personalizar el sistema operativo o modificar el software, Carpeta segura se bloqueará y dejará de estar disponible automáticamente. Antes de guardar datos en Carpeta segura, asegúrese de realizar una copia de seguridad de estos en otro lugar seguro.

#### **Configurar Carpeta segura**

- 1 Abra la aplicación **Ajustes** y pulse **Datos biométricos y seguridad** → **Carpeta segura**.
- 2 Siga las instrucciones que aparecen en la pantalla para completar la configuración. Aparecerá la pantalla de Carpeta segura y el icono **de e**s añadirá a la pantalla Aplicaciones. Para cambiar el nombre o el icono de Carpeta segura, pulse • → **Personalizar**.
- Cuando abra **Carpeta segura**, deberá desbloquearla utilizando el método preestablecido. M
	- Si olvida el código de desbloqueo, podrá restablecerlo utilizando su Samsung account. Pulse el botón situado en la parte inferior de la pantalla bloqueada e introduzca la contraseña de su Samsung account.

#### **Establecer una condición de bloqueo automático en Carpeta segura**

- 1 Abra **Carpeta segura** y pulse → **Ajustes** → **Bloqueo automático Carpeta segura**.
- 2 Seleccione una opción de bloqueo.
- $\boldsymbol{\not\in}$ Para bloquear manualmente la Carpeta segura, pulse • → **Bloquear y salir**.

#### **Mover contenido a Carpeta segura**

Mueva contenido, como fotos y vídeos, a Carpeta segura. Las siguientes acciones son un ejemplo de cómo puede mover una imagen del almacenamiento predeterminado a la Carpeta segura.

- 1 Abra la aplicación **Carpeta segura** y, a continuación, pulse → **Añadir archivos**.
- 2 Pulse **Imágenes**, seleccione las imágenes que desee mover y, a continuación, pulse **Hecho**.
- 3 Pulse **Mover**.

Los elementos seleccionados se eliminarán de la carpeta original y se moverán a Carpeta segura. Para copiar elementos, pulse **Copiar**.

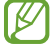

El método para mover contenido podría variar según el tipo e contenido.

#### **Mover contenido de Carpeta segura**

Mueva contenido de Carpeta segura a la aplicación correspondiente en el almacenamiento predeterminado. Las siguientes acciones son un ejemplo de cómo puede mover una imagen de Carpeta segura al almacenamiento predeterminado.

- 1 Abra la aplicación **Carpeta segura** y pulse **Galería**.
- 2 Seleccione una imagen y pulse → Mover fuera de Carpeta segura. Los elementos seleccionados se moverán a la **Galería** en el almacenamiento predeterminado.

#### **Añadir aplicaciones**

Añada la aplicación que desee utilizar en Carpeta segura.

- 1 Abra la aplicación **Carpeta segura** y pulse .
- 2 Marque una o varias aplicaciones instaladas en el dispositivo y pulse **Añadir**.

**Eliminar aplicaciones de Carpeta segura**

Mantenga pulsada la aplicación que desee eliminar y pulse **Desinstalar**.

### **Añadir cuentas**

Añada su Samsung account, su cuenta de Google u otras cuentas para sincronizarlas con las aplicaciones de Carpeta segura.

- 1 Abra la aplicación **Carpeta segura** y pulse → **Ajustes** → **Administrar cuentas** → **Añadir cuenta**.
- 2 Seleccione el servicio de la cuenta.
- 3 Siga las instrucciones que aparecen en la pantalla para completar la configuración de la cuenta.

### **Ocultar Carpeta segura**

Puede ocultar el acceso directo de Carpeta segura en la pantalla Aplicaciones.

Abra la aplicación **Carpeta segura**, pulse → **Ajustes** y, a continuación, deslice el interruptor **Añadir Carpeta segura a la pantalla Aplicaciones** para desactivarlo.

También puede abrir el panel de notificaciones, deslizar el dedo hacia abajo y, a continuación, pulsar **Carpeta segura** para desactivar esta función. Si no encuentra **Carpeta segura** en el panel rápido, pulse  $(+)$ y deslice el botón para añadirlo.

Si desea mostrar de nuevo la Carpeta segura, abra la aplicación **Ajustes**, pulse **Datos biométricos y seguridad** → **Carpeta segura** y, a continuación, pulse el interruptor **Añadir Carpeta segura a la pantalla Aplicaciones** para activarlo.

#### **Desinstalar Carpeta segura**

Puede desinstalar Carpeta segura, incluyendo su contenido y aplicaciones.

Abra **Carpeta segura** y pulse → **Ajustes** → **Más ajustes** → **Desinstalar**.

Para realizar una copia de seguridad del contenido antes de desinstalar Carpeta segura, marque **Mover archivos multimedia fuera de Carpeta segura** y pulse **Desinstalar**. Para acceder a los datos de los que se ha realizado una copia de seguridad desde Carpeta segura, abra la aplicación **Mis archivos** y pulse **Memoria interna** → **Secure Folder**.

No se realizará ninguna copia de seguridad de las notas guardadas en **Samsung Notes**.

## **Wi-Fi segura**

Wi-Fi segura es un servicio que protege su conexión de red Wi-Fi. Cifra los datos utilizando redes Wi-Fi y desactiva el seguimiento de aplicaciones y sitios web para que pueda utilizar las redes Wi-Fi de forma segura. Por ejemplo, cuando se utiliza una red Wi-Fi insegura en lugares públicos, como cafés o aeropuertos, Wi-Fi segura se activa automáticamente para que nadie pueda piratear su información de inicio de sesión ni supervisar su actividad en aplicaciones y sitios web.

En la pantalla Configuración, pulse **Datos biométricos y seguridad** → **Wi-Fi segura** y siga las instrucciones en pantalla para completar la configuración.

Cuando Wi-Fi segura esté activado, el icono **a** aparecerá en la barra de estado.

- El uso de esta función puede hacer que la velocidad de la red Wi-Fi sea más lenta. ſØ
	- Puede que esta opción no esté disponible en función de la red Wi-Fi, el proveedor de servicios o el modelo.

#### **Selección de aplicaciones que proteger mediante Wi-Fi segura**

Seleccione las aplicaciones que desee proteger mediante el uso de Wi-Fi segura para poder proteger de forma segura los datos, como su contraseña o su actividad en las aplicaciones, y evitar que otros puedan acceder a ellos.

En la pantalla Configuración, pulse **Datos biométricos y seguridad** → **Wi-Fi segura** → **Aplicaciones protegidas** y deslice los interruptores situados junto a las aplicaciones que desee proteger mediante Wi-Fi segura.

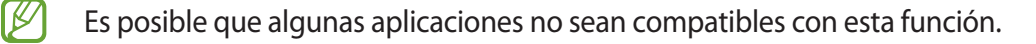

#### **Adquirir un plan de protección**

Cada mes dispone de un plan de protección gratuito para las redes Wi-Fi. También puede adquirir planes de protección de pago y obtener protección de ancho de banda ilimitado por un tiempo limitado.

- 1 En la pantalla de Ajustes, pulse **Datos biométricos y seguridad** → **Wi-Fi segura**.
- 2 Pulse **Plan de protección** y seleccione el plan que desee.
- Con algunos planes de protección, es posible transferir el plan a otro dispositivo que haya iniciado Ι⊌ sesión en su Samsung account.
- 3 Siga las instrucciones que aparecen en la pantalla para completar la compra.

## **Privacidad**

Permite cambiar la configuración de privacidad.

En la pantalla de Ajustes, pulse **Privacidad**.

- **Administrador de permisos**: permite ver la lista de funciones y las aplicaciones que tienen permiso para usarlas. También podrá editar los ajustes de los permisos.
- **Samsung**: administra los datos personales relacionados con su Samsung account y cambia la configuración del Servicio de personalización.
- **Google**: configura las opciones avanzadas de privacidad.
- l៚ Puede que algunas funciones no estén disponibles dependiendo del operador o el modelo.

## **Ubicación**

Permite cambiar los ajustes de los permisos de información de ubicación.

En la pantalla de Ajustes, pulse **Ubicación**.

- **Permisos de aplicación**: permite ver la lista de aplicaciones que tienen permiso para acceder a la ubicación del dispositivo y editar la configuración de permisos.
- **Mejorar la precisión**: configura el dispositivo para que utilice la función Wi-Fi o Bluetooth y mejorar así la precisión de la información sobre su ubicación, incluso si las funciones están desactivadas.
- **Solicitudes de ubicación reciente**: muestra qué aplicaciones solicitan información sobre la ubicación actual.
- **Ajustes de ubicación**: muestra qué servicios de ubicación está usando el dispositivo.

## **Google**

Configure los ajustes de algunas de las funciones de Google. En la pantalla de Ajustes, pulse **Google**.

## **Nube y cuentas**

## **Opciones**

Sincronice, restaure o realice una copia de seguridad de los datos de su dispositivo utilizando Samsung Cloud. También puede iniciar sesión en cuentas, como su Samsung account o su cuenta de Google, o transferir datos a o desde otros dispositivos mediante Smart Switch.

En la pantalla de Ajustes, pulse **Nube y cuentas**.

- **Administrar cuentas**: añada su Samsung account, su cuenta de Google u otras cuentas para sincronizarlas.
- **Samsung Cloud**: sincronice y realice una copia de seguridad de los datos y la configuración, y restaure los datos y la sincronización del dispositivo anterior cuando no lo tenga. Consulte [Samsung Cloud](#page-119-0) para obtener más información.
- **Google Drive**: proteja sus datos personales, los datos de sus aplicaciones y sus ajustes en el dispositivo. Puede realizar una copia de seguridad de su información confidencial. Para ello, debe iniciar sesión en su cuenta de Google y hacer una copia de seguridad de los datos.
- **Smart Switch**: inicie Smart Switch y transfiera datos de su dispositivo anterior. Consulte [Transferir datos](#page-21-0)  [desde el dispositivo anterior \(Smart Switch\)](#page-21-0) para obtener más información.
- Haga una copia de seguridad de los datos de forma periódica en un lugar seguro, como Samsung  $\mathbb{Z}$ Cloud o un ordenador, para poder restaurarla si los datos se dañan o se pierden debido a un restablecimiento de datos de fábrica no deseado.

## <span id="page-119-0"></span>**Samsung Cloud**

Haga una copia de seguridad de los datos de su dispositivo en Samsung Cloud para restaurarla más tarde.

#### **Hacer copias de seguridad de los datos**

Puede realizar una copia de seguridad de los datos de su dispositivo en Samsung Cloud.

- 1 En la pantalla de Ajustes, pulse **Nube y cuentas** y, a continuación, pulse **Realizar copia de seguridad de datos** en **Samsung Cloud**.
- 2 Marque los elementos de los que desee hacer una copia de seguridad y pulse **Copia de seguridad**.
- 3 Pulse **Hecho**.

W

- No se hará copia de seguridad de algunos datos. Para consultar los datos de los que se hará una copia de seguridad, en la pantalla de Ajustes, pulse **Nube y cuentas** y, a continuación, pulse **Realizar copia de seguridad de datos** en **Samsung Cloud**.
	- Para ver los datos de la copia de seguridad de otros dispositivos en su Samsung Cloud, en la pantalla de Ajustes, pulse **Nube y cuentas** → **Restaurar datos** → y, a continuación, seleccione el dispositivo que desee.

#### **Restablecer datos**

Puede restaurar en su dispositivo los datos de copia de seguridad que tiene almacenados en Samsung Cloud.

- 1 En la pantalla de Ajustes, pulse **Nube y cuentas**.
- 2 Pulse **Restaurar datos** → y seleccione el dispositivo que desee.
- 3 Marque los elementos que desee restaurar y pulse **Restaurar**.

## **Funciones avanzadas**

## **Opciones**

Active las funciones avanzadas y cambie los ajustes que las controlan.

Para ello, vaya a Ajustes y pulse **Funciones avanzadas**.

- **Llamadas y mensajes en otros dispositivos**: utilice las funciones de llamadas y mensajería de su dispositivo en otros dispositivos conectados a su Samsung account.
- **Continuar aplicaciones en otros dispositivos**: utilice las aplicaciones de su dispositivo en otros dispositivos en los que haya iniciado sesión con su Samsung account.
- **Conexión a Windows**: acceda desde su dispositivo a los datos que tiene guardados en su ordenador. Consulte [Conexión a Windows](#page-88-0) para obtener más información.
- **Android Auto**: conecte su dispositivo a un vehículo y controle algunas de las funciones del dispositivo en la pantalla del vehículo.
- **Quick Share**: permite cambiar los ajustes de Quick Share. Consulte [Quick Share](#page-85-0) para obtener más información.
- **Botón Función**: seleccione la aplicación o función que quiere abrir con el botón Función. Consulte [Configurar el botón Función](#page-12-0) para obtener más información.

#### Ajustes

- **Movimientos y gestos**: active la función de movimiento y configure los ajustes. Consulte [Movimientos y](#page-121-0)  [gestos](#page-121-0) para obtener más información.
- **Modo Una mano**: active este modo para usar el dispositivo cómodamente con una sola mano.
- **Rutinas de Bixby**: añada rutinas para automatizar los ajustes que utilice repetidamente. Además, el dispositivo le sugerirá rutinas útiles de acuerdo a situaciones que le ocurran con frecuencia. Consulte la sección [Rutinas de Bixby](#page-70-0) para obtener más información.
- **Captura y grabación de pantalla**: cambie la configuración de las capturas de pantalla y de la grabadora de pantalla.
- **Mostrar contactos al compartir contenido**: configura el dispositivo para que muestre en el panel de opciones de uso compartido las personas con las que se ha puesto en contacto recientemente y compartir así contenido con ellas de forma directa.
- **Efectos de videollamada**: configura la imagen de fondo visible para el interlocutor durante una videollamada.
- **Game Launcher**: activa Game Launcher. Consulte [Game Launcher](#page-82-0) para obtener más información.
- **Mensajería dual**: instale una segunda aplicación y utilice dos cuentas independientes para la misma aplicación de mensajería. Consulte la sección [Mensajería dual](#page-122-0) para obtener más información.
- **Enviar mensajes SOS**: configura el dispositivo para que envíe mensajes de ayuda al pulsar varias veces el botón Función.
- IM Puede que algunas funciones no estén disponibles dependiendo del operador o el modelo.

## <span id="page-121-0"></span>**Movimientos y gestos**

Active la función de movimiento y configure los ajustes.

En la pantalla de Ajustes, pulse **Funciones avanzadas** → **Movimientos y gestos**.

- **Levantar para activar**: configura el dispositivo para que encienda la pantalla cuando lo coja.
- **Doble pulsación enciende pantalla**: permite configurar el dispositivo para encender la pantalla al pulsarla dos veces en cualquier parte cuando está apagada.
- **Doble pulsación apaga pantalla**: configura el dispositivo para apagar la pantalla al pulsar dos veces en un área vacía de la pantalla Inicio o la pantalla Bloqueo.
- **Mantener la pantalla encendida**: configura el dispositivo para evitar que se apague la pantalla mientras la mira.

• **Alertar al levantar el teléfono**: configura el dispositivo para que emita una alerta al cogerlo si hay llamadas perdidas o mensajes nuevos.

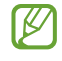

Es posible que esta función no esté disponible si la pantalla está encendida o si el dispositivo no se encuentra sobre una superficie plana.

- **Silenciar con gestos**: configura el dispositivo para silenciar sonidos determinados mediante movimientos o gestos.
- **Deslizar palma para capturar**: configura el dispositivo para hacer una captura de pantalla al desplazar la mano hacia la izquierda o derecha a lo largo de la pantalla. Puede ver las imágenes capturadas en **Galería**. No se pueden hacer capturas de pantalla mientras se usan determinadas aplicaciones y funciones.
- Si el dispositivo se agita o golpea demasiado, algunas funciones que utilizan sensores podrían ΙK activarse de forma imprevista.

## <span id="page-122-0"></span>**Mensajería dual**

Instale una segunda aplicación y utilice dos cuentas independientes para la misma aplicación de mensajería.

- 1 En la pantalla de Ajustes, pulse **Funciones avanzadas** → **Mensajería dual**. Aparecerán las aplicaciones compatibles.
- 2 Pulse el interruptor de una aplicación para instalar la segunda. Una vez instalada, el icono de la segunda aplicación se mostrará con  $\bullet$ .

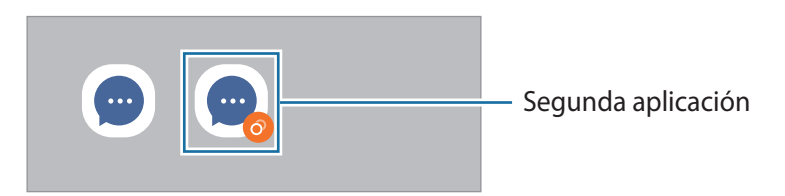

- Es posible que la función Mensajería dual no esté disponible dependiendo de la aplicación. ſКЛ
	- Es posible que algunas funciones estén limitadas en la segunda aplicación.

#### **Desinstalar una segunda aplicación**

- 1 En la pantalla de Ajustes, pulse **Funciones avanzadas** → **Mensajería dual**.
- 2 Deslice el interruptor de la aplicación que desee desinstalar y pulse **Desinstalar**. Todos los datos relacionados con la segunda aplicación se eliminarán.
- I⊭ Si desinstala la primera aplicación, la segunda también se eliminará.

## **Salud digital y controles parentales**

Consulte el historial de uso de su dispositivo y utilice las funciones para evitar que el dispositivo interfiera en sus tareas diarias. También puede configurar controles parentales para sus hijos y gestionar el uso que hacen del dispositivo.

En la pantalla de Ajustes, pulse **Salud digital y controles parentales**.

- **Tiempo de uso de la pantalla**: permite establecer límites para el uso del dispositivo durante el día.
- **Temporizadores de aplicaciones**: permite limitar el tiempo de uso diario de cada aplicación con un temporizador. Cuando llegue al límite, la aplicación se desactivará y no podrá utilizarla.
- **Modo Concentración**: active el modo Concentración para evitar las distracciones que pueda ocasionarle su dispositivo y centrarse en lo que necesite. Podrá utilizar las aplicaciones que haya habilitado para usar en el modo Concentración.
- **Modo Hora de acostarse**: puede activar el modo Descanso para reducir la fatiga ocular antes de dormir y evitar trastornos del sueño.
- **Controles parentales**: gestione el uso que hacen sus hijos del dispositivo.

## **Mantenimiento y batería**

## **Introducción**

La función Mantenimiento del dispositivo ofrece una visión general del estado de la batería, el almacenamiento, la memoria y la seguridad del sistema de su dispositivo. También le permite optimizar automáticamente el dispositivo con un simple toque.

## **Optimizar el dispositivo**

#### En la pantalla de Ajustes, pulse **Mantenimiento y batería** → **Optimizar ahora**.

La función Optimización rápida mejora el rendimiento del dispositivo mediante las siguientes acciones:

- Cierra las aplicaciones que se ejecutan en segundo plano.
- Gestiona uso anómalo de la batería.
- Busca aplicaciones bloqueadas o malware.

#### **Usar la función de optimización automática**

Puede configurar el dispositivo para que realice la optimización automática mientras no lo esté usando. Pulse → **Acción automática** → **Optimización automática diaria** y deslice el interruptor para activarlo. Si desea establecer la hora en la que se debe realizar la optimización automática, pulse **Hora**.

## **Batería**

Compruebe la carga de la batería y el tiempo de uso del dispositivo. Ahorre batería, cuando esta tenga poca carga, activando las funciones de ahorro de energía.

En la pantalla de Ajustes, pulse **Mantenimiento y batería** → **Batería**.

- **Modo Ahorro de energía**: activa el modo Ahorro de energía para prolongar el tiempo de uso de la batería.
- **Límites de uso en segundo plano**: limita el uso de batería por parte de aplicaciones que no utiliza habitualmente.
- **Más ajustes de batería**: permite configurar los ajustes avanzados de la batería.
- El tiempo de uso que queda indica el tiempo restante antes de que la carga de la batería se IM agote. Este tiempo puede variar en función de los ajustes del dispositivo y las condiciones de funcionamiento.
	- Es posible que no reciba notificaciones de algunas aplicaciones que utilicen el modo Ahorro de energía.

## **Almacenamiento**

Compruebe el estado de la memoria utilizada y disponible.

En la pantalla de Ajustes, pulse **Mantenimiento y batería** → **Almacenamiento**. Para eliminar archivos o desinstalar aplicaciones que ya no utiliza, seleccione una categoría. A continuación, mantenga pulsado o seleccione un elemento y pulse **Eliminar** o **Desinstalar**.

- La capacidad disponible real de la memoria interna es menor que la capacidad especificada, ya que ΙK el sistema operativo y las aplicaciones predeterminadas ocupan parte de la memoria. La capacidad disponible puede cambiar al actualizar el dispositivo.
	- Puede ver la capacidad disponible de la memoria interna en la sección Especificación de su dispositivo en el sitio web de Samsung.

## **Memoria**

En la pantalla de Ajustes, pulse **Mantenimiento y batería** → **Memoria**.

Para acelerar el funcionamiento del dispositivo deteniendo las aplicaciones que se ejecutan en segundo plano, seleccione las aplicaciones en la lista y pulse **Liberar**.

## **Protección del dispositivo**

Compruebe el estado de seguridad del dispositivo. Esta función lo analizará en busca de malware.

En la pantalla de Ajustes, pulse **Mantenimiento y batería** → **Protección del dispositivo** → **Analizar teléfono**.

## **Aplicaciones**

Gestione las aplicaciones del dispositivo y cambie su configuración. Puede ver la información de uso de la aplicación, cambiar los ajustes de las notificaciones o los permisos, o desinstalar o deshabilitar aplicaciones innecesarias.

En la pantalla de Ajustes, pulse **Aplicaciones**.

## **Administración general**

Personalice los ajustes del sistema de su dispositivo o restablézcalo.

En la pantalla de Ajustes, pulse **Administración general**.

- **Idioma**: permite seleccionar los idiomas del dispositivo. Consulte [Añadir idiomas del dispositivo](#page-126-0) para obtener más información.
- **Texto para pronunciar**: permite modificar los ajustes de las funciones de texto a voz que se usan al activar TalkBack, como los idiomas, la velocidad y muchas opciones más.

• **Fecha y hora**: permite acceder a los ajustes y modificarlos para configurar la forma en la que el dispositivo muestra la fecha y la hora.

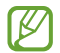

Si la batería permanece completamente descargada, la fecha y la hora se reiniciarán.

- **Ajustes de Teclado Samsung**: cambia los ajustes del teclado Samsung.
- **Lista y teclado predeterminado**: seleccione el teclado que desea usar de forma predeterminada y cambie sus ajustes.
- **Teclado físico**: cambia los ajustes de un teclado físico.
- **Ratón y panel táctil**: cambia los ajustes de un ratón externo o panel táctil.
- **Servicio de autocompletado**: seleccione el servicio de autocompletado que desea usar.
- **Restablecer**: restablece los ajustes del dispositivo o realiza un restablecimiento de los datos de fábrica.
- **Servicio de personalización**: permite configurar el dispositivo para obtener un servicio personalizado en función de sus intereses y la forma de uso.
- **Contáctanos**: permite enviar preguntas o ver las preguntas más frecuentes.

#### <span id="page-126-0"></span>**Añadir idiomas del dispositivo**

Puede añadir los idiomas que desea utilizar en el dispositivo.

- 1 En la pantalla de Ajustes, pulse **Administración general** → **Idioma** → **Añadir idioma**. Para ver todos los idiomas, pulse • → **Todos los idiomas**.
- 2 Seleccione el idioma que quiera añadir.
- 3 Para configurar el idioma seleccionado como predeterminado, pulse **Predeterminado**. Para mantener el ajuste de idioma actual, pulse **Mantener actual**.

El idioma seleccionado se añadirá a la lista de idiomas. Si ha cambiado el idioma predeterminado, el que haya seleccionado se añadirá a la parte superior de la lista.

Para cambiar el idioma predeterminado desde la lista, seleccione el que desee y pulse **Aplicar**. Si una aplicación no admite el idioma predeterminado, se utilizará el siguiente compatible de la lista.

## **Accesibilidad**

Configure varios ajustes para mejorar la accesibilidad del dispositivo.

En la pantalla de Ajustes, pulse **Accesibilidad**.

- **Recomendado para ti**: compruebe las funciones de accesibilidad que está usando actualmente y vea otras funciones recomendadas.
- **TalkBack**: esta función proporciona respuestas de voz. Para ver información de ayuda y aprender a usarla, pulse **Ajustes** → **Tutorial y ayuda**.
- **Mejoras de visión**: permite personalizar la configuración para mejorar la accesibilidad de los usuarios con visión reducida.
- **Mejoras de audición**: permite personalizar la configuración para mejorar la accesibilidad de los usuarios con audición reducida.
- **Interacción y destreza**: permite personalizar la configuración para mejorar la accesibilidad de los usuarios con destreza manual reducida.
- **Ajustes avanzados**: permite configurar los ajustes de las funciones de acceso directo y notificaciones.
- **Servicios instalados**: muestra los servicios de accesibilidad instalados en el dispositivo.
- **Acerca de Accesibilidad**: muestra la información de accesibilidad.
- **Contáctanos**: permite enviar preguntas o ver las preguntas más frecuentes.

## **Actualización de software**

Actualice el software del dispositivo mediante el servicio de Firmware over-the-air (FOTA). Asimismo, puede programar las actualizaciones de software.

En la pantalla de Ajustes, pulse **Actualización de software**.

- **Descargar e instalar**: busca e instala actualizaciones de forma manual.
- **Descarga automática con Wi-Fi**: configura el dispositivo para que descargue actualizaciones de forma automática cuando esté conectado a una red Wi-Fi.
- **Última actualización**: muestra información sobre la última actualización de software.
- Si se presentan actualizaciones de software de emergencia para la seguridad de su dispositivo  $\boxtimes$ y para bloquear nuevos tipos de amenazas de seguridad, se instalarán automáticamente sin su consentimiento.

#### **Información sobre las actualizaciones de seguridad**

Las actualizaciones de seguridad se proporcionan para mejorar la seguridad de su dispositivo y proteger su información personal. Para obtener información sobre las actualizaciones de seguridad de su modelo, visite [security.samsungmobile.com.](http://security.samsungmobile.com)

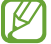

El sitio web solo admite algunos idiomas.

## **Acerca del teléfono**

Acceda a la información de su dispositivo.

En la pantalla de Ajustes, pulse **Acerca del teléfono**.

Si desea cambiar el nombre de su dispositivo, pulse **Editar**.

- **Información de estado**: muestra diferentes datos sobre el dispositivo, como el estado de la tarjeta SIM, la dirección MAC de la conexión Wi-Fi y el número de serie.
- **Información legal**: muestra información legal relacionada con el dispositivo, como la información de seguridad y la licencia de código abierto.
- **Información de software**: muestra información del software del dispositivo, como la versión del sistema operativo y la versión del firmware.
- **Información de la batería**: muestra información y el estado de la batería del dispositivo.

# **Apéndice**

## **Solución de problemas**

Antes de ponerse en contacto con un centro de Servicio de Atención Técnica (SAT) de Samsung, pruebe las siguientes soluciones. Puede que algunas situaciones no se apliquen a su dispositivo.

También puede utilizar Samsung Members para solucionar problemas que puedan aparecer al usar el dispositivo.

### **Cuando enciende el dispositivo o lo está usando, se le solicita que introduzca uno de los siguientes códigos:**

- Contraseña: cuando el dispositivo está bloqueado, debe introducir la contraseña que estableció.
- PIN: cuando utiliza el dispositivo por primera vez o cuando la solicitud del PIN está habilitada, debe introducir el PIN proporcionado con la tarjeta SIM o USIM. Podrá desactivar esta función en el menú Bloquear tarjeta SIM.
- PUK: si su tarjeta SIM o USIM está bloqueada, generalmente como resultado de haber introducido el PIN incorrectamente varias veces, debe introducir el código PUK suministrado por el operador.
- PIN2: al acceder a un menú que requiere el PIN2, debe introducir el PIN2 suministrado con la tarjeta SIM o USIM. Para más información, póngase en contacto con su operador.

## **Su dispositivo muestra mensajes de error de red o de servicio**

- Si se encuentra en áreas donde la señal o la recepción son débiles, puede perder la cobertura. Cambie de ubicación y vuelva a intentarlo. Mientras se desplaza, los mensajes de error podrían aparecer varias veces.
- No puede acceder a determinadas opciones sin una suscripción. Para más información, póngase en contacto con su operador.

## **Su dispositivo no se enciende**

Si la batería está completamente descargada, el dispositivo no se encenderá. Cargue la batería completamente antes de encender el dispositivo.

## **La pantalla táctil responde de forma lenta o inadecuada**

- Si coloca un protector de pantalla o accesorios opcionales en la pantalla táctil, es posible que esta no funcione correctamente.
- Si usa guantes o no tiene las manos limpias al pulsar la pantalla táctil, o si la pulsa con objetos puntiagudos, puede que no funcione correctamente.
- Es posible que no funcione correctamente en ambientes húmedos o si se moja.
- Reinicie el dispositivo para eliminar cualquier error de software temporal.
- Asegúrese de que el software del dispositivo esté actualizado a la versión más reciente.
- Si la pantalla táctil está rayada o dañada, acuda al Servicio de Atención Técnica (SAT) de Samsung.

### **El dispositivo deja de responder o presenta un error grave**

Pruebe las siguientes soluciones. Si el problema persiste, póngase en contacto con el Servicio de Atención Técnica (SAT) de Samsung.

#### **Reiniciar el dispositivo**

Si el dispositivo se congela o se cuelga, es posible que deba cerrar las aplicaciones o apagar el dispositivo y volver a encenderlo.

#### **Forzar el reinicio**

Si el dispositivo se bloquea y no responde, mantenga pulsados el botón Función y el botón Bajar volumen simultáneamente durante más de 7 segundos para reiniciarlo.

#### **Restablecer el dispositivo**

Si los métodos anteriores no resuelven el problema, restablezca los valores de fábrica.

Abra la aplicación **Ajustes** y pulse **Administración general** → **Restablecer** → **Restablecer valores de fábrica** → **Restablecer** → **Eliminar todo**. Antes de restablecer los datos de fábrica, recuerde realizar copias de seguridad de todos los datos importantes almacenados en el dispositivo.

## **No se puede llamar/recibir llamadas**

- Asegúrese de haber accedido a la red móvil adecuada.
- Asegúrese de no haber restringido las llamadas del número de teléfono que quiere marcar.
- Asegúrese de no haber restringido las llamadas del número de teléfono de la llamada entrante.

## **El interlocutor no puede oírle durante una llamada**

- Asegúrese de no estar tapando el micrófono incorporado en el dispositivo.
- Asegúrese de mantener el micrófono cerca de la boca.
- Si utiliza auriculares, asegúrese de que estén conectados correctamente.

## **Se escuchan ecos durante las llamadas**

Ajuste el volumen pulsando el botón Volumen o cambie de ubicación.

### **Las redes móviles o Internet se desconectan frecuentemente o el sonido es de mala calidad**

- Asegúrese de no estar bloqueando la antena interna del dispositivo.
- Si se encuentra en áreas donde la señal o la recepción son débiles, puede perder la cobertura. Es posible que tenga problemas de conectividad debido a algún problema con la estación base del operador. Cambie de ubicación y vuelva a intentarlo.
- Al utilizar el dispositivo mientras está en movimiento, los servicios de redes inalámbricas podrían deshabilitarse debido a problemas en la red del operador.

### **La batería no se carga correctamente (con cargadores aprobados por Samsung)**

- Asegúrese de que el cargador esté correctamente conectado.
- Visite el Servicio de Atención Técnica (SAT) de Samsung para obtener el reemplazo de la batería.

## **La batería se descarga más rápido que cuando compró el dispositivo**

- Al exponer el dispositivo o la batería a temperaturas demasiado altas o bajas, la carga útil podría reducirse.
- El consumo de la batería aumentará al utilizar determinadas funciones o aplicaciones, como el GPS, los juegos o Internet.
- La batería se consume, por lo que la carga útil se acortará con el tiempo.

## **Aparecen mensajes de error cuando se inicia la cámara**

El dispositivo debe tener disponible suficiente memoria y carga de batería para utilizar la aplicación de la cámara. Si recibe mensajes de error al iniciar la cámara, intente lo siguiente:

- Cargue la batería.
- Transfiera archivos a un ordenador o elimínelos del dispositivo para liberar espacio en la memoria.
- Reinícielo. Si aún tiene problemas con la aplicación de la cámara después de seguir estas sugerencias, póngase en contacto con el Servicio de Atención Técnica (SAT) de Samsung.

## **La calidad de las fotos no es tan buena como la de la vista previa**

- La calidad de las fotos puede variar en función del entorno y las técnicas fotográficas que utilice.
- Si saca fotos en lugares oscuros, por la noche o en lugares cerrados, podría producirse ruido en la imagen o las imágenes podrían estar desenfocadas.

## **Aparecen mensajes de error al abrir archivos multimedia**

Si recibe mensajes de error al abrir archivos multimedia o estos archivos no se reproducen en el dispositivo, intente lo siguiente:

- Transfiera archivos a un ordenador o elimínelos del dispositivo para liberar espacio en la memoria.
- Asegúrese de que el archivo de música no esté protegido por un sistema de administración de derechos digitales (DRM). En ese caso, asegúrese de tener la licencia o la clave correspondiente para reproducir el archivo.
- Asegúrese de que el dispositivo admita los formatos de archivo. Si un formato de archivo no es compatible, como DivX o AC3, instale una aplicación que lo admita. Para confirmar los formatos de archivo que admite el dispositivo, visite el sitio web de Samsung.
- El dispositivo admite fotos y vídeos hechos con el dispositivo. Es posible que las fotos y los vídeos hechos con otros dispositivos no se abran correctamente.
- El dispositivo admite archivos multimedia autorizados por el operador de red o los proveedores de servicios adicionales. Puede que algunos de los contenidos que circulan por Internet, como melodías, vídeos o fondos de pantalla, no funcionen correctamente.

## **El Bluetooth no funciona correctamente**

Si no se encuentra otro dispositivo Bluetooth, hay problemas de conexión o un bajo rendimiento, intente las siguientes opciones:

- Asegúrese de que el dispositivo con el que desea conectar es visible y está preparado para conectarse con él.
- Asegúrese de que su dispositivo y el otro dispositivo Bluetooth se encuentren dentro del rango máximo de alcance de Bluetooth (10 m).
- Abra **Ajustes** en el dispositivo, pulse **Conexiones** y, a continuación, deslice el interruptor **Bluetooth** para reactivarlo.
- En el dispositivo, abra **Ajustes**, pulse **Administración general** → **Restablecer** → **Restablecer ajustes de red** → **Restablecer ajustes** → **Restablecer** para restablecer los ajustes de red. Al realizar el restablecimiento puede perder la información registrada.

Si una vez seguidas las sugerencias el problema persiste, póngase en contacto con un centro Servicio de Atención Técnica (SAT) de Samsung.

## **La barra de ajuste de brillo de la pantalla no aparece en el panel de notificaciones**

Abra el panel de notificaciones deslizando la barra de estado hacia abajo y, a continuación, deslice el panel de notificaciones hacia abajo. Pulse → **Diseño del panel rápido** y deslice el interruptor **Mostrar control de brillo encima de notificaciones** para activarlo.

### **No se establece una conexión al conectar el dispositivo a un ordenador**

- Asegúrese de que el cable USB que está utilizando sea compatible con el dispositivo.
- Asegúrese de tener el controlador correspondiente instalado y actualizado en el ordenador.

## **El dispositivo no encuentra la ubicación actual**

Las señales GPS podrían verse alteradas en algunos lugares como, por ejemplo, en lugares cerrados. En estas situaciones, configure el dispositivo para utilizar Wi-Fi o una red móvil para buscar su ubicación actual.

## **Se han perdido los datos almacenados en el dispositivo**

Realice siempre copias de seguridad de todos los datos importantes guardados en el dispositivo. De lo contrario, no podrá restablecer los datos dañados o perdidos. Samsung no se hace responsable de la pérdida de los datos almacenados en el dispositivo.

### **Aparece un pequeño espacio alrededor de la parte externa de la funda del dispositivo**

- Este espacio es una característica de fabricación necesaria, y podría causar el movimiento o la vibración de algunas partes.
- Con el tiempo, la fricción entre las partes podría hacer que este espacio se agrandara levemente.

### **No hay espacio suficiente en el almacenamiento del dispositivo**

Utilice la aplicación Mantenimiento del dispositivo o elimine manualmente las aplicaciones o los archivos que no utilice para liberar espacio de almacenamiento.

### **El botón Inicio no aparece**

La barra de navegación que contiene el botón Inicio podría desaparecer mientras utiliza determinadas aplicaciones o funciones. Para verla, deslice la parte inferior de la pantalla hacia arriba.

## **Extracción de la batería**

- **Para extraer la batería, póngase en contacto con un centro de servicio autorizado. Para obtener las instrucciones sobre cómo extraer la batería, visite [www.samsung.com/global/ecodesign\\_energy.](http://www.samsung.com/global/ecodesign_energy)**
- Por su propia seguridad, **no intente extraer** la batería. Si no se extrae correctamente, tanto esta como el dispositivo podrían deteriorarse y causarle daños personales o comprometer su seguridad al utilizar el dispositivo.
- Samsung no acepta responsabilidad alguna por los daños o pérdidas (ya sean contractuales o extracontractuales, incluida la negligencia) que pudieran ocasionarse por no seguir con precisión estas advertencias e instrucciones. Quedan excluidas la muerte y las lesiones personales provocadas por negligencias de Samsung.

#### **Declaración de Conformidad simplificada**

Por la presente, SAMSUNG declara que este dispositivo cumple con la Directiva 2014/53/UE del Parlamento Europeo y del Consejo de 16 de abril de 2014, así como con los requisitos legales de Reino Unido.

#### **Copyright**

Copyright © 2021 Samsung Electronics Co., Ltd.

Este manual se encuentra protegido por las leyes internacionales de derechos de autor.

No está permitido reproducir, distribuir, traducir o transmitir ninguna parte de este manual de ningún modo o por ningún medio, ya sea electrónico o mecánico, incluidas las fotocopias, grabaciones o almacenamiento en cualquier sistema de almacenamiento y recuperación de información.

#### **Marcas comerciales**

- SAMSUNG y el logotipo de SAMSUNG son marcas comerciales registradas de Samsung Electronics Co., Ltd.
- Bluetooth<sup>®</sup> es una marca comercial registrada de Bluetooth SIG, Inc. en todo el mundo.
- Wi-Fi®, Wi-Fi Direct™, Wi-Fi CERTIFIED™ y el logotipo de Wi-Fi son marcas registradas de Wi-Fi Alliance.
- Fabricado con la licencia de Dolby Laboratories. Dolby, Dolby Atmos y el símbolo de la doble D son marcas comerciales de Dolby Laboratories.
- El resto de las marcas comerciales y derechos de autor son propiedad de sus respectivos dueños.

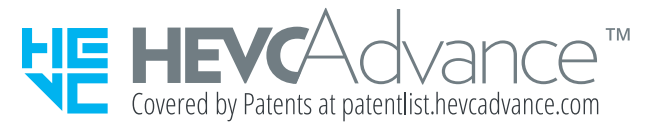